# **SUPVAN**

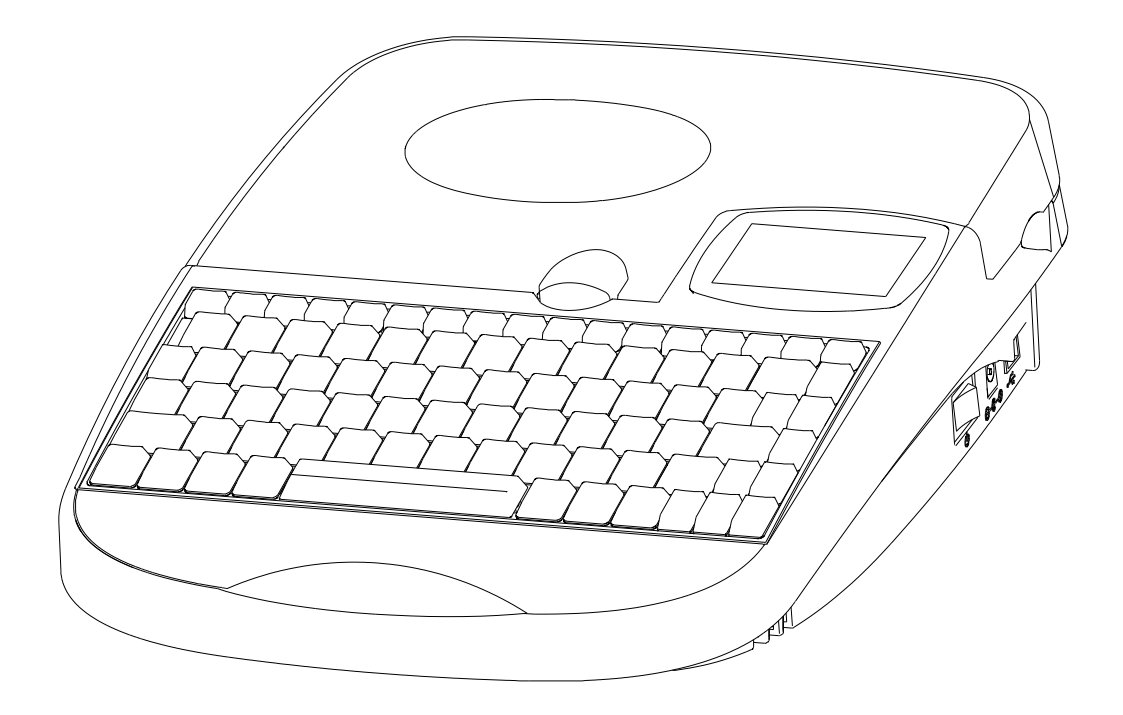

# **TP70 /TP76i**

# 硕方线号机 使 用 说 明 书

硕方科技(北京)有限公司

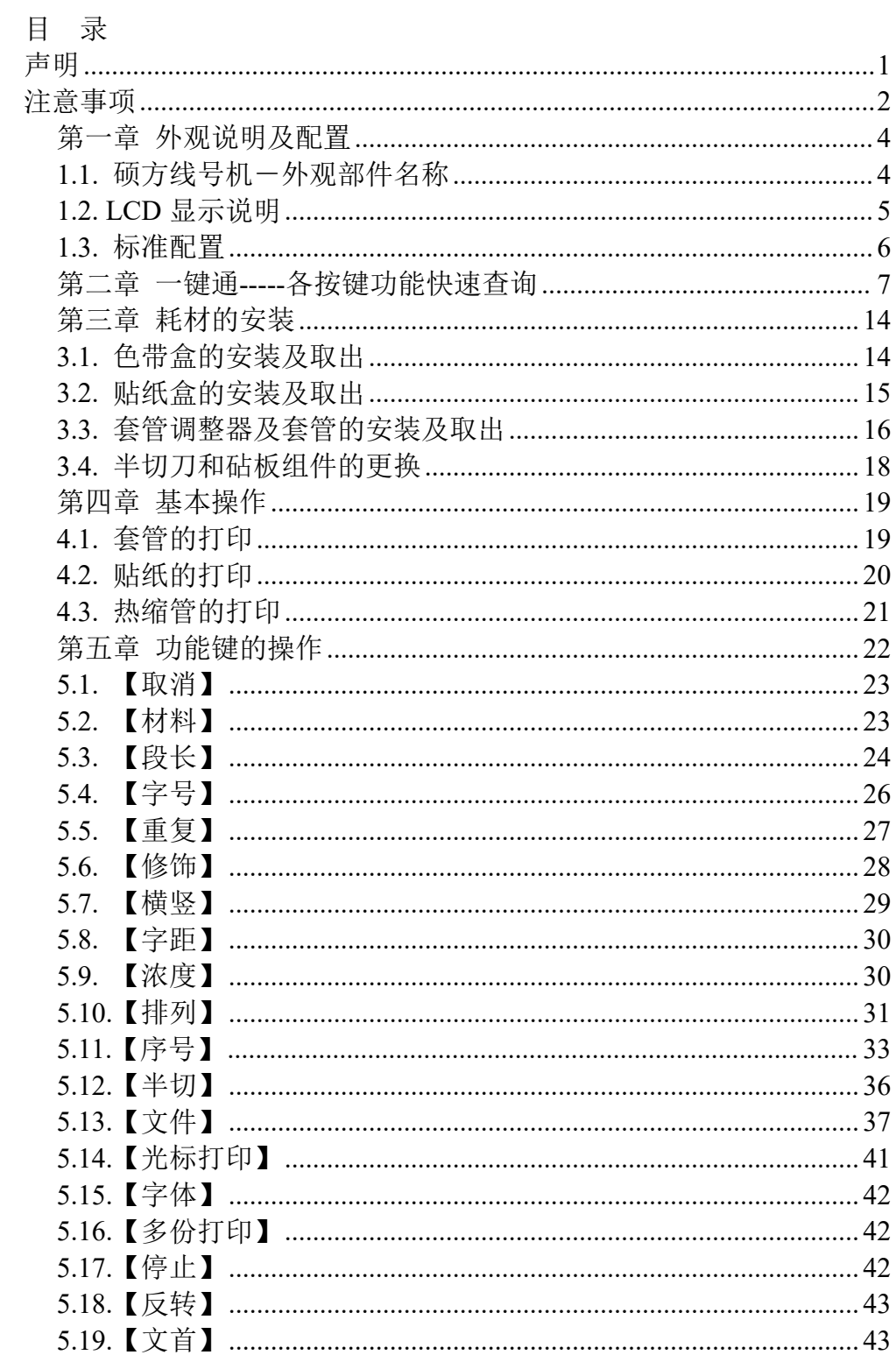

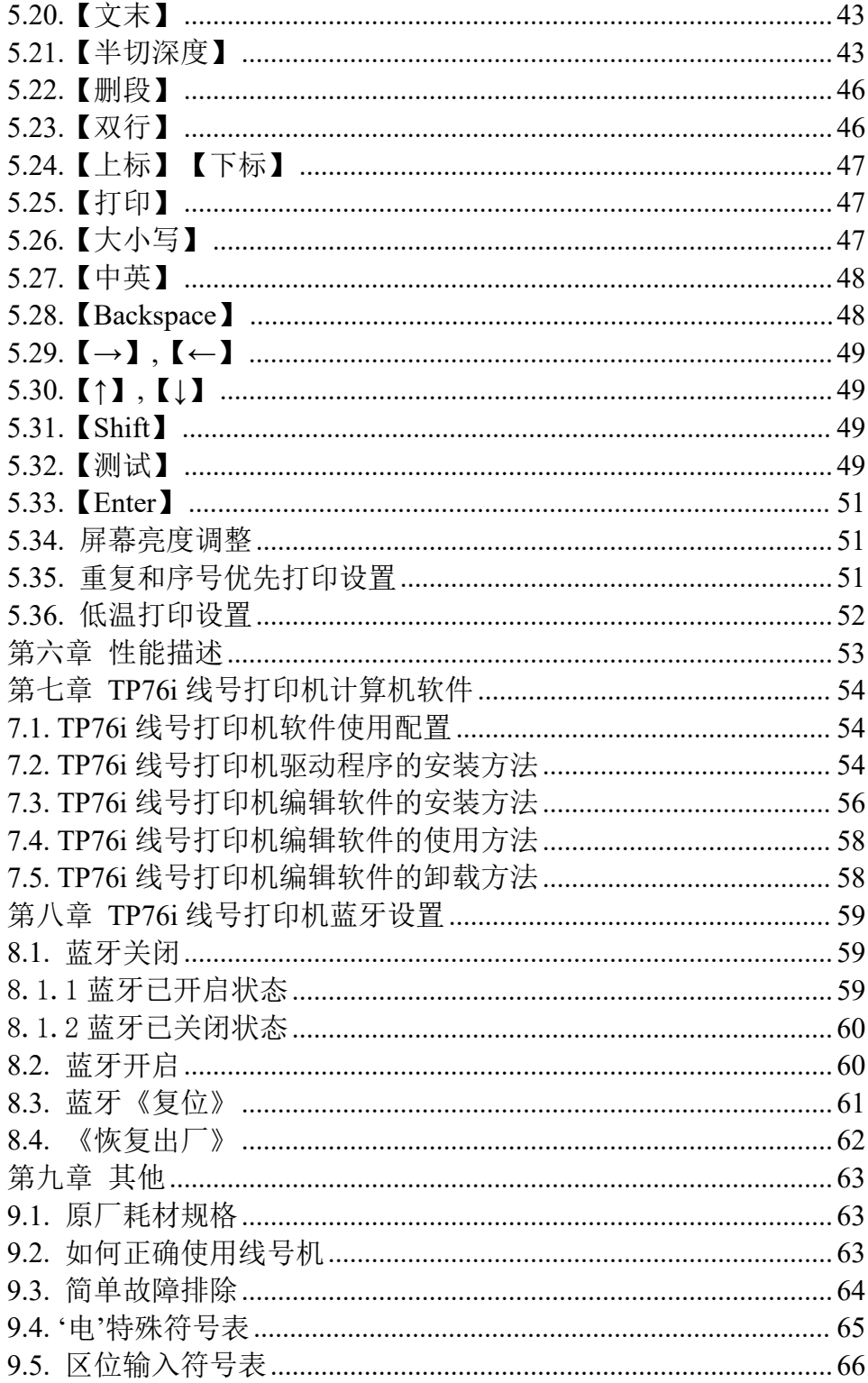

#### <span id="page-3-0"></span>声明 しゅうしょう しゅうしょう しんしょう しんしゃく

- 1. "硕方"和"SUPVAN"为硕方科技(北京)有限公司的注册商标。
- 2. 有关本说明书的内容,我公司将保留因线号机升级而有所变化的权利。
- 3. 我公司将不对您未按说明书要求操作而引起的任何后果负责。
- 4. 所引用的其他公司的标记或商标均为其他公司所有。
- 5. 想了解任何有关本机或我公司的相关信息均可访问 [www.supvan.com](http://www.supvan.com)。

#### 特别功能简介

- 1. 全中文操作界面,具有汉语拼音输入功能,另有区位输入法可供选 择;并可输入英文、数字、符号等,可实现各种编辑。
- 2. 超大白色背光液晶显示屏,屏幕 2 行输入内容显示,每行可显示 14 个英文字母或 6 个汉字符号。
- 3. 一键通,各种功能一键到位,操作方便快捷。
- 4. 真正国际标准 85 键中文笔记本电脑全键盘。
- 5. TP70/TP76i 线号机可实现打印头自动压紧及自动半、全切功能。
- 6. 硕方字库字型靓丽,使打印效果更加清晰。
- 7. 独有的测试键设置,方便您随时检测机器状态和验收机器性能。
- 8. 独有的光标打印键设置,可实现文件中任意段落区间内容的打印。
- 9. 超强的内置文件记忆能力,可记忆 100 个不同文件,方便随时调用。
- 10. TP76i 线号打印机可与电脑连接使用,硕方软件具有全新的人机工 程界面,功能强大,适用于 Windows 2000/XP/win7 操作系统;并可 实现工作现场独立操作,一机两用。
- 11. TP70/TP76i 线号打印机可通过蓝牙连接手机使用。
- 12. 便携式设计,适合各种场合使用。
- 13. 硬质手提箱,有效保护线号机。
- 14. 配备黑色、红色、白色三种色带。

#### <span id="page-4-0"></span>注意事项

敬生 マンディア こうしょう しょうしょう しょうかい しんしゅう しょうせい しゅうしゅ しんしゅう しゅうしゅう しゅうしゅう しゅうしゅう しゅうしゅう

- 1. 请使用单一的电源插座,不要使用已插进多个设备的多联插座,这 样可能会引起火灾或触电。
- 2. 请不要让金属或液体进入线号机,这样可能会引起火灾或触电以及 损坏内部零件,造成机器损毁。
- 3. 请不要用湿手去插拔电源插头,以防触电。
- 4. 当打开"上盖"操作时,请不要让任何物体接触线号机本身的动作部 分。
- 5. 请不要使用超出 180-240V 的 AC 电源。
- 6. 严禁未经授权拆卸或改装本线号机,这可能会带来由高压部件引起 的火灾或触电。
- 7. 请让线号机远离酒精、汽油等易燃溶剂,并远离火源,以防爆燃引 起火灾。
- 8. 清洁线号机时,请用拧干的湿纱布,不能使用有机的易燃溶剂。
- 9. 在使用时, 发现异味或异响, 请立即关掉线号机, 拔掉插头, 并联 络经销商。
- 10. 请在清洁的地方使用线号机,不要在地毯或毛毡上使用,否则大量 灰尘极易引起短路造成火灾。
- 11. 当有异物进入线号机内部时,请立即停止使用,以免损坏线号机。
- 12. 本机只可打印Φ≤6.0mm 的套管或热缩管,Φ>6.0mm 的套管或热缩管 会对线号机造成损害。

かんじょう あんじゅう あんじゅう あんじゅつ あんじゅつ しんじゅつ かいじん あいじゅつ しんじゅつ しんしゅう しんしゅう しんしゅう しんしゅう しんしゅう しんしゅう しんしゅう しんしゅう しんしゅう しんし

- 1. 并不是所有耗材均适用于您的线号机,这取决于耗材的相关性能与 规格。请选用硕方原厂耗材,以保证不降低打印质量和损坏线号机。
- 2. 使用非原厂色带和贴纸,我公司将不承担保修责任。
- 3. 请不要用手去触摸打印头。
- 4. 在使用切刀时,请小心使用,防止划伤。
- 5. 线号机打印头刚刚结束工作时,如果触摸,可能会造成皮肤灼伤。
- 6. 请在远离潮湿炎热的地方操作线号机,以防触电。
- 7. 长时间不使用您的线号机,请拔出电源连线。
- 8. 本机非常精密,请放在平坦的地方使用,以防跌落而损坏,并防止 撞击振动。
- 9. 请不要重压您的线号机。
- 10. 防止阳光直射。
- 11. 远离会产生磁场的电磁干扰源。
- 12. 请不要挡住套管、贴纸出口处。
- 13. 请不要强力或重力敲击键盘。
- 14. 使用时,请不要将打印物从出口处强行拉出,请切断后取出,否则 会影响打印效果或损坏您的线号机。
- 15. 耗材或线号机应储存于干燥、通风、室温、无阳光直射的地方。

# <span id="page-6-0"></span>第一章 外观说明及配置

# <span id="page-6-1"></span>**1.1.** 硕方线号机-外观部件名称

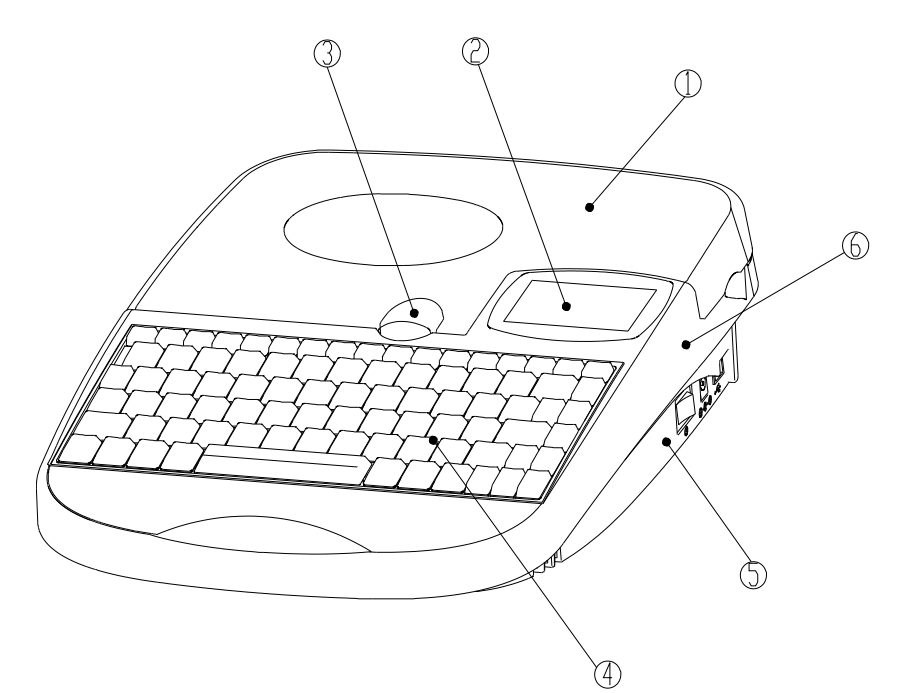

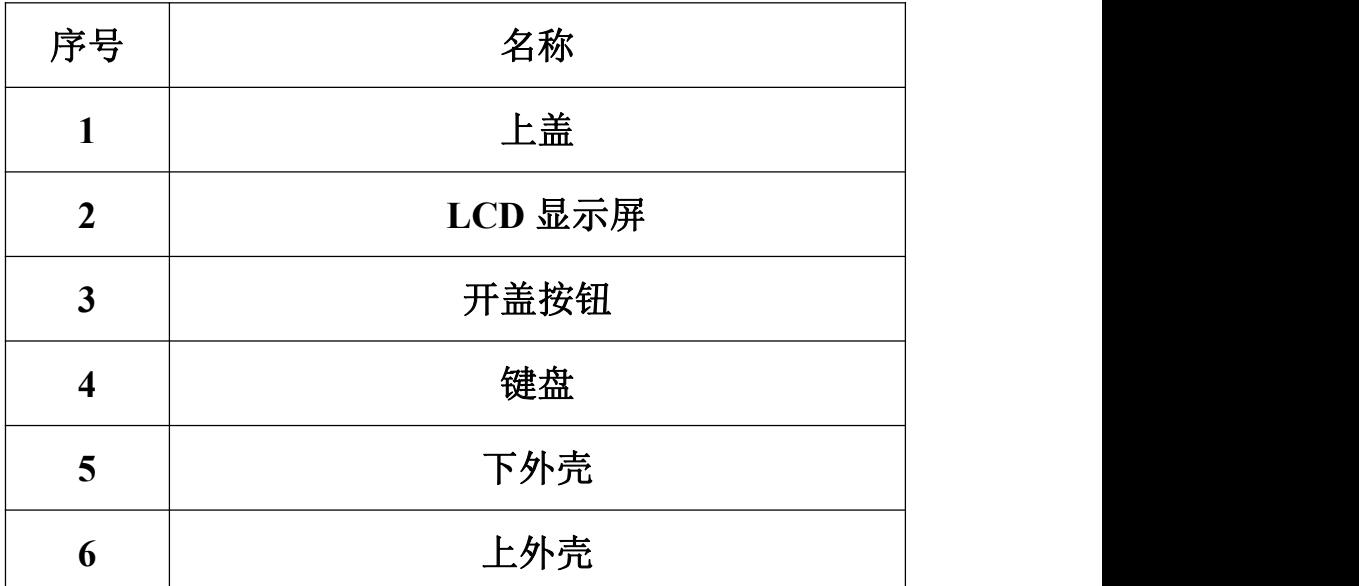

# <span id="page-7-0"></span>**1.2. LCD** 显示说明

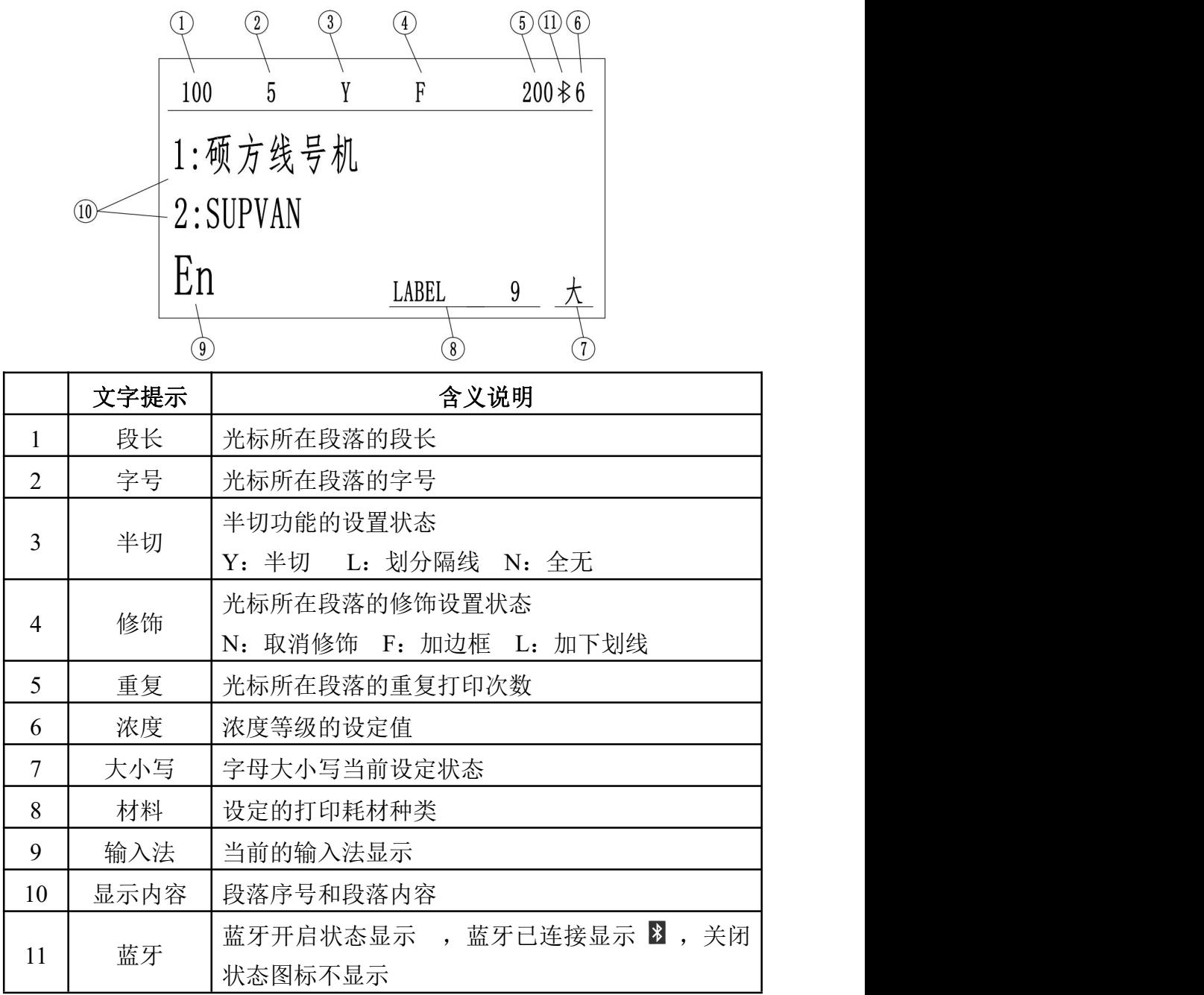

# <span id="page-8-0"></span>**1.3.** 标准配置

- 1. 硕方线号机一台。
- 2. 使用说明书一本。
- 3. 保修卡一张、装箱单一张。
- 4. 合格证、出厂打印测试样品。
- 5. 电源适配器一个(含电源线)。
- 6. 试用色带一盒。
- 7. 试用贴纸一盒。
- 8. 套管调整器一个。
- 9. 硕方程序光盘一张。(TP76i 配置)
- 10. USB 电脑连线一根。(TP76i 配置)
- 11. 塑料手提箱一个。

# <span id="page-9-0"></span>第二章 一键通**-----**各按键功能快速查询

# 一键通 —— 键盘上所有的功能键列表及初始状态(灰色底纹 部分为初始设置)。

【取消】——取消正在讲行的设定、操作或错误说明,返回上一级菜单 或文档输入界面。

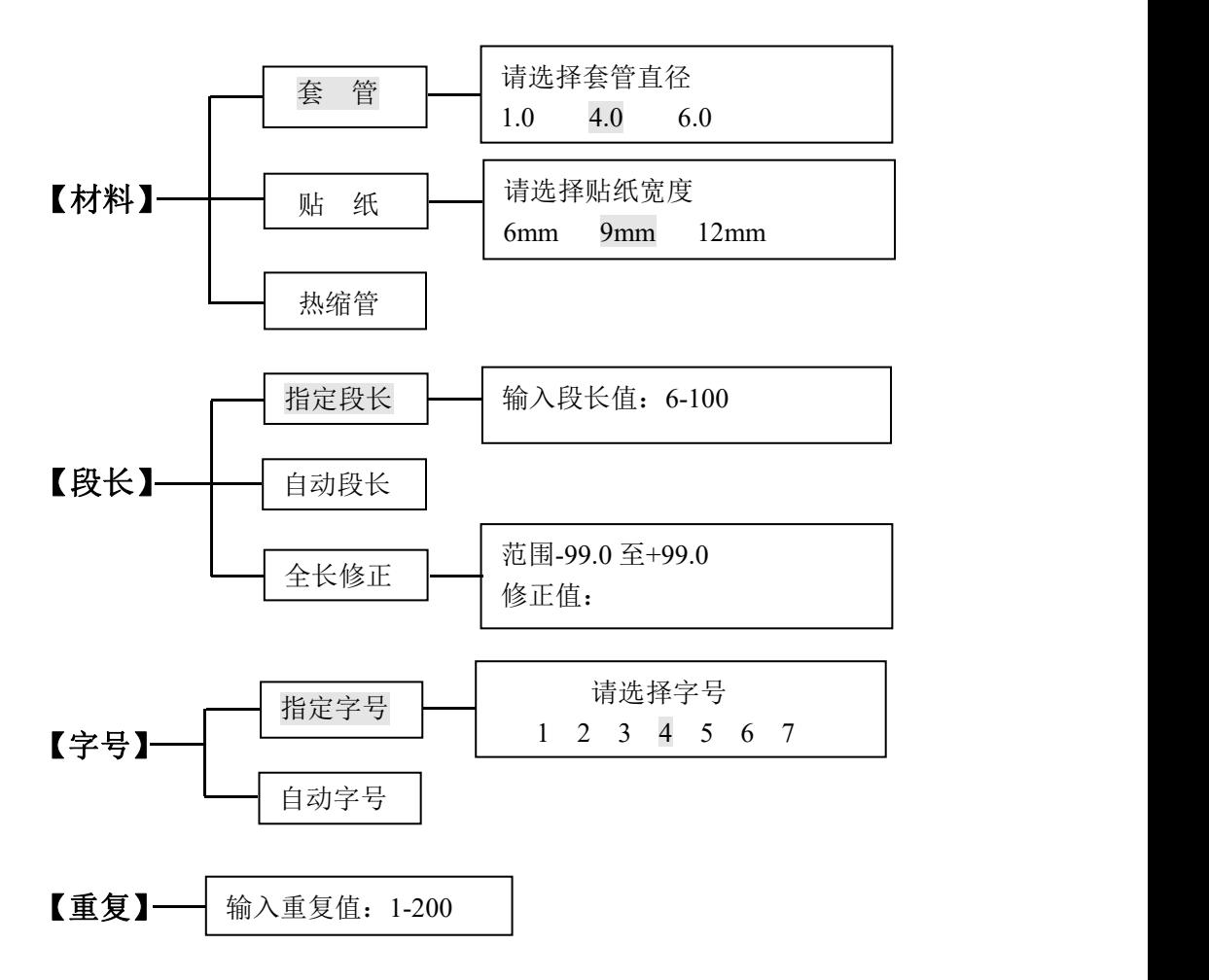

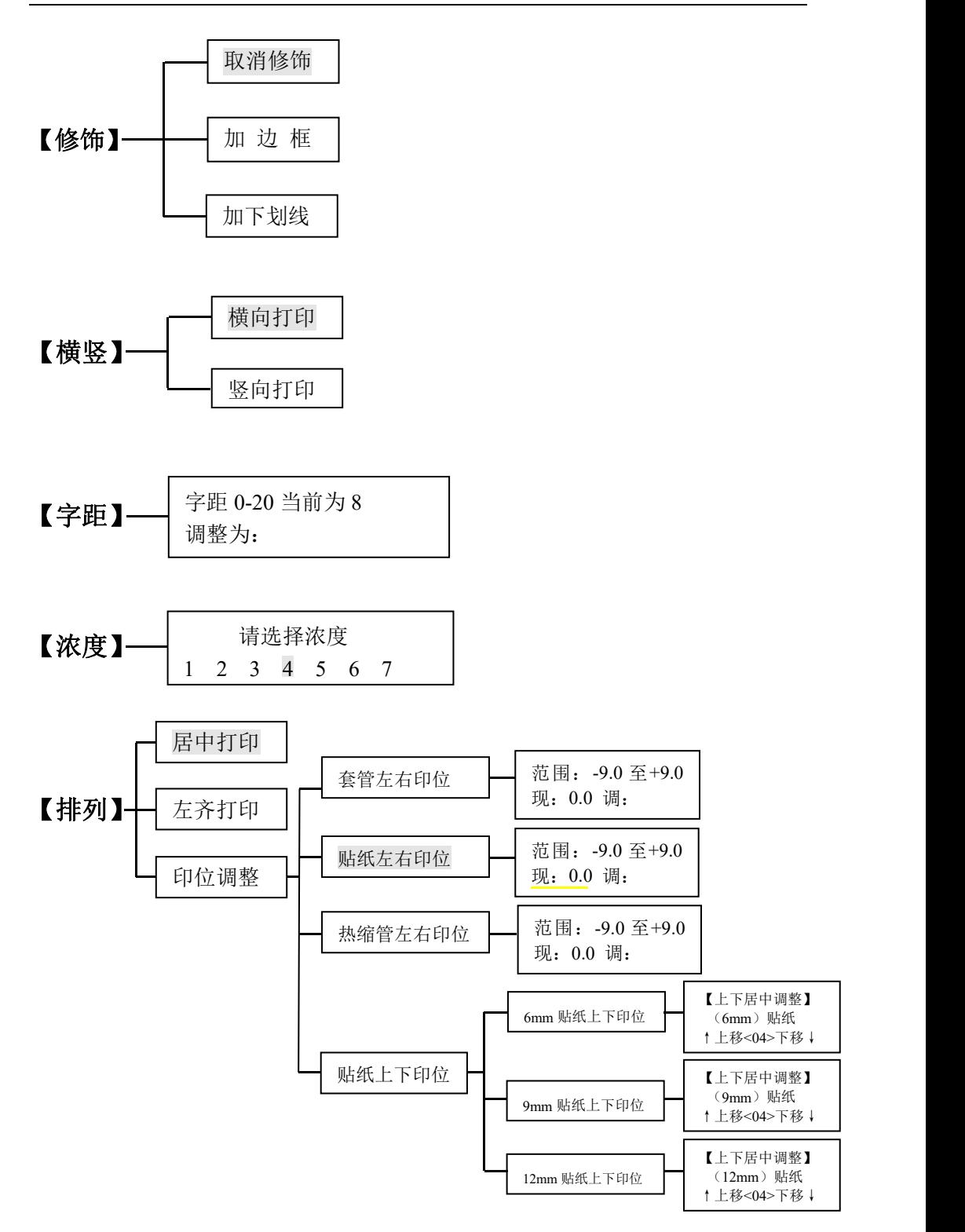

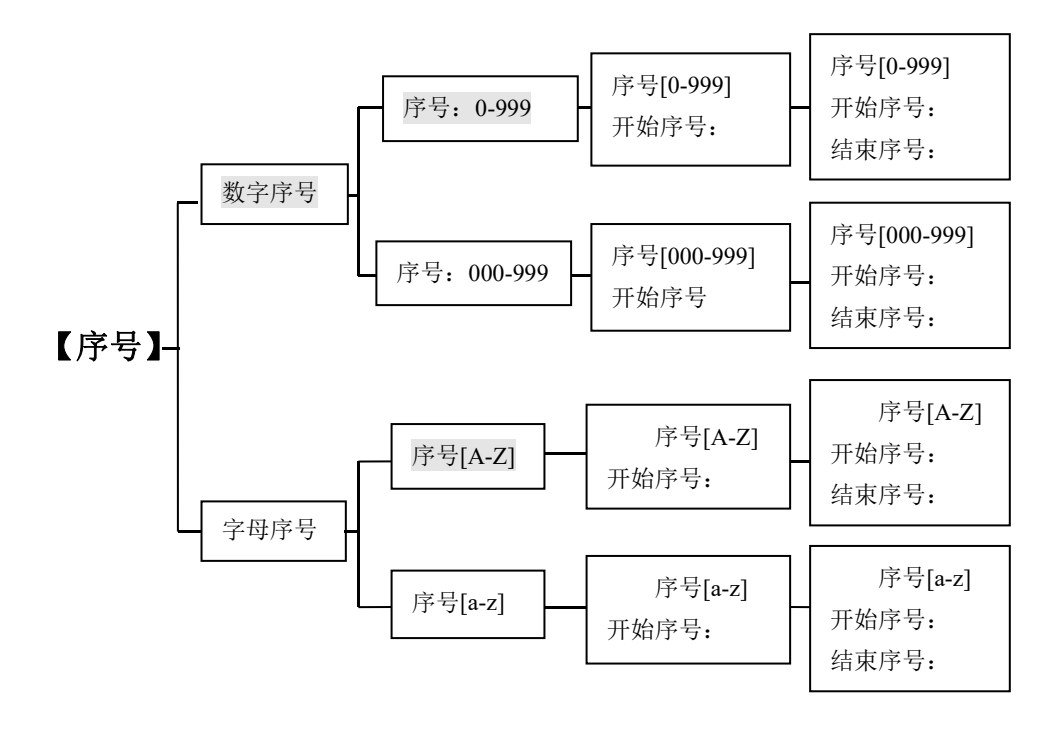

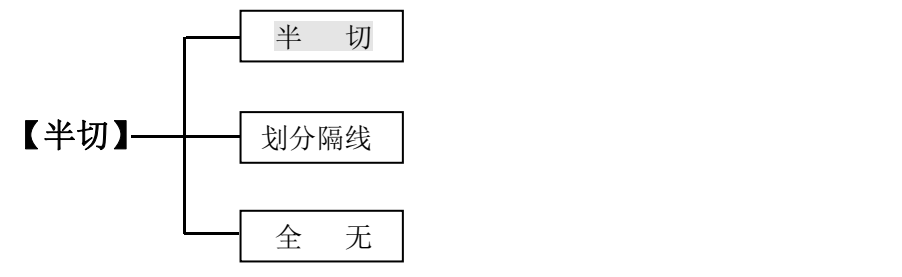

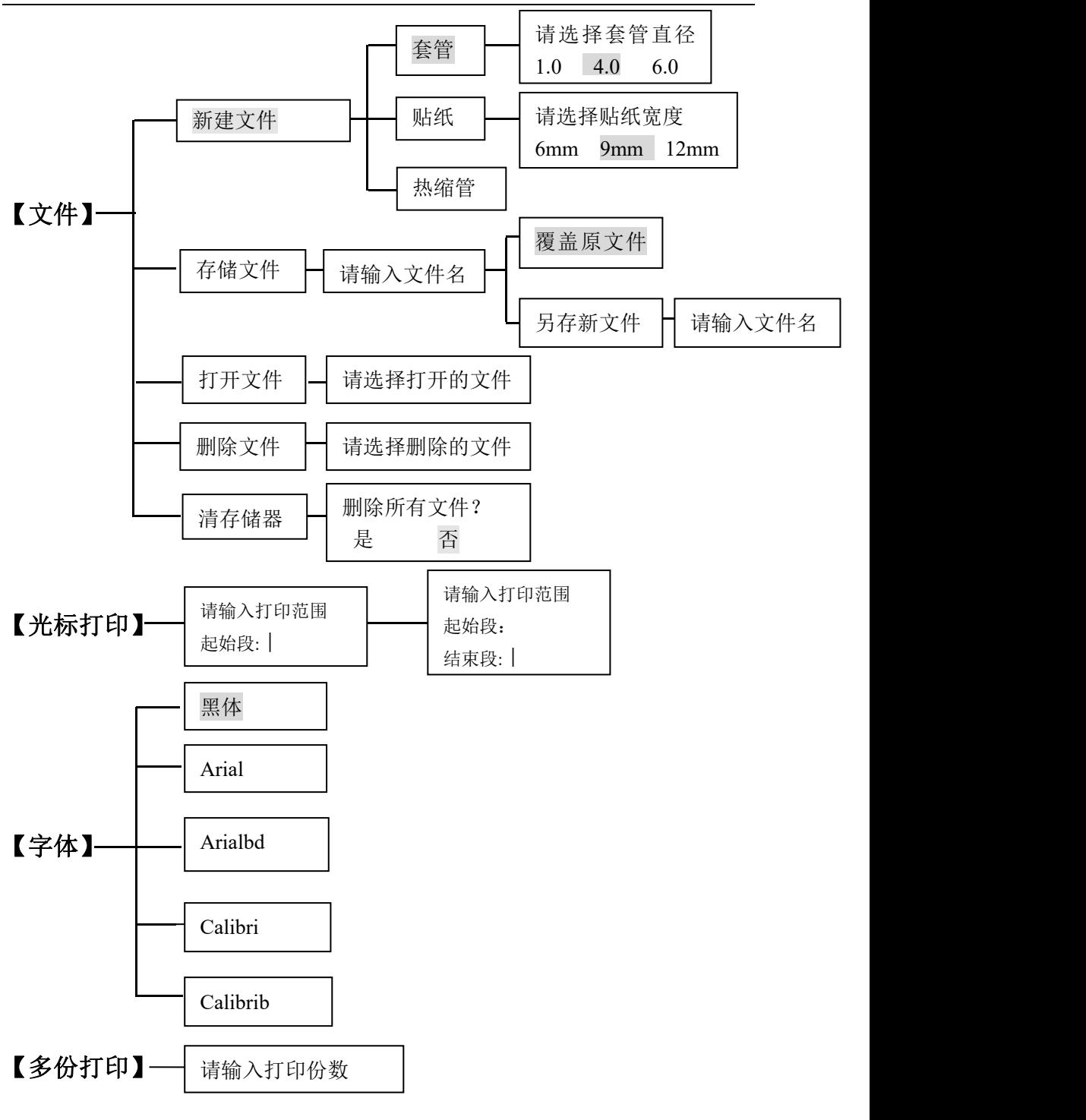

【停止】——中途取消打印操作

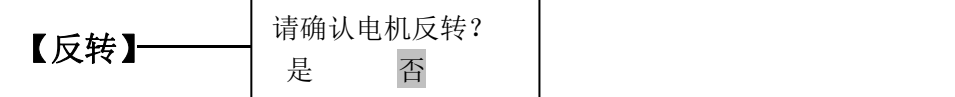

【文首】——将光标移至当前文档第一个段落

【文末】——将光标移至当前文档最后一个段落

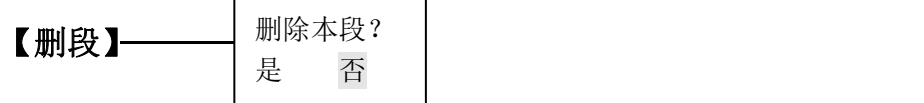

- 【双行】——设定双行
- 【下标】——设定下标
- 【上标】——设定上标
- 【打印】——打印当前编辑的全部文档
- 【大小写】一 英文大小写转换 大写

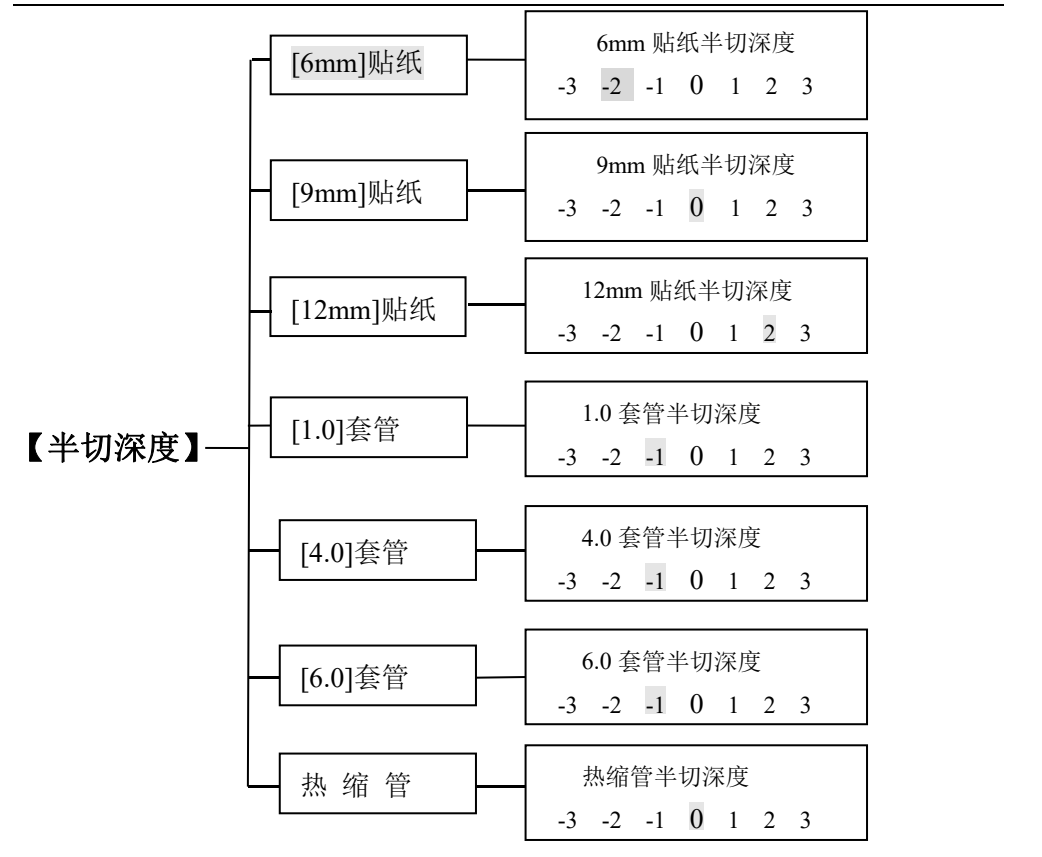

【中英】——选择 En(英文)、拼(全拼)、区(区位码)、电(特 殊符号)四种输入方式

【**Backspace**】 删除光标前字符

【Shift】 ———**上档键** 

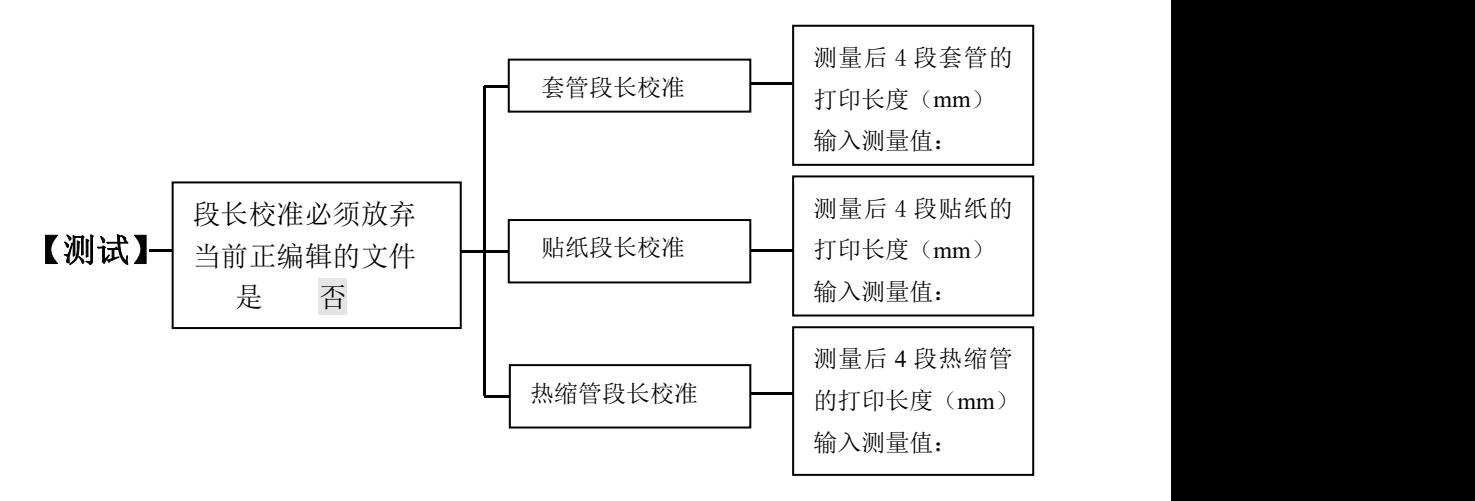

## <span id="page-16-0"></span>第三章 耗材的安装

作为设备生产商**,**我公司仅提供色带、贴纸、套管、切刀组四 大类消耗材料,其他消耗材料敬请联系您的供应商。

#### <span id="page-16-1"></span>**3.1.** 色带盒的安装及取出

3.1.1. 色带盒的安装

(1) 见图 1,按色带盒上的箭头方向卷紧色带,使色带平展;

(2) 使打印头处于非打印状态;

(3) 见图 2,将色带盒放置在线号机标明的地方。

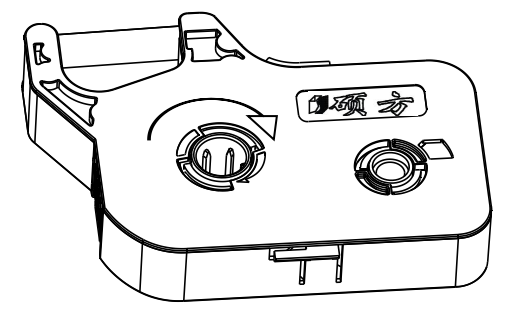

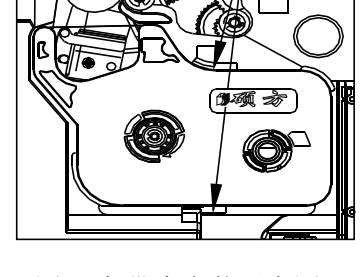

图 1 色带卷紧示意图 8 2 色带盒安装示意图

3.1.2. 色带盒的取出

(1) 使打印头处于非打印状态;

(2) 按下图箭头位置,用手指向内压住卡舌,向上提起,便可方便取出 色带盒。

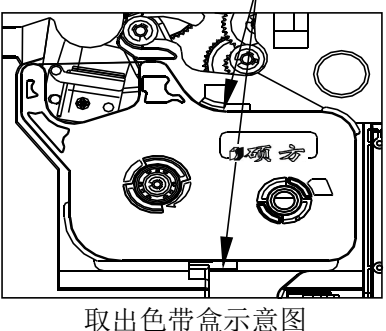

#### <span id="page-17-0"></span>**3.2.** 贴纸盒的安装及取出

3.2.1. 贴纸盒的安装

(1) 打开上盖

请将贴纸从贴纸盒的贴纸出口处拉出 2cm 左右, 见下图;

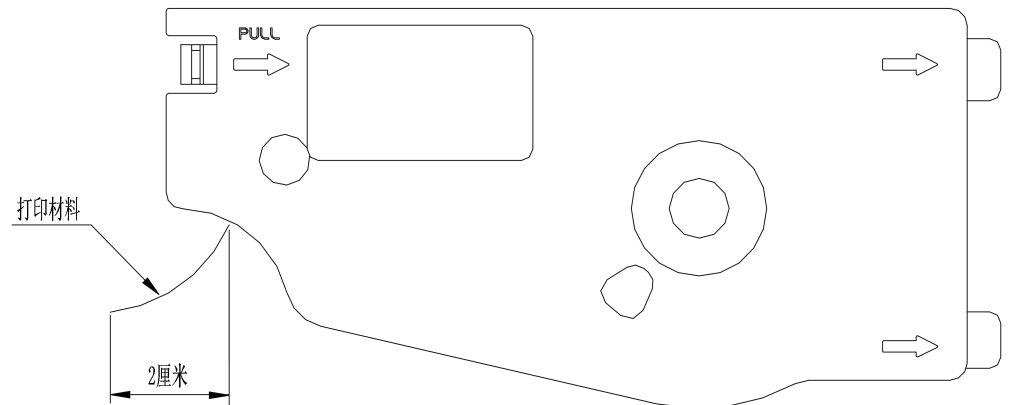

(2) 轻轻地将贴纸盒右侧的卡舌,插入线号机上打印材料固定座内的卡 槽中;

(3) 压下贴纸盒直到左侧的卡舌"咔"的一声就位,并确保贴纸前端超过 压紧轮;

注意: 2008年 2009年 2009年 2009年 2009年 2009年 2009年 2009年 2009年 2009年 2009年 2009年 2009年 2009年 2009年 2009年 2009年 2009

●请确认贴纸盒左侧的卡舌已经回位。

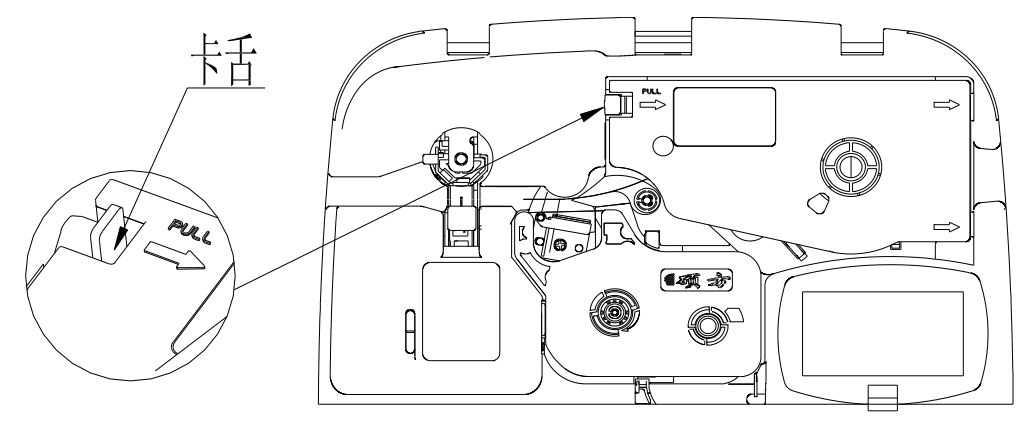

- (4) 关闭上盖。
- 3.2.2. 贴纸盒的取出
- (1) 打开上盖;
- (2) 使打印头处于非打印状态;

(3) 压下贴纸盒左侧的卡舌同时向上抬起贴纸盒;

(4) 将贴纸盒右侧的卡舌从线号机打印材料固定座内的卡槽中拉出;

(5) 关闭上盖。

注意: 2008年 2009年 2010年 2010年 2011年 2012年 2012年 2012年 2012年 2012年 2012年 2012年 2012年 2013年 2014年 2014年 2014年 2014

●请勿在下列条件下储藏贴纸盒:

①脏乱和多尘的地方。

- ②阳光直射的地方。
- ③炎热或潮湿的地方。
- ④零下 25 摄氏度及 120 摄氏度高温的地方。
- 3.2.3. 贴纸安装位置

安装位置如图示,将贴纸头拉至主胶辊下方位置。

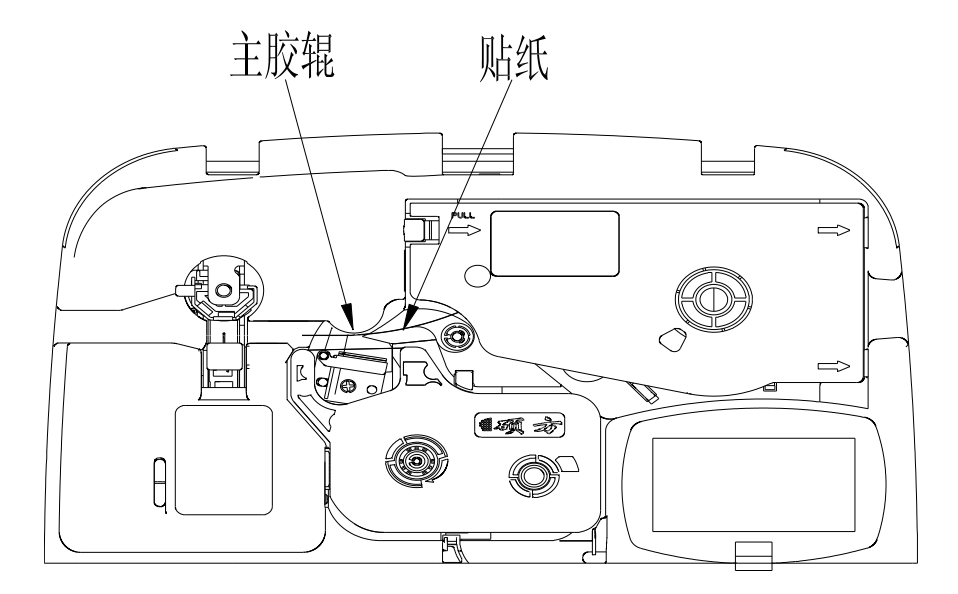

#### <span id="page-18-0"></span>**3.3.** 套管调整器及套管的安装及取出

3.3.1. 套管的安装

将套管装入套管调整器。

- 3.3.2. 套管调整器的安装
- (1) 打开上盖;
- (2) 轻轻的将套管调整器右侧的卡舌插入线号机上打印材料固定座内的 卡槽中;
- (3) 压下套管调整器直到左侧的卡舌"咔"的一声就位;

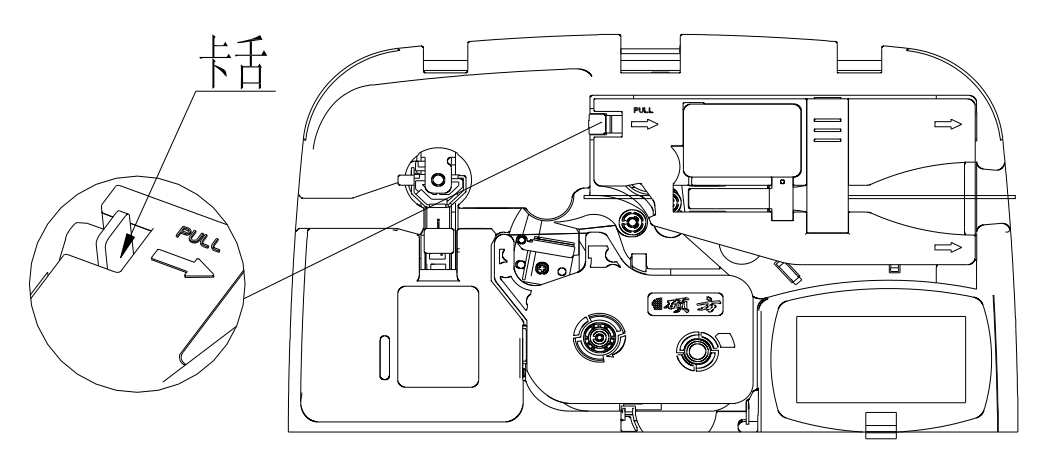

(4) 关闭上盖。

3.3.3. 套管调整器的取出

(1) 打开上盖;

(2) 压下套管调整器左侧的卡舌同时将其向上抬起;

(3) 将套管调整器右侧的卡舌从线号机打印材料固定座内的卡槽中拉  $\mathbb{H}$ ;

(4) 关闭上盖。

注意:

●请勿在套管上放置重物。

●请勿在下列条件下储藏套管:

①脏乱和多尘的地方。

②阳光直射的地方。

③炎热或潮湿的地方。

④零下 35 摄氏度及 90 摄氏度高温的地方。

3.3.4. 在安装套管时, 露出约 2.5cm 安装位置如图示, 将套管穿过套管 调整器,将弯头方向以合适状态放置;

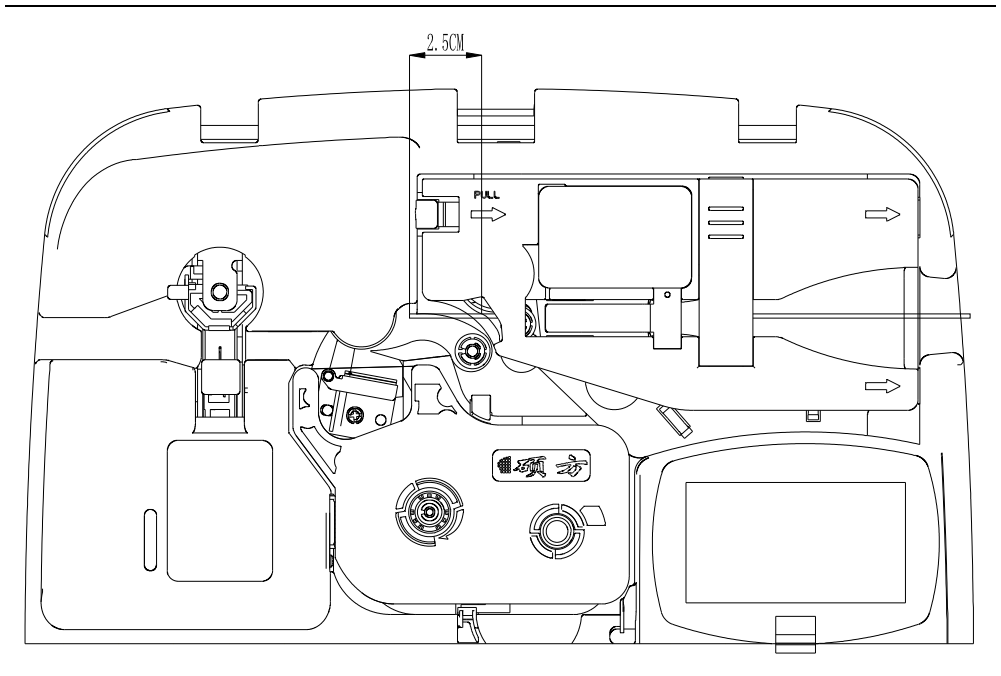

### <span id="page-20-0"></span>**3.4.** 半切刀和砧板组件的更换

3.4.1. 半切刀的更换

将需更换的半切刀取出,插入新的半切刀即可。

- 3.4.2. 砧板组件的更换
- (1) 将线号机中的贴纸或套管取出;
- (2) 拔出需更换的砧板组件;
- (3) 将新的砧板组件插入即可。
- 说明: 2008年 2008年 2008年 2008年 2008年 2008年 2008年 2008年 2008年 2008年 2008年 2008年 2008年 2008年 2008年 2008年 2008年 2008年 2008年 2008年 2008年 2008年 2008年 2008年 2008年 2008年 2008年 2008年 2008年 2008年 2008年 2008年 2008年 2008年 2008年 2008年 20
- ●更换半切刀和砧板组件时请注意不要划伤手指;
- ●当半切效果不好时,请同时更换整套的半切刀和砧板组件。

#### <span id="page-21-0"></span>第四章 基本操作

为了能正确打印内容,请正确设置材料和规格选项,保证线 号机的设置与您实际使用的材料和规格相符。

#### <span id="page-21-1"></span>**4.1.** 套管的打印

安装好您要打印的套管后,开机进入材料选项,屏幕将显示: 选择套管, 按【Enter】, 进入套管规格选择界面, 屏幕将显示: 按照您已安装的套管规格用【→】、【←】做出正确选择。按【Enter】, 20 4 Y N 1  $\frac{1}{2}$   $\frac{1}{2}$ さんじょう ちょうちょう ちょうしょう ちょうしょう ちょうしょく ちょうしょく きょうしょく こくさん こくさん こくさん こくさん こくさん きょうしょく しゅうしょく きょうしょく 贴 纸 经工资 经工资 医心脏 医心脏 医心脏 医心脏 医心脏 医心脏 医心脏 さいしょう あいじょう あいじょう おおやく おおやま かいじん かいきょう かいしゅう かいじょう おおおし しゅうしゃ あいじょう かいしゅう あいじょう しゅうしょく 20 4 Y N 1  $\frac{1}{2}$  % 请选择套管直径 1.0 4.0 6.0  $\frac{3}{2}$ 

进入文档输入界面,即可进行内容编辑。

输入字母、中文字或符号, 如: 依次输入 S, U, P, V, A, N, 则 屏幕显示: 1:SUPVAN;

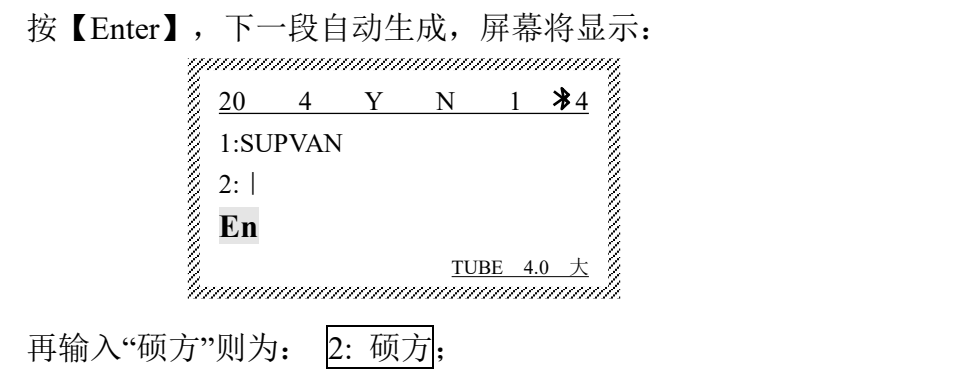

按【打印】,本机将已输入的内容自动打印出来,并自动半切和全 切;打印过程中 LCD 将显示 打印中…; 打印完毕后, 自动返回文档输 入界面。

**说明:** The contract of the contract of the contract of the contract of the contract of the contract of the contract of the contract of the contract of the contract of the contract of the contract of the contract of the con

● $0.5^2$ 、 $0.75^2$ 、 $1.0^2$ 套管请选择  $1.0$ ,可打印  $1$ 、2 号字; ●1.5<sup>2</sup>、2.5<sup>2</sup>、4.0<sup>2</sup>套管请选择 4.0,可打印 1、2、3、4 号字; ●6.0 <sup>2</sup>套管请选择 6.0,可打印 1、2、3、4、5 号字。

#### <span id="page-22-0"></span>**4.2.** 贴纸的打印

安装好您要打印的贴纸,开机进入材料选项,屏幕将显示:

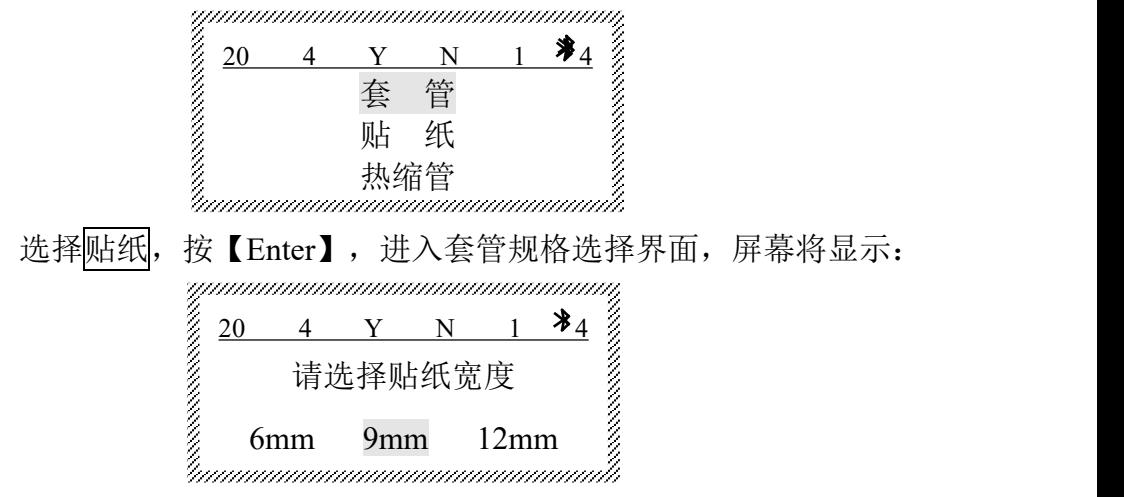

按照您已安装的贴纸规格用【→】、【←】做出正确选择。按【Enter】, 进入文档输入界面,即可进行内容编辑。

输入字母、中文字或符号, 如: 依次输入 S, U, P, V, A, N, 则 屏幕显示: 1:SUPVAN;

按【Enter】,下一段自动生成,屏幕将显示:

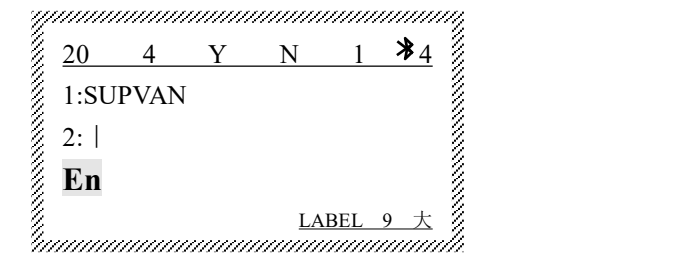

再输入"硕方"则为: 2: 硕方;

按【打印】,本机将已输入的内容自动打印出来,并自动半切和全 切; 打印过程中 LCD 将显示 打印中…, 打印完毕后, 自动返回文档输 入界面。

**说明:** The contract of the contract of the contract of the contract of the contract of the contract of the contract of the contract of the contract of the contract of the contract of the contract of the contract of the con

●6mm 贴纸单行能正确打印 1、2、3 号字;

●9mm 贴纸单行能正确打印 1、2、3、4、5号字;

●12mm 贴纸单行能正确打印全部 1、2、3、4、5、6、7 号字。

#### <span id="page-23-0"></span>**4.3.** 热缩管的打印

安装好您要打印的热缩管后,开机进入材料选项,选择热缩管后, 按【Enter】,进入文档输入界面,就可以输入内容了。

输入字母、中文字或符号, 如: 依次输入 S, U, P, V, A, N, 则 屏幕显示: 1:SUPVAN;

按【Enter】,下一段自动生成,屏幕将显示:

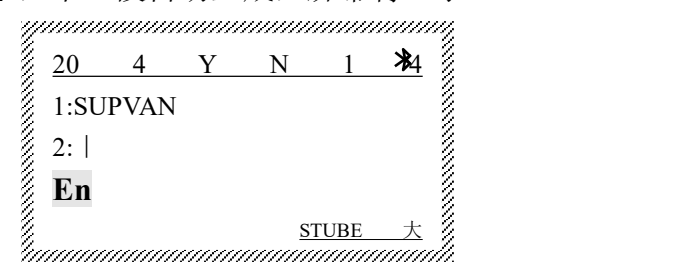

再输入"硕方"则为: 2: 硕方;

按【打印】,本机将已输入的内容自动打印出来,并自动半切和全 切; 打印过程中 LCD 将显示 打印中…, 打印完毕后, 自动返回文档输 入界面。

说明: 2008年 2008年 2008年 2008年 2008年 2008年 2008年 2008年 2008年 2008年 2008年 2008年 2008年 2008年 2008年 2008年 2008年 2008年 2008年 2008年 2008年 2008年 2008年 2008年 2008年 2008年 2008年 2008年 2008年 2008年 2008年 2008年 2008年 2008年 2008年 2008年 20

●如果打印Φ> 6.0mm 的热缩管有可能损坏线号机。

# <span id="page-24-0"></span>第五章 功能键的操作

#### 说明 あいしゃ しゅうしゅう しゅうしょく しんしゃく

A. 带【 】的内容均表示按键名称, 带 | 的内容均表示屏幕显示内容。

B. 当您错误操作, 屏幕会出现错误提示, 错误的操作不能完成。

- C. 未操作过的功能键的设置均处于出厂设置状态。
- D. 在打印状态只有【停止】起作用。
- E. 在操作某个功能键时,其它功能键只有在本功能键编辑完毕或是退出 该编辑状态才可以使用(仅有取消键用于退出功能键的编辑状态)。
- F. 功能键设置完毕后,均返回文档输入界面。
- G. 超出文档容量规定(本机一次最多可输入 2048 个字符,200 段),屏 幕将显示错误提示。
- H. 新建段落与前一段落的设置状态相同。
- I. 段长、字号、重复、修饰、横竖这 5 个功能均与光标所在位置有关系。 设定时,光标所在段落及光标以后所有段落均被设为同种设定。光标 所在位置调整可以用【文首】、【文末】、【↓】、【↑】、【→】、

【←】完成。

- J. 超大白色背光液晶显示屏,屏幕 2 行输入内容显示,每行可显示 14 个英文字母或 6 个汉字符号。
- K. 每段的内容在屏幕上显示为一行(双行设置时,双行提示符后的内容 在屏幕上也显示为一行,但实际打印效果是本段的第二行),所以, 当本段的内容较长在屏幕上显示不下时,显示内容将向左顺移。
- L. 段长、字号、半切、修饰、重复、浓度、材料、大小写、输入法、段 落序号、段落内容等设置状态在屏幕中均有显示。

M. 双行时, 行间距是固定的。 双列时, 列间距是固定的。

N. 字母键的初始状态为大写。

22

#### <span id="page-25-0"></span>**5.1.** 【取消】

放弃当前操作, 返回上一级菜单或文档输入界面时使用。

#### <span id="page-25-1"></span>**5.2.** 【材料】

# 在输入打印内容前,一定要正确选择材料;更换打印材料后一定要 在线号机上重新选择与当前使用的材料相匹配的设置,否则可能会影响 打印效果,引起打印错误,并可能损坏打印头。

此功能用来建立一个最合理的线号机的输入环境,使之与您装入的 打印材料相匹配。

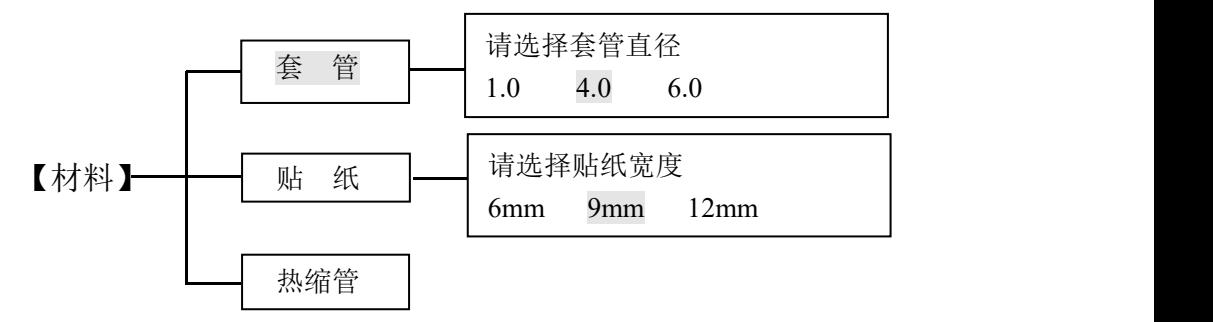

5.2.1.按【材料】,屏幕显示:

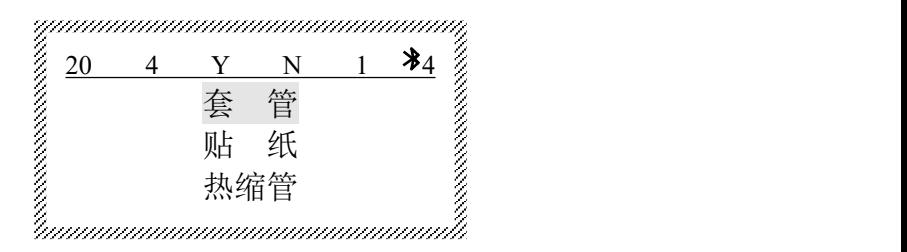

5.2.2.按【↑】、【↓】,选定套管,按【Enter】键,再用【→】、【←】 选定材料具体型号后再按【Enter】,进入文档输入界面。

5.2.3.按【↑】、【↓】,选定贴纸,按【Enter】键,再用【→】、【←】 选定材料具体型号后再按【Enter】,进入文档输入界面。

5.2.4.按【↑】、【↓】,选定热缩管,按【Enter】直接进入文档输入界

面。

**说明:** The contract of the contract of the contract of the contract of the contract of the contract of the contract of the contract of the contract of the contract of the contract of the contract of the contract of the con

●当材料选定后,如果此时的字号超过该材料所允许打印的最大字号时,屏幕将提 示:所选材料无法正确打印设定的字号 取消键返回。

#### <span id="page-26-0"></span>**5.3.** 【段长】

# 指定段长和自动段长对光标所在段落及光标以后所有段落有效;全 长修正对当前文档全部段落有效。

此功能用来设定您要打印材料的段落长度,简称段长。段长范围为 6-100 mm,且段长只能选择整数。

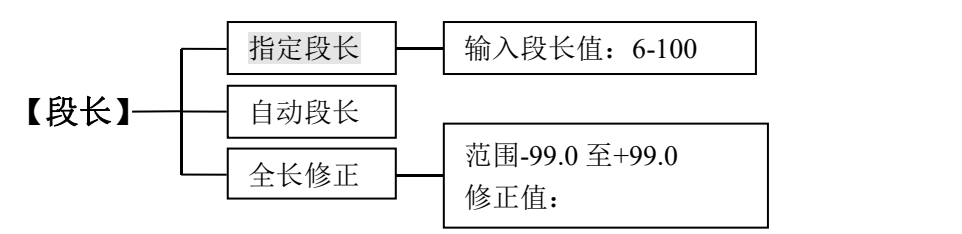

#### 5.3.1. 按【段长】,屏幕显示:

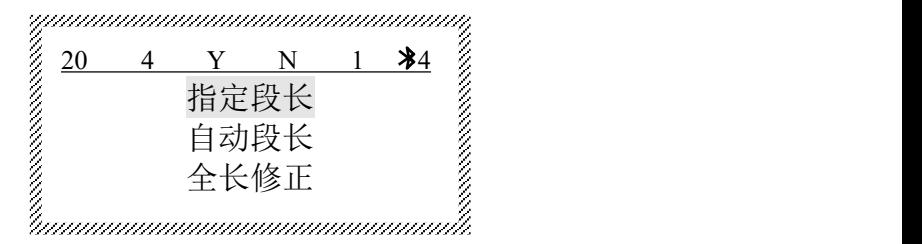

5.3.2. 指定段长

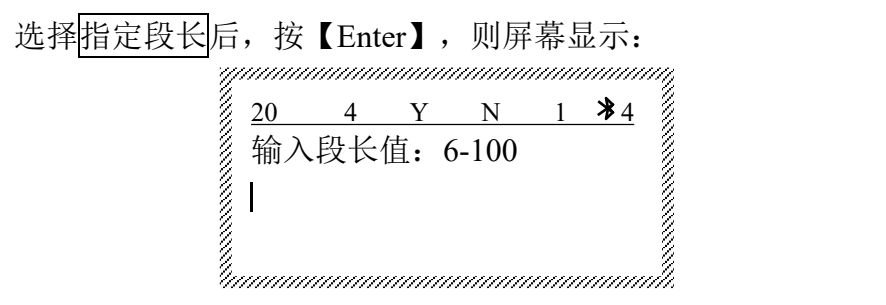

在光标处直接输入设定的段长后,按【Enter】,则光标所在段落及 以后所有段落均被设定为指定段长,并自动回到文档输入界面。 如: 输入"15"则表示段落长度为 15mm。

**说明:** The contract of the contract of the contract of the contract of the contract of the contract of the contract of the contract of the contract of the contract of the contract of the contract of the contract of the con

●如所选段长不能将字符全部打印,将提示:所设段长不足 不能正确打印 取消 键返回;

●在指定段长时,若输入字符数量过多,则屏幕提示: 段内容超长。

5.3.3. 自动段长

此功能是指段落长度将根据您实际输入的字母、汉字、符号和设置 的字距、字号等自动生成。

选自动段长, 按【Enter】, 则光标所在段落及以后所有段落均被设 定为自动段长,并自动回到文档输入界面。

**说明:** The contract of the contract of the contract of the contract of the contract of the contract of the contract of the contract of the contract of the contract of the contract of the contract of the contract of the con

●在自动字号设置后,自动段长不起作用。如在自动字号设置后,选择自动段长, 按【Enter】,将提示:段长与字号不能同时设为自动 取消键返回 。

5.3.4. 全长修正

此功能用来对打印总长进行修正。

例如:需要精确打印端子排标记带和标签的总长时,可用此功能来 实现。

举例: 设定段落长度为15mm, 重复20次, 则设定的打印总长为 300mm,如果实际打印的总长为296mm,则修正方法如下:

A、计算设定的打印总长与测量的实际打印总长的差值:300-296=4。

B、按下【段长】,选择全长修正,按【Enter】,则屏幕显示如下:

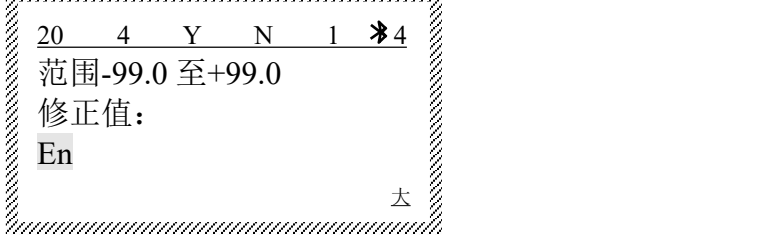

saanaanaanaanaanaanaanaanaana

输入"4", 按【Enter】, 返回文档输入界面, 并完成全长修正设置。 此时再进行打印,则打印的实际总长将调整为300mm。

说明: 2008年 2008年 2008年 2008年 2008年 2008年 2008年 2008年 2008年 2008年 2008年 2008年 2008年 2008年 2008年 2008年 2008年 2008年 2008年 2008年 2008年 2008年 2008年 2008年 2008年 2008年 2008年 2008年 2008年 2008年 2008年 2008年 2008年 2008年 2008年 2008年 20

●全长修正设置只对当前内容的打印操作有效。

#### <span id="page-28-0"></span>**5.4.** 【字号】

#### 此功能对光标所在段落及光标以后所有段落有效。

此功能用来设定字号大小。

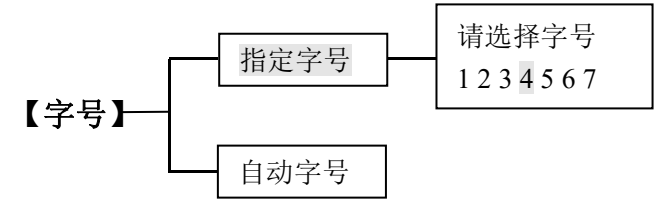

5.4.1. 按【字号】,屏幕显示:

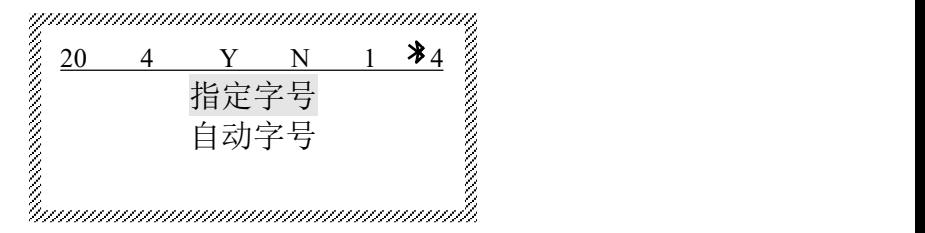

5.4.2. 指定字号

```
选择指定字号, 按【Enter】, 屏幕显示:
```
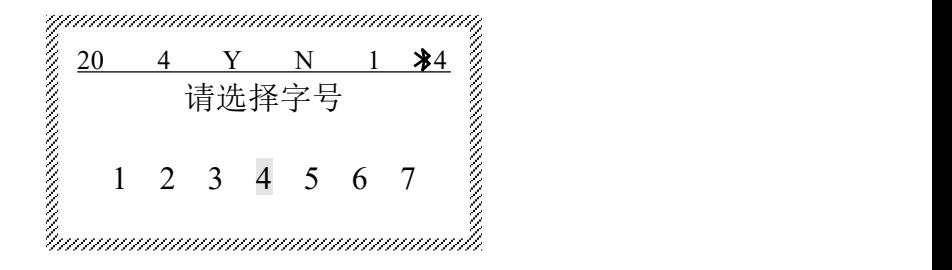

按【→】、【←】,将光标移至您要选择的某一种字号上,按【Enter】, 则光标所在段落及其以后所有段落的字号均被设定为所选字号大小,并 自动回到文档输入界面。 说明: 2008年 2008年 2008年 2008年 2008年 2008年 2008年 2008年 2008年 2008年 2008年 2008年 2008年 2008年 2008年 2008年 2008年 2008年 2008年 2008年 2008年 2008年 2008年 2008年 2008年 2008年 2008年 2008年 2008年 2008年 2008年 2008年 2008年 2008年 2008年 2008年 20

●本机对不同规格和不同材料限定了不同的字号范围,所以当您选择的字号超出规 定的范围时,将提示:所选字号超出设定材料允许 取消键返回。

5.4.3. 自动字号

此功能是指在设定指定段落长度后,为了使输入有效,并保证物料 的统一长度,机器将自动调整字号。

选择白动字号, 按【Enter】, 则光标所在段落及其以后所有段落 均被设定为自动字号,界面自动返回文档输入界面。 说明 网络阿拉伯 医心包 医心包 医心包 医心包的 医心包的 医心包的

●在自动段长设置后,自动字号不起作用,如在自动段长设置后,使用字号功能, 选定自动字号并回车后,将提示:段长与字号不能同时设为自动 取消键返回。 ●当机器将字号缩为1号,而段长还不足以写下要输入的内容时,提示: 段内容超长 。

#### <span id="page-29-0"></span>**5.5.** 【重复】

#### 使用此命令后,光标所在段落及光标以后所有段落均被设为同样的 重复打印次数。

此功能用来设定段落的重复打印次数,重复范围为 1-200 次, 初始 设置为重复 1 次,重复一次是指您选定的所有文档内容只打印一次。

【重复】 输入重复值:1-200  $\Box$ 

按【重复】,屏幕显示:

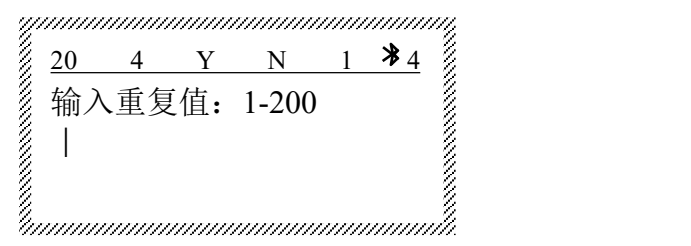

直接输入您想要重复的数字(整数), 按【Enter】, 则光标所在段 落及以后的全部段落被重复打印您输入的次数,并自动回到文档输入界 面。超出可输入的重复范围时,将显示输入错误空格重输,此时,按【空 格】返回,请重新输入。

#### <span id="page-30-0"></span>**5.6.** 【修饰】

#### 使用此命令后,光标所在段落及光标以后所有段落均被设为同样的 修饰状态。

此功能用来给某段落的打印内容加上边框或是下划线,初始设置为 无任何修饰。

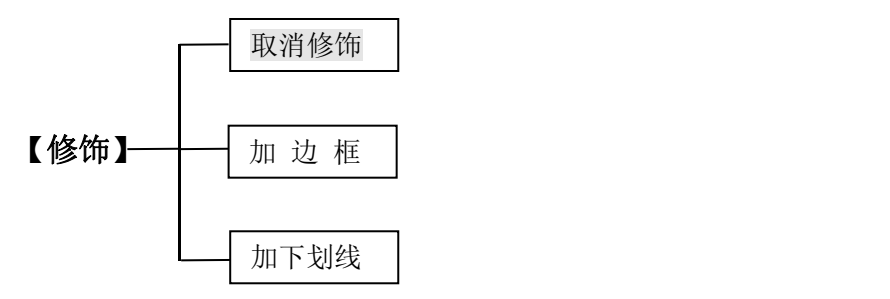

5.6.1. 按【修饰】,屏幕显示:

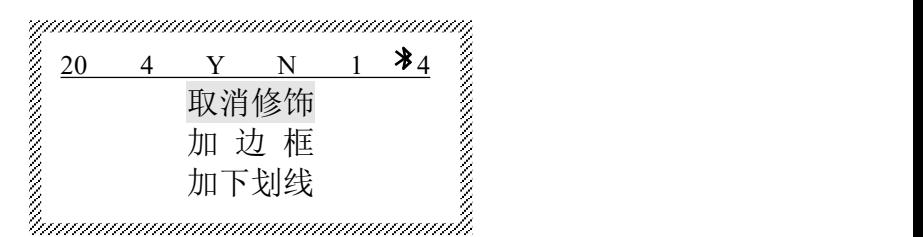

5.6.2. 取消修饰

选定取消修饰, 按【Enter】, 则光标所在段落及光标以后全部段落 的打印内容取消修饰。

5.6.3. 增加修饰

按【↑】、【↓】,选定加边框或加下划线后,按【Enter】,则光标 所在段落及光标以后全部段落的打印内容加上外框或下划线,并自动回 到文档输入界面。

说明: 2008年 2008年 2008年 2008年 2008年 2008年 2008年 2008年 2008年 2008年 2008年 2008年 2008年 2008年 2008年 2008年 2008年 2008年 2008年 2008年 2008年 2008年 2008年 2008年 2008年 2008年 2008年 2008年 2008年 2008年 2008年 2008年 2008年 2008年 2008年 2008年 20

●加边框屏幕显示 F , 加下划线屏幕显示 L ;

●双行时(横向)加框打印效果如:

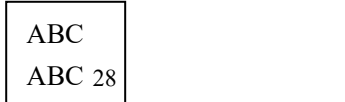

●双行时(竖向)加框打印效果如: AABBCC

●单行竖向加下划线打印效果如: <u><< m ∪</u>

#### <span id="page-31-0"></span>**5.7.** 【横竖】

使用此命令后,光标所在段落及光标以后所有段落均被设为同样横 或竖的打印效果。

建议在输入内容前首先使用此功能进行设定。否则可能会提示 竖向打印 使段长超出设定值 取消键返回。

此功能为设定段落的打印方向,初始设定为横向打印。

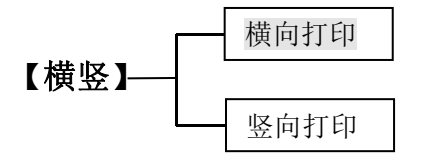

按【横竖】,屏幕显示:

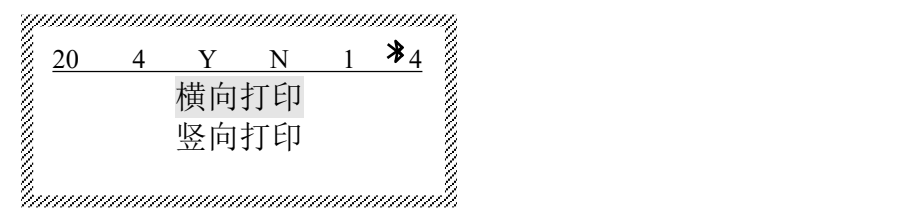

按【↑】或【↓】,选定后, 按【Enter】, 则光标所在段落及光标以 后的全部段落均被设定为您选择的打印方向,并自动回到文档输入界 面。

说明: 2008年 2008年 2008年 2008年 2008年 2008年 2008年 2008年 2008年 2008年 2008年 2008年 2008年 2008年 2008年 2008年 2008年 2008年 2008年 2008年 2008年 2008年 2008年 2008年 2008年 2008年 2008年 2008年 2008年 2008年 2008年 2008年 2008年 2008年 2008年 2008年 20

●由横向打印转为竖向打印有可能无法正确打印,取决于如:字符个数、字号、字 体等设置。由横向打印转换为竖向打印后如果打印内容超出段落长度,则屏幕将 提示: 竖向打印 使段长超出设定值 取消键返回。

#### <span id="page-32-0"></span>**5.8.** 【字距】

#### 此项设置对全部打印内容有效。

此功能用来设置字符之间的距离。

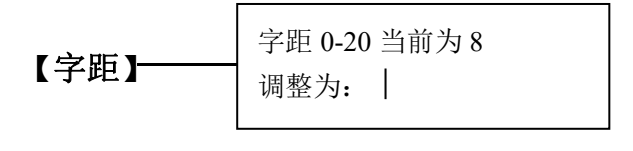

按【字距】,屏幕显示:

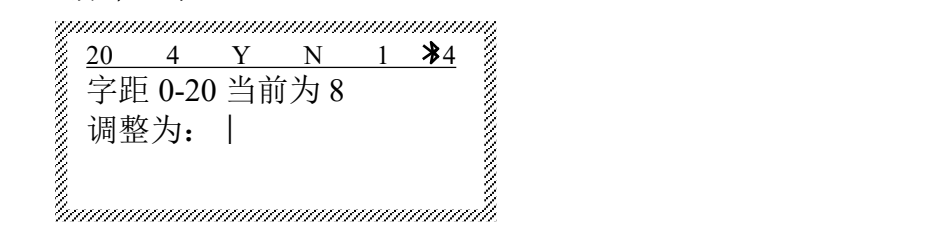

直接输入您要设定的字间距,按【Enter】,则所有段落的字距均被 设定,并自动回到文档输入界面。 说明: 2008年 2008年 2008年 2008年 2008年 2008年 2008年 2008年 2008年 2008年 2008年 2008年 2008年 2008年 2008年 2008年 2008年 2008年 2008年 2008年 2008年 2008年 2008年 2008年 2008年 2008年 2008年 2008年 2008年 2008年 2008年 2008年 2008年 2008年 2008年 2008年 20

●当选择的字距过大时,屏幕将提示: 字距的增加 使段长超出设定值 取消键返 回; 此时, 按取消键, 返回文档输入界面, 请重新设置; ●字距0-20,字符间距依次增大。

#### <span id="page-32-1"></span>**5.9.** 【浓度】

此项设置对全部打印内容有效。

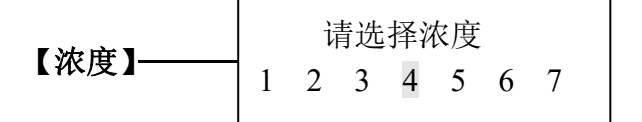

按下【浓度】,屏幕显示:

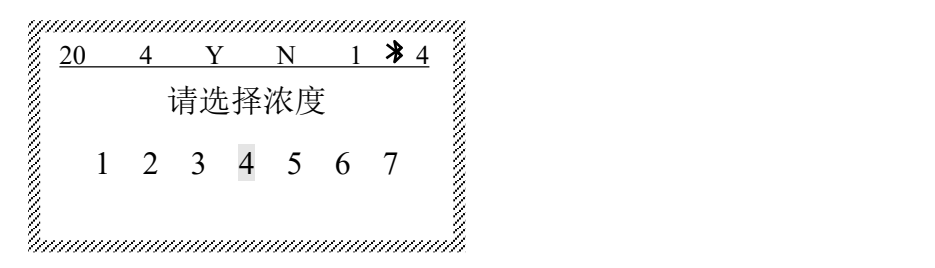

按【→】或【←】,选定后,按【Enter】,则完成设定,并自动返 回文档输入界面。1,2,3,4,5,6,7 打印浓度依次加深。

请依据环境温度选择打印浓度:夏天时温度高,请选择从 1 开始的 较低打印浓度。

#### <span id="page-33-0"></span>**5.10.**【排列】

#### 此项设置对全部打印内容有效。

印位调整是指因材料或外部条件影响使得打印内容位置不能像预 先设置的那样完全居中或左齐时,可微调打印内容的位置向左或向右移 动。

初始设定为居中, 无印位调整。

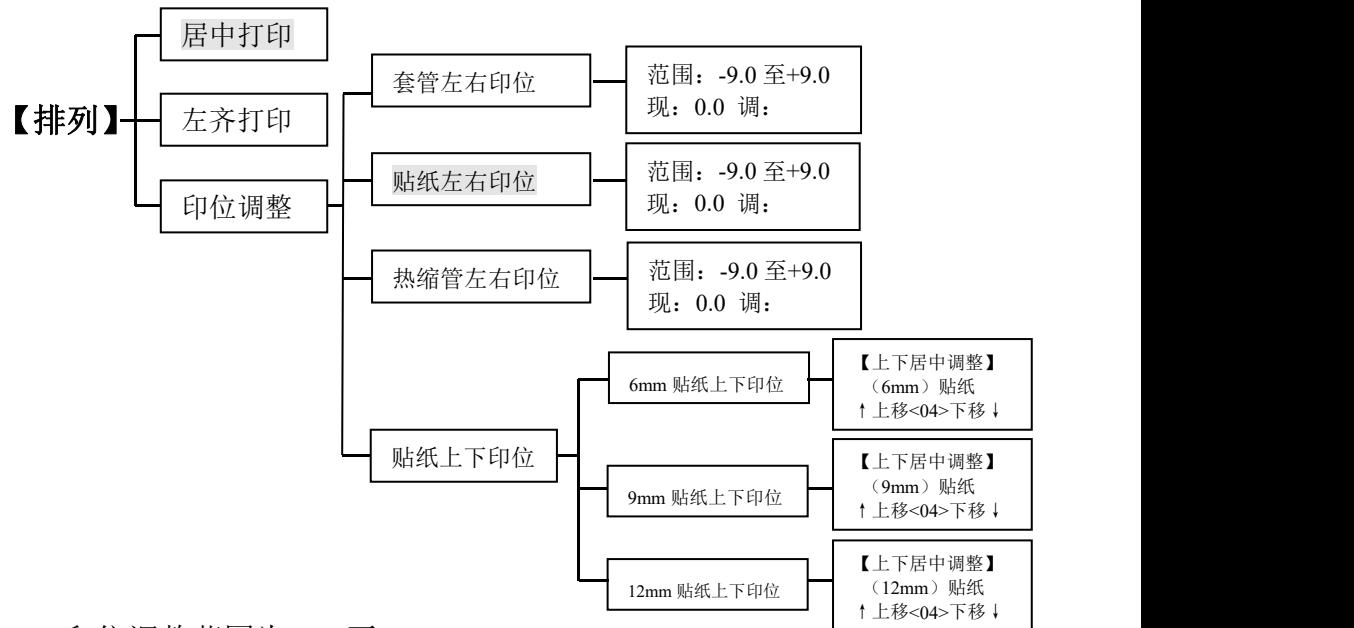

印位调整范围为-9.0 至+9.0mm。

按【排列】,屏幕显示:

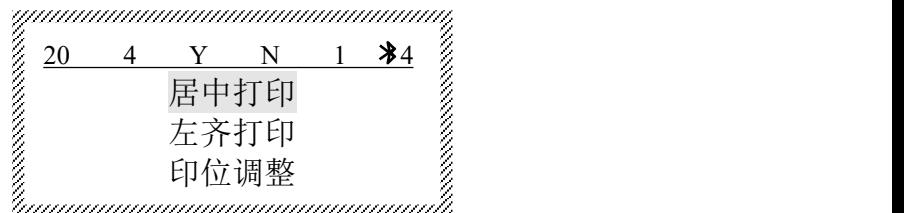

- 按【↑】或【↓】选择
- (1) 居中打印 按【Enter】, 则打印内容居中,界面自动返回文档输 入状态。
- (2) 左齐打印 按【Enter】, 则打印内容左齐,界面自动返回文档输 入状态。
- (3) 印位调整 按【Enter】, 选择印位调整:

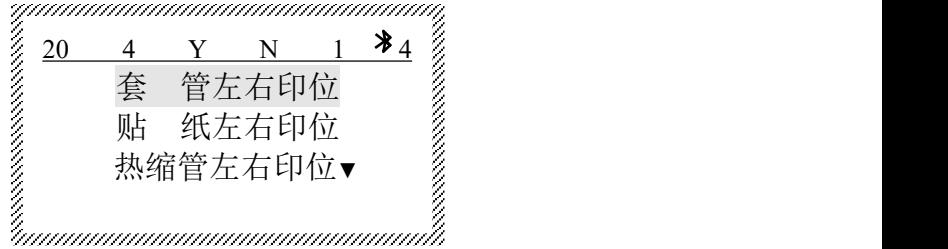

按【↓】后,屏幕显示内容向下移一行,显示出"贴纸左右印位"。 选定后按【Enter】,屏幕显示:

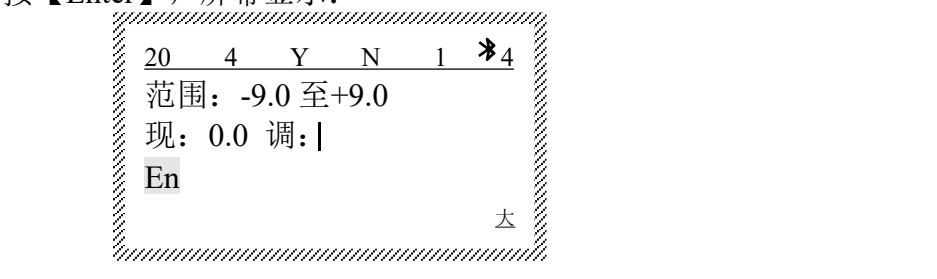

例如: 想让打印内容向左移动 2.7mm, 则输入 2.7; 假如想让打印 内容向右移动 2.7mm, 则输入-2.7, 然后按【Enter】, 回到文档输入界 面。

选择贴纸上下印位,选定后按【Enter】,屏幕显示:

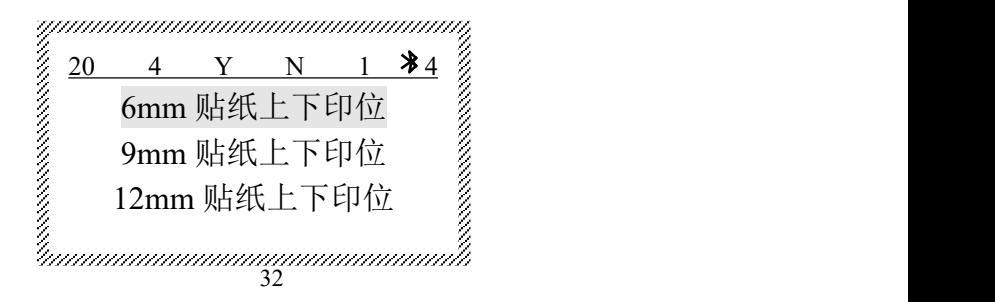

选定后按【Enter】,屏幕显示:

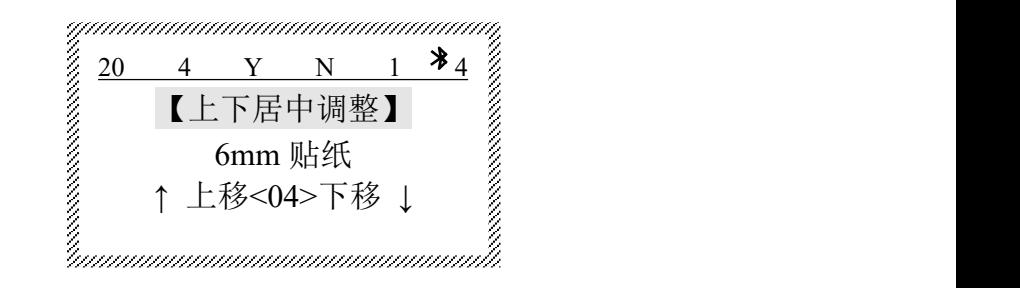

当贴纸上下印位不居中时,按【↑】或【↓】进行调整,每一个数值 代表 0.1mm。例如现想往上移 0.5mm,屏幕现显示为<04>,按【↑】, 至屏幕显示为<05>,选定后按【Enter】,回到文档输入界面。

#### <span id="page-35-0"></span>**5.11.**【序号】

#### 序号打印功能可在某一段落的任何位置实现。

此功能是利用输入的限定数值或字母,按一定规律自动产生连续的 段落内容。数字序号为十进制序号,一段内只能设一次序号打印。

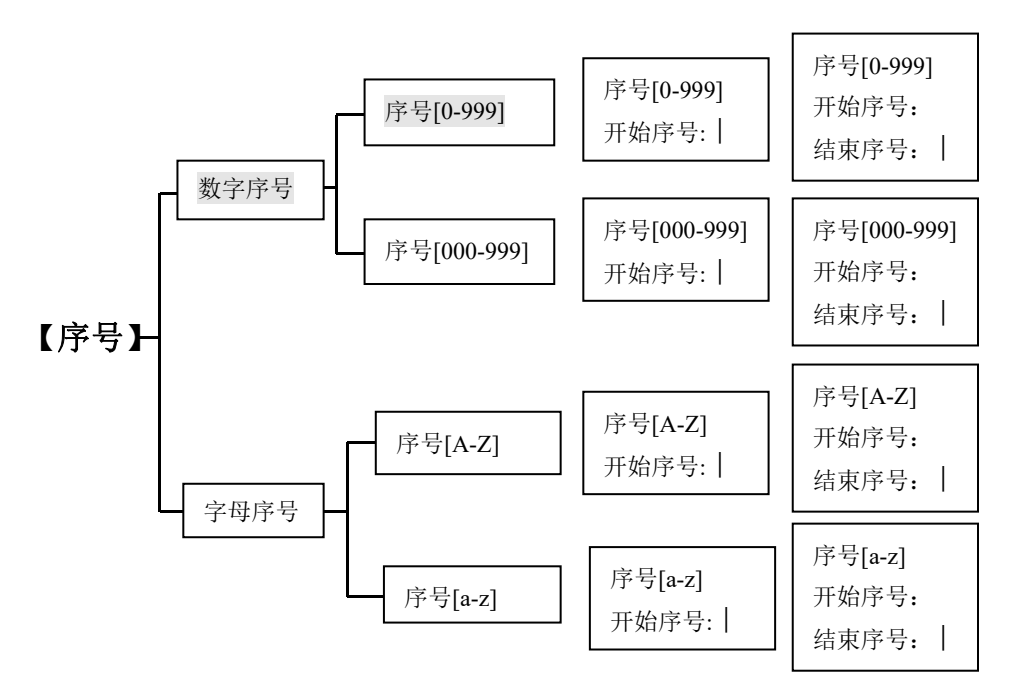
- 5.11.1. 将光标移至段落中需要序号印刷的位置,
	- 按【序号】,屏幕显示:

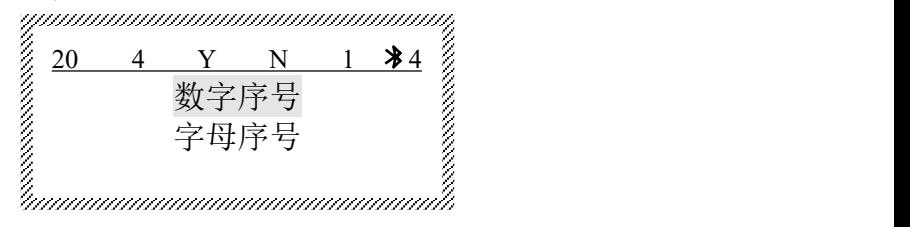

- 5.11.2. 插入序号
- 5.11.2.1.插入数字序号
	- 按【序号】,屏幕显示:

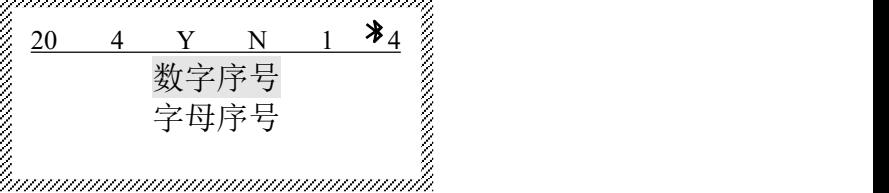

按【↑】或【↓】,选择数字序号, 按【Enter】, 则屏幕显示:

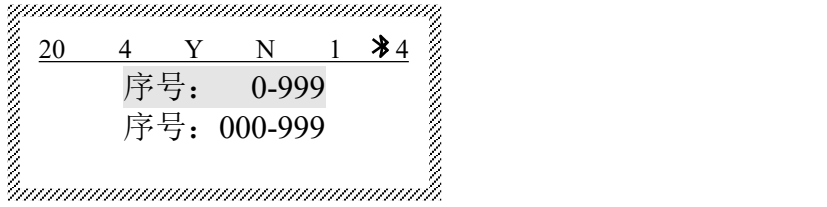

序号形式:**0-999** 是指自然序号,如:**0**,**1**,**2……999**; 序号形式:**000-999** 是指对齐序号,如:**001**,**002……999**。

按【↑】或【↓】,选择序号【0-999】, 按【Enter】, 则屏幕显示:

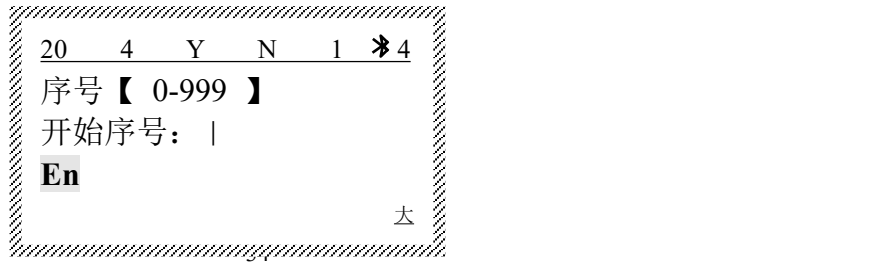

输入开始数字序号,按【Enter】,则屏幕显示:

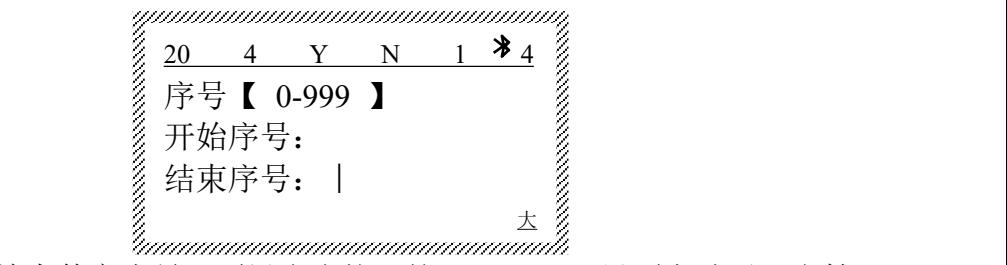

输入结束数字序号,则设定完毕,按【Enter】,界面自动返回文档 输入状态。

此时文档输入界面会出现数字序号提示符: 自然数字序号(0-999)提示符为: 对齐数字序号(000-999)提示符为: 5.11.2.2.插入字母序号

按【序号】,屏幕显示:

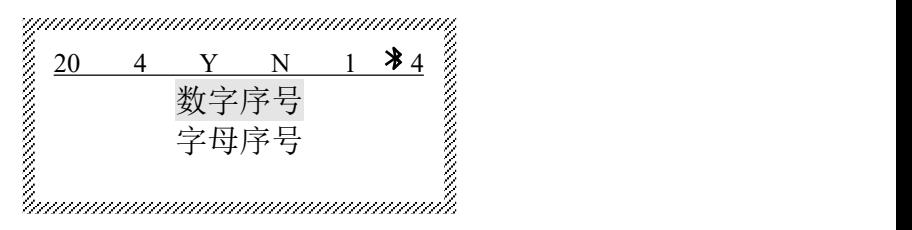

按【↑】或【↓】,选择字母序号, 按【Enter】, 则屏幕显示:

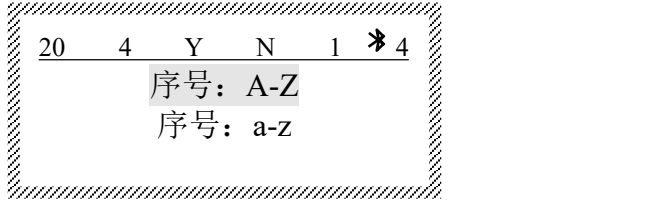

序号形式:**A-Z** 是指大写英文字母; 序号形式:**a-z** 是指小写英文字母。 选择序号【A-Z】, 按【Enter】, 则屏幕显示:

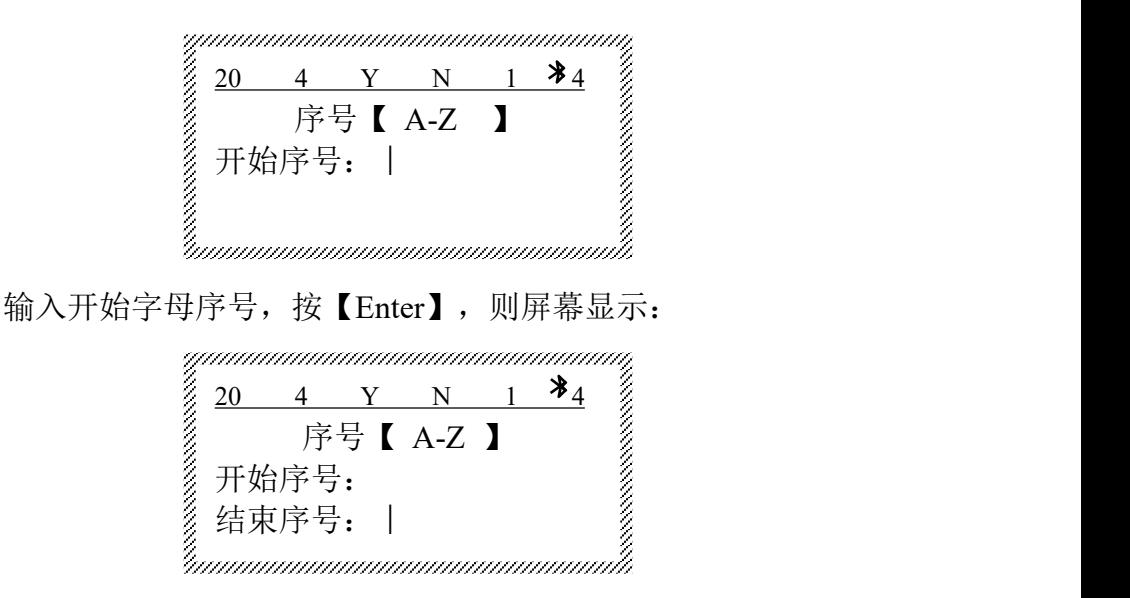

输入结束字母序号,即设定完毕,按【Enter】,界面自动返回文档 输入状态。

此时文档输入界面会出现字母序号提示符:

大写字母序号(A-Z)提示符为: 小写字母序号(a-z)提示符为:

### **5.12.**【半切】

#### 此项设置对全部打印内容有效。

此功能用来设定半切、划分隔线(不半切)、全无(不半切也不划 分隔线),初始设置为半切。

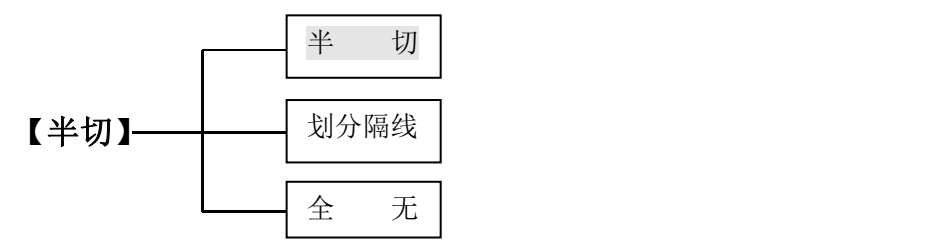

按【半切】,屏幕显示:

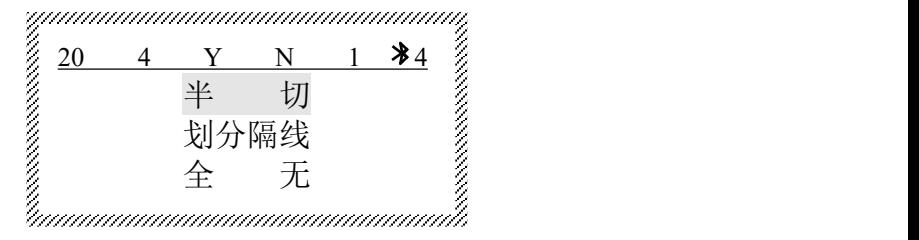

按【↑】或【↓】,选定后,按【Enter】,则完成设定,界面自动返 回文档输入状态。

## **5.13.**【文件】

此功能是将己输入的全部数据指定一个文件名,然后保存在本机 中,保存的文档可以打开和删除。

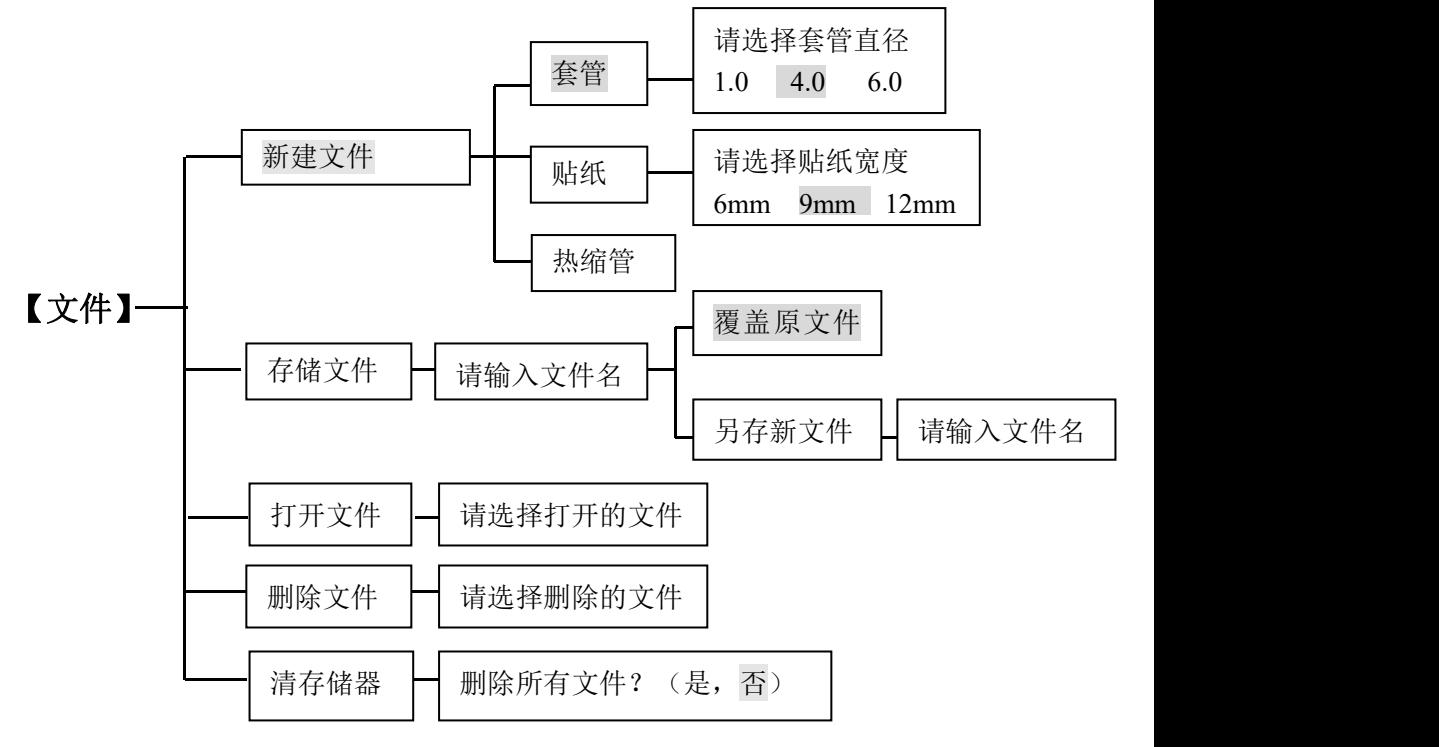

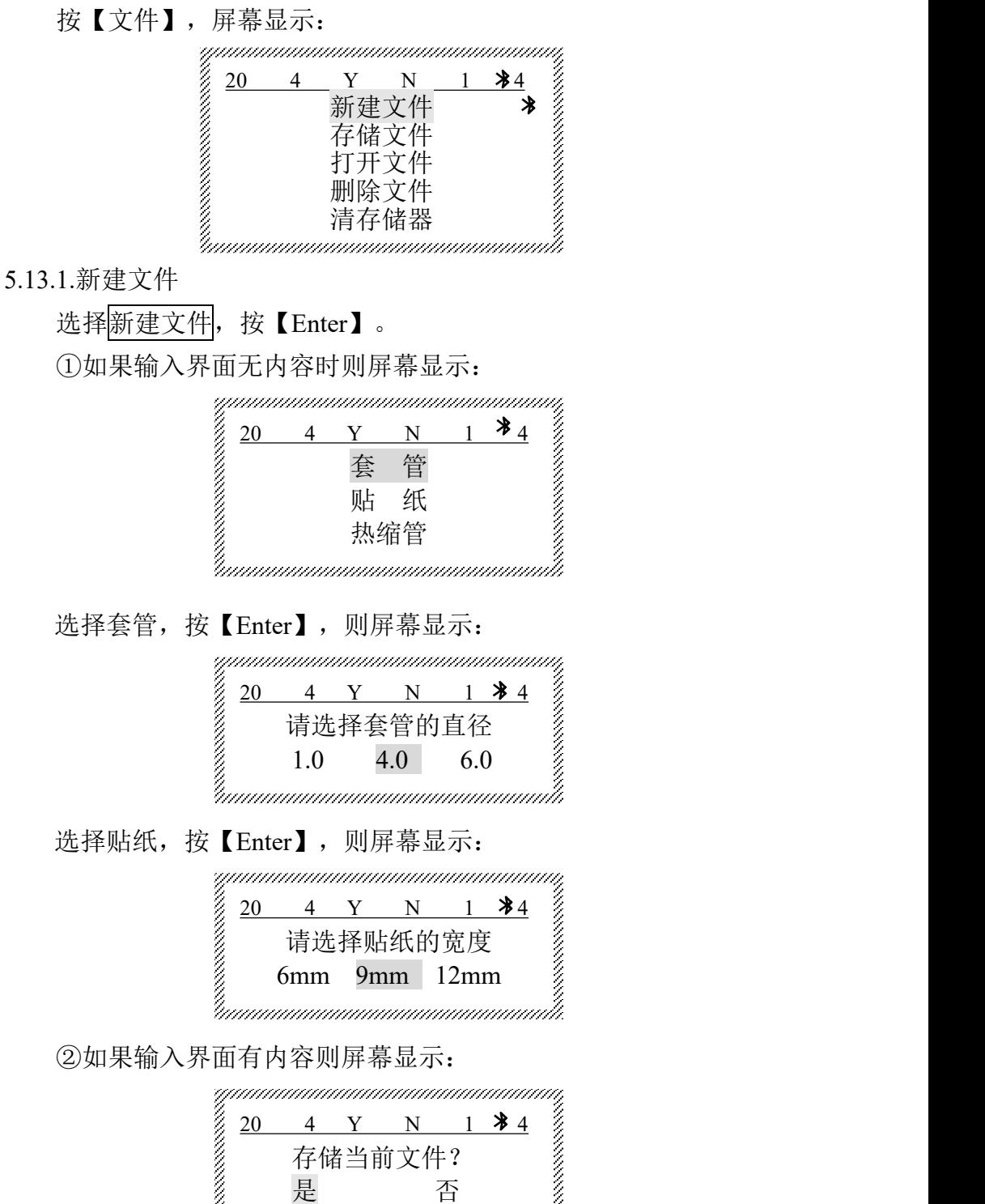

选择"否"则返回上面选择材料的界面, 选择"是"则显示:

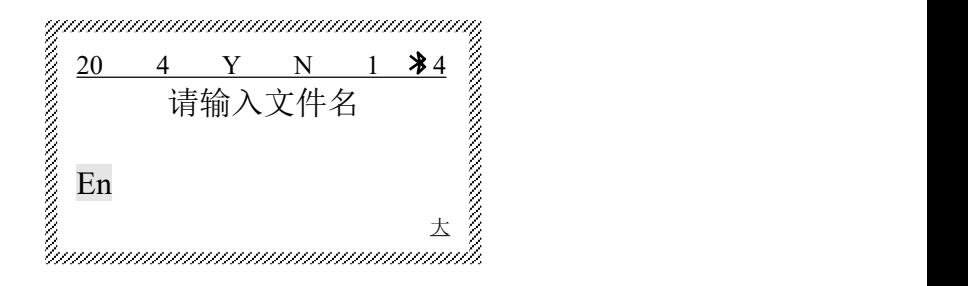

5.13.2.存储文件 选择存储文件, 按【Enter】, 如果本机无储存文件时, 则屏幕显示:

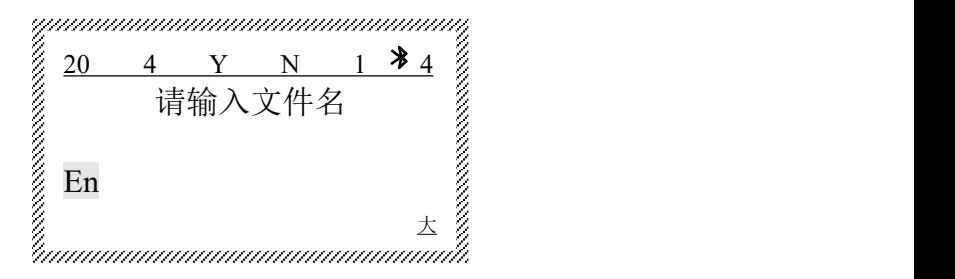

输入文档名称(最多 10 个字符)。

①如果己存在输入的文件名或当前文档已进行过文件存储操作,屏 幕将显示:

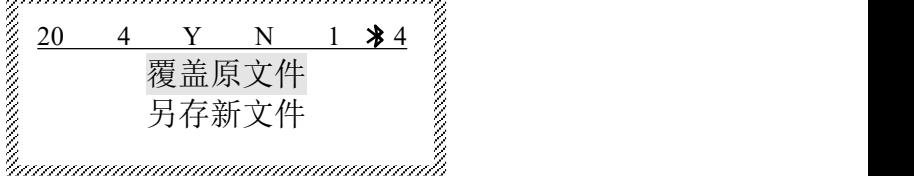

您可以选择覆盖原文件或另存新文件。

②如果不存在您输入的文件名,输入文件名后,按【Enter】,文件 将被存入,并返回文档输入界面。 说明: 2008年 2008年 2008年 2008年 2008年 2008年 2008年 2008年 2008年 2008年 2008年 2008年 2008年 2008年 2008年 2008年 2008年 2008年 2008年 2008年 2008年 2008年 2008年 2008年 2008年 2008年 2008年 2008年 2008年 2008年 2008年 2008年 2008年 2008年 2008年 2008年 20

●本机最多可储存100个文件,当第101个文件存储时,机器会提示存储器满 取 消键返回。

5.13.3.打开文件 选择打开文件, 按【Enter】, ①如果不存在文件,则屏幕显示: ②如果有文件,则屏幕显示: 选择文件名,按【Enter】,则选中的文件将被打开,该打开的文件 将覆盖原先存在的文档。 5.13.4.删除文件 选择删除文件, 按【Enter】, 则屏幕显示: 20 4 Y N 1  $\mathcal{P}4$   $\%$ 存储器空 えいぞく えいしんしょう えいかん しんこうかい しんこうしょう 取消键返回 スタック えいしん うちのう かいしん かいしん かいしん 取消键返回 いっちゃく 20 4 Y N 1  $\frac{1}{2}$   $\frac{1}{2}$ 请选择打开的文件 1: XX <u>2</u> 2:XX

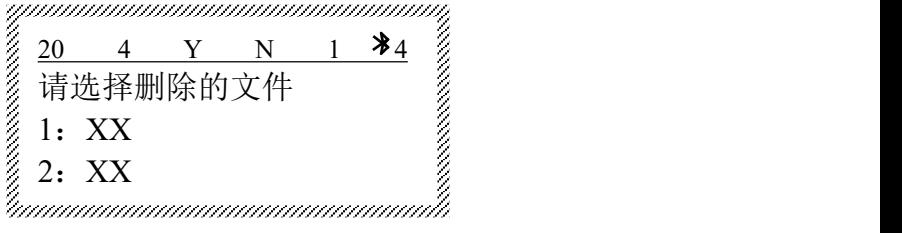

按【↑】或【↓】选定要删除的文件后, 按【Enter】, 则该文件被删 除并返回文档输入界面。

5.13.5 清存储器

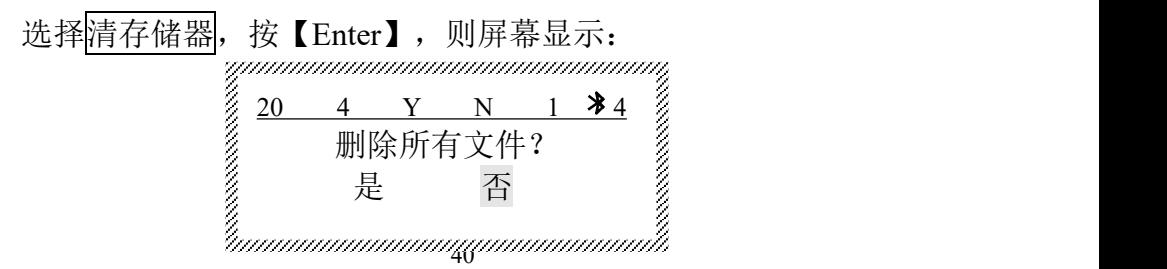

选择"是",则所有储存的文件将会全部被删除, 选择"否"返回文档 输入界面。

**说明:** The contract of the contract of the contract of the contract of the contract of the contract of the contract of the contract of the contract of the contract of the contract of the contract of the contract of the con

●删除后的内容不可恢复。

## **5.14.**【光标打印】

此功能为依照您输入的开始段落到结束段落进行打印。(空白段不 打印)

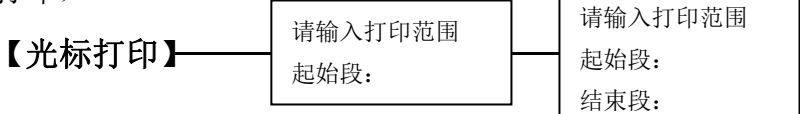

按【光标打印】,屏幕显示:

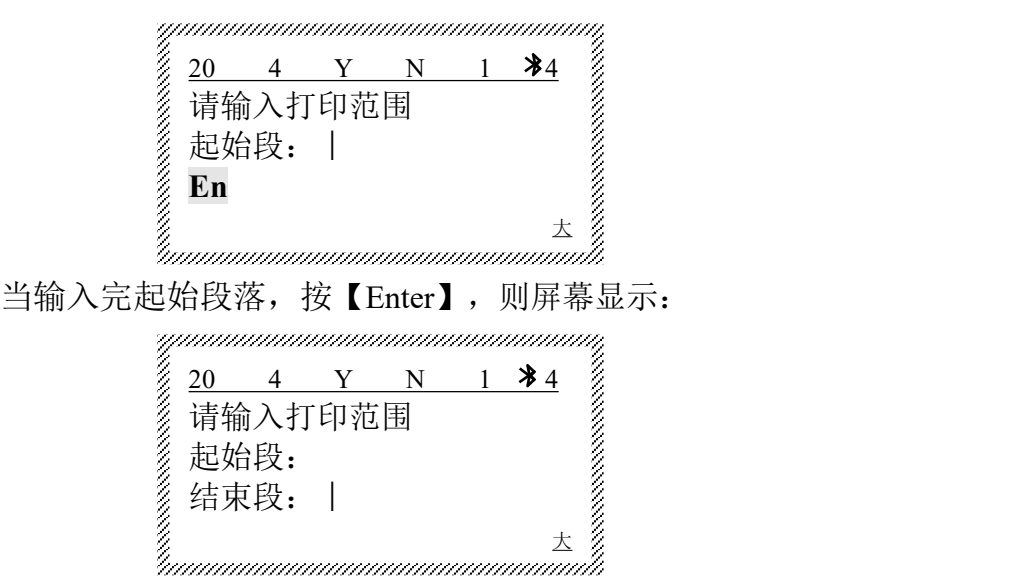

当您将结束段的段落号输入完毕,按【Enter】,线号机将开始打印。 若您不输入起始段号, 则默认第一段为起始段号; 若您不输入结束 段号,则默认文档的最后一段为结束段号;即,若您不输入起始段号和 结束段号, 则将从第一段打印至文档的最后一段。

41

## **5.15.**【字体】

此功能用来选择输入文字的字体。

按【字体】,则屏幕显示:

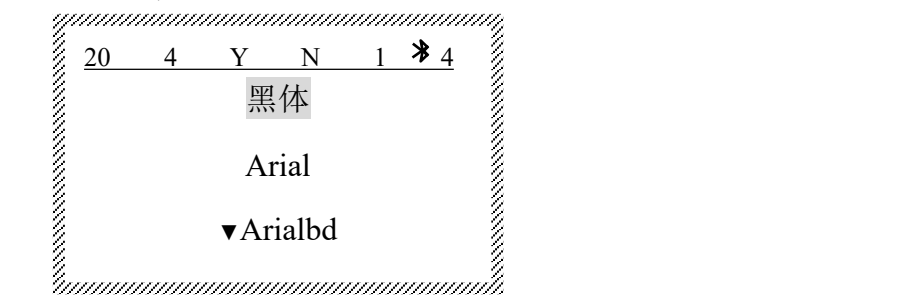

按【↑】或【↓】选定需要选择的字体, 按【Enter】确认。

## **5.16.**【多份打印】

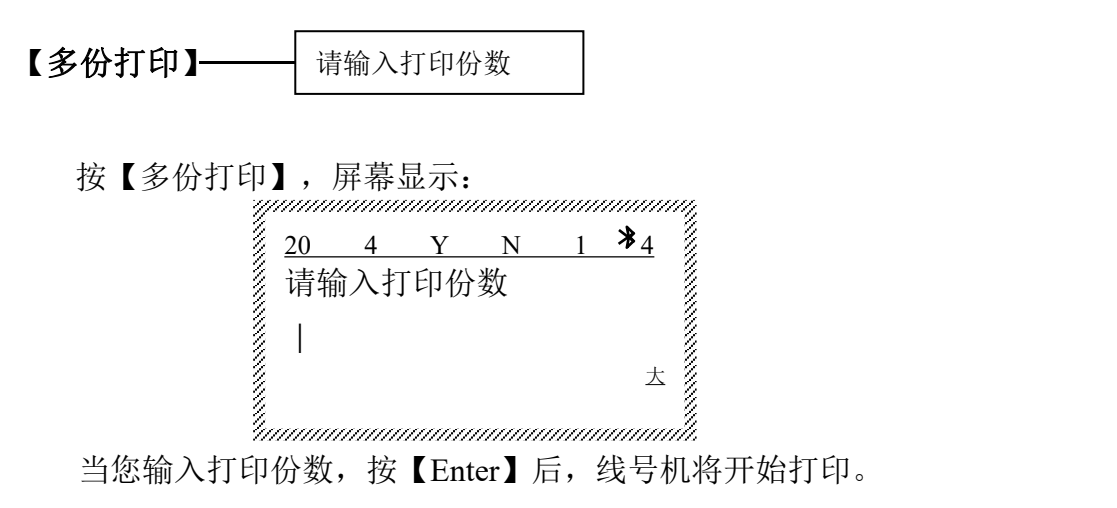

## **5.17.**【停止】

anaanaanaana k 此功能为打印过程中取消线号机的打印动作。 按【停止】,线号机停止打印。屏幕将显示: 20 4 Y N 1  $\frac{1}{2}$   $\frac{1}{2}$ 打印已终止 しんじょう えいかんしょう かいしょう しんしょう かいしゅう おおし おおし かいしょう 取消键返回 スタイン えいしん うちのう かいしん かいしん かいしん しゅうしゅう しゅうしょく 说明: 2008年 2008年 2008年 2008年 2008年 2008年 2008年 2008年 2008年 2008年 2008年 2008年 2008年 2008年 2008年 2008年 2008年 2008年 2008年 2008年 2008年 2008年 2008年 2008年 2008年 2008年 2008年 2008年 2008年 2008年 2008年 2008年 2008年 2008年 2008年 2008年 20

●打印过程中,只有【停止】起作用,其它按键不起作用。

### **5.18.**【反转】

此功能用来反向转动胶辊。由于材料区别或误操作,致使打印物缠 绕在胶辊上时,可按此键使胶辊反向转动,以方便取出缠绕物。

按【反转】,屏幕显示:

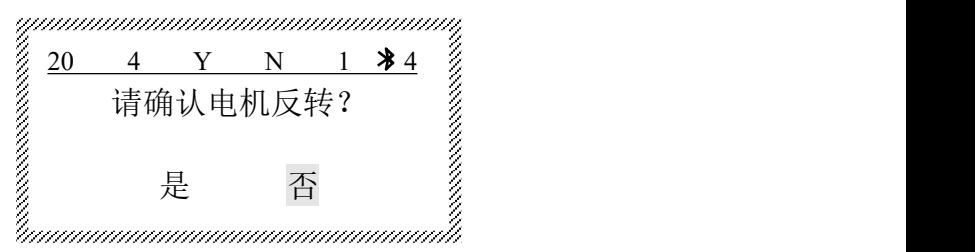

选择是后, 按【Enter】, 胶辊可反转。可重复此项操作, 直到取出 缠绕物。

**说明:** The contract of the contract of the contract of the contract of the contract of the contract of the contract of the contract of the contract of the contract of the contract of the contract of the contract of the con

●进行反转操作前一定要打开"上盖"、打印头回到非打印状态。

### **5.19.**【文首】

此功能是指将光标移至当前文档的第一个段落。

## **5.20.**【文末】

此功能是指将光标移至当前文档的最后一个段落。

### **5.21.**【半切深度】

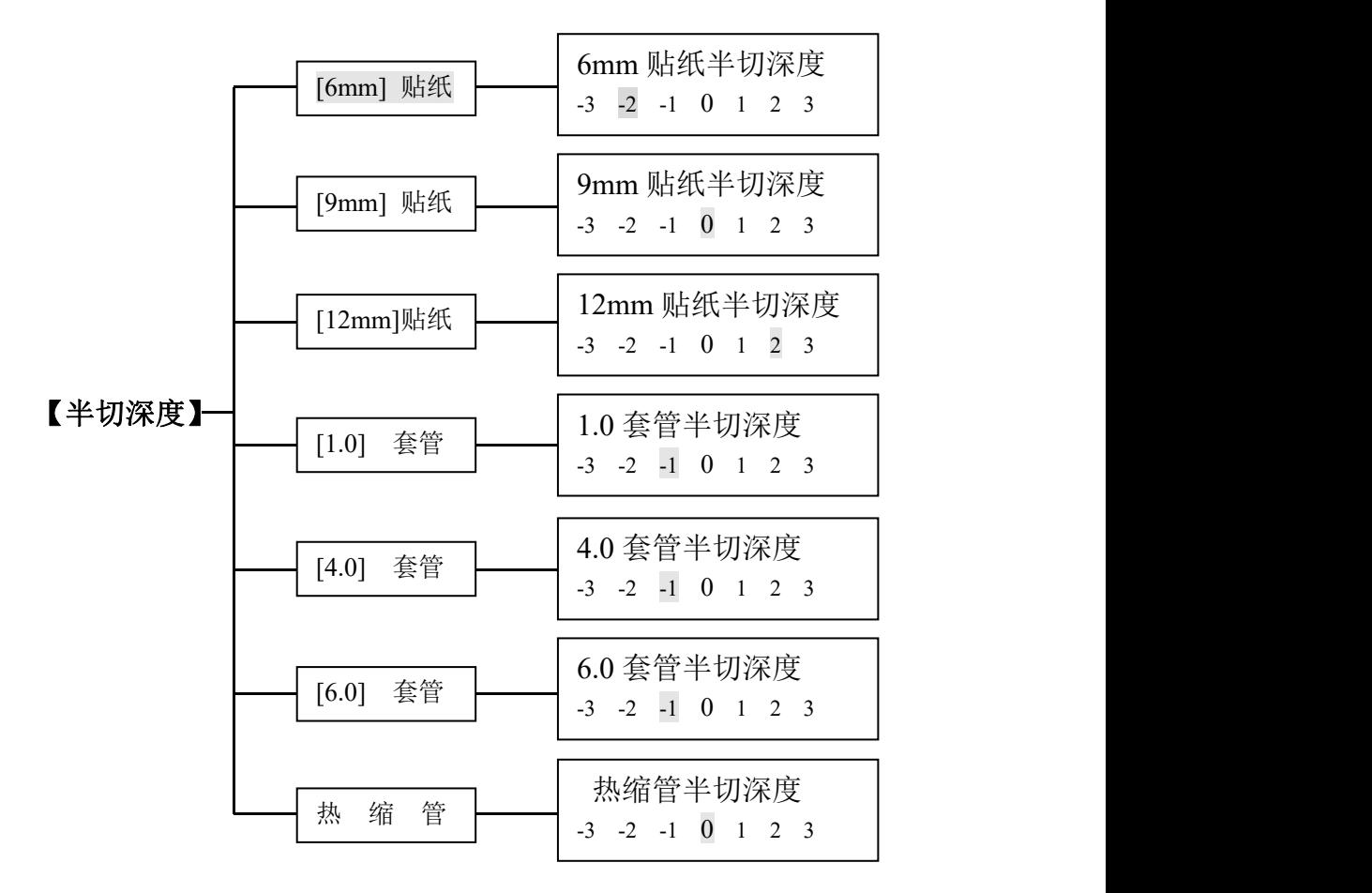

5.21.1. 按下【半切深度】,屏幕显示:

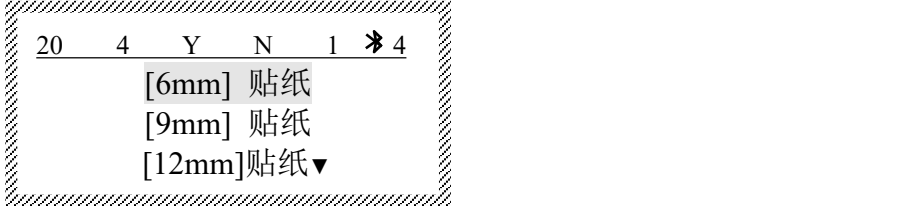

按【↓】后,屏幕显示内容向下移一行,显示下页内容。 5.21.2. 贴纸半切深度调整

选择[6mm]贴纸, 按【Enter】, 则屏幕显示:

44

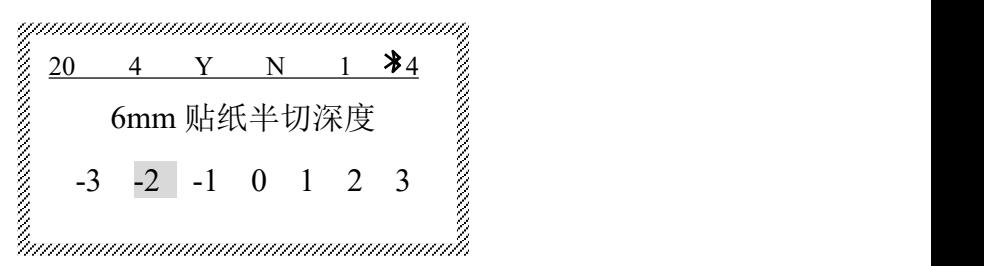

按【→】,【←】选定合适的半切深度,则完成贴纸半切深度选择。 从-3 到 3 半切深度依次加深。

如果选定半切深度 3 后还不能有满意的半切效果,则表明需要更换 切刀组了。

9mm 贴纸与 12mm 贴纸半切深度调整方法与 6mm 贴纸相同。 5.21.3. 套管半切深度调整

选择<sup>[1.0]套管, 按【Enter】, 则屏幕显示:</sup>

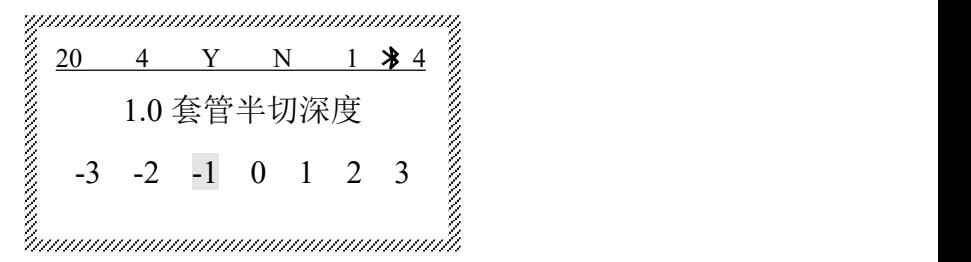

按【→】,【←】选定后,按【Enter】,则完成贴纸半切深度选择, 从-3 到 3 半切深度依次加深。

如果选定半切深度 3 后还不能有满意的半切效果,则表明需要更换 切刀组了。

4.0 套管与 6.0 套管半切深度调整方法与 1.0 套管相同。 5.21.4. 热缩管半切深度调整

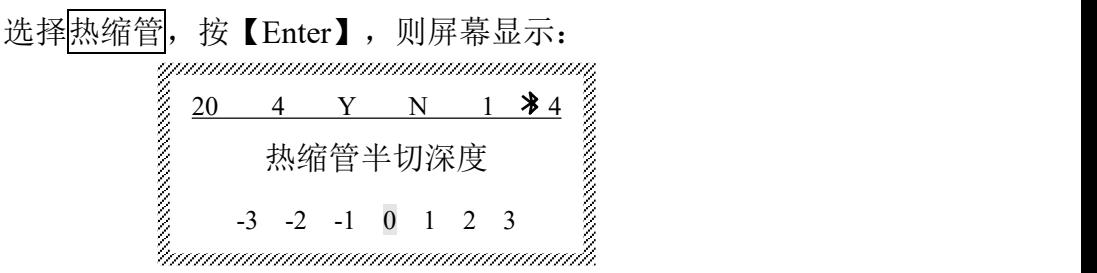

按【→】,【←】选定后,按【Enter】,则完成热缩管半切深度选择。 从-3 到 3 半切深度依次加深。

如果选定半切深度 3 后还不能有满意的半切效果,则表明需要更换 切刀组了。

### **5.22.**【删段】

此功能用来删除光标所在的段落内容。

将光标移至需要删除的段落, 按【删段】, 则屏幕显示:

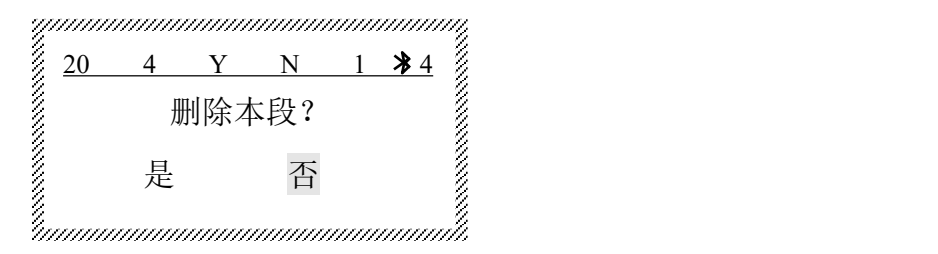

选择<mark>是</mark>,则本段被删除,

段落删除后不能恢复,剩余段落将重新排序。

### **5.23.**【双行】

此功能用来在一个段落中输入 2 行字符, 初始设定为 1 行。将光标 移至某段落中要换行打印的字符后面,按下【双行】,将出现双行提示 符: 二, 提示符后再输入的内容就是第二行的内容。 说明: 2008年 2008年 2008年 2008年 2008年 2008年 2008年 2008年 2008年 2008年 2008年 2008年 2008年 2008年 2008年 2008年 2008年 2008年 2008年 2008年 2008年 2008年 2008年 2008年 2008年 2008年 2008年 2008年 2008年 2008年 2008年 2008年 2008年 2008年 2008年 2008年 20

- ●打印 6mm 贴纸不能设置双行;
- ●打印 9mm 贴纸设定双行时,只能选择 1、2 号字;
- ●打印 12mm 贴纸设定双行时,只能选择 1、2、3 号字;
- ●打印  $0.5^2$ 、 $0.75^2$ 、 $1.0^2$ 、 $1.5^2$ 、 $2.5^2$ 、 $4.0^2$  套管不能设置双行.
- ●打印 6.0<sup>2</sup> 套管设定双行时,只能选择 1、2 号字;
- ●横向打印时最多 2 行;竖向打印时最多 2 列;
- ●当设置完双行打印后再按双行键屏幕将显示: 已经是双行。

### **5.24.**【上标】【下标】

此功能用来生成上角标或下角标。

5.24.1. 上标

将光标移至需要产生上角标的字符后,按【上标】,则该字符后出

现上角标提示符:

然后输入上角标字符。如:字符 5 后面输入上角标 2, 则打印效果 为52。  $2\degree$ 

5.24.2. 下标

将光标移至需要产生下角标的字符后, 按【下标】, 则该字符后出

现下角标提示符:

然后输入下角标字符。如: 字符 A 后面输入下角标 2, 则打印效果  $\overline{z}$  A<sub>2</sub>.

说明: 2008年 2008年 2008年 2008年 2008年 2008年 2008年 2008年 2008年 2008年 2008年 2008年 2008年 2008年 2008年 2008年 2008年 2008年 2008年 2008年 2008年 2008年 2008年 2008年 2008年 2008年 2008年 2008年 2008年 2008年 2008年 2008年 2008年 2008年 2008年 2008年 20

●每按一次上下标键,只能生成一个上下角标,如果某一字符要生成多个上下角标, 需重复按上下标键。

●1 号字设置上下标无效。

### **5.25.**【打印】

此功能为各项功能设置完毕后,且输入内容后,将当前文档全部段 落内容打印在打印物上。

空白段打印时均不打印。

打印过程中,屏幕显示打印中…。

### **5.26.**【大小写】

此按键每按一次,则进行一次输入时的大小写转换(中文状态无

效), 初始状态为英文大写状态。

### **5.27.**【中英】

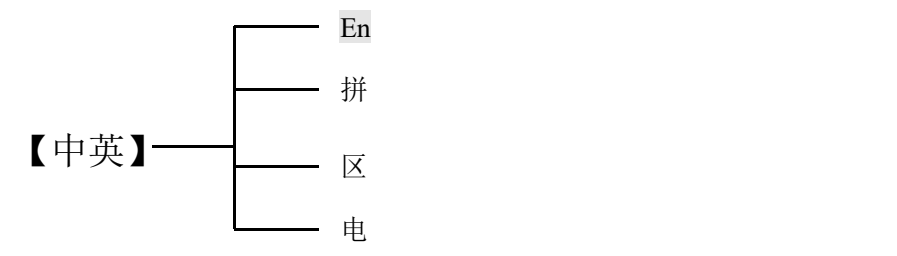

此功能用来进行英文,中文,区位,特殊符号输入功能的转换,初 始状态为英文大写状态。

当按下【中英】,当前的输入状态将在屏幕上显示出来。

选择拼,输入拼音后,用【↑】、【↓】选择上一页或下一页进行相 近汉字的查找,选定某汉字后,输入该字上方对应的角标代码或按空格 键确定即可。

选择区,输入区位码后,按【↑】、【↓】选择上一页或下一页进行 符号查找。选定某字符后,输入该字符上方对应的角标代码或按空格键 确定即可。字符对应的代码详见本说明书附表。

选择电, 用【↑】【↓】选择上一页或下一页进行特殊符号查找。选 定某字符后,输入该字符上方对应的角标代码或按空格键确定即可。

说明: 2008年 2008年 2008年 2008年 2008年 2008年 2008年 2008年 2008年 2008年 2008年 2008年 2008年 2008年 2008年 2008年 2008年 2008年 2008年 2008年 2008年 2008年 2008年 2008年 2008年 2008年 2008年 2008年 2008年 2008年 2008年 2008年 2008年 2008年 2008年 2008年 20

- ●En:英文输入法
- ●拼:全拼音输入法
- ●区:国标区位码输入法
- ●电:电符号等特殊符号输入法

### **5.28.**【**Backspace**】

此功能用来将光标之前的字符删除。

将光标移至你将要删除的字符后面,按下【Backspace】则光标前的 字符被删除。

连续按【Backspace】,可将本段的字符全部删除,但本段的段落序 号不能被删除,产生的空白段打印时均不打印。

如果要删除段落请用【删段】。

说明: 2008年 2008年 2008年 2008年 2008年 2008年 2008年 2008年 2008年 2008年 2008年 2008年 2008年 2008年 2008年 2008年 2008年 2008年 2008年 2008年 2008年 2008年 2008年 2008年 2008年 2008年 2008年 2008年 2008年 2008年 2008年 2008年 2008年 2008年 2008年 2008年 20

●字符被删除后不能恢复。

## **5.29.**【**→**】**,**【**←**】

此功能用于移动光标的位置,或进行其他功能选项时使用。

## **5.30.**【**↑**】**,**【**↓**】

此功能用于光标在各个段落之间移动,或进行其他功能选项时使 用。

### **5.31.**【**Shift**】

上档键。

### **5.32.**【测试】

此功能用于对该线号机的打印效果进行测试。

## 由于环境温度或不同生产单位所使用的材料的材质不同,实际打印 出来的段长可能与您设定的段长略有不同。

如果在日常打印中发现实际打印的段长与您设定的段长差别较大 时,可利用此功能来调整实际打印的段长与您设定的段长一致。

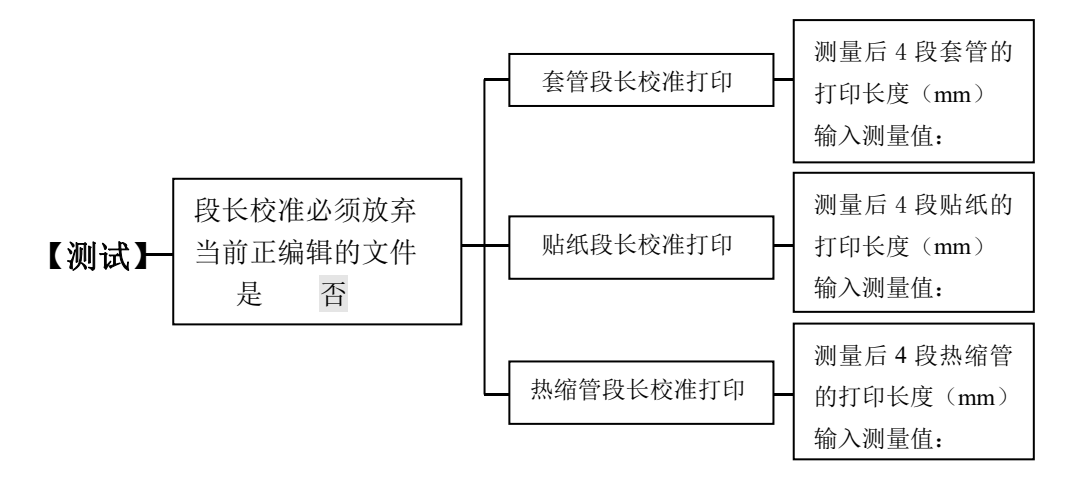

5.32.1. 按【测试】,屏幕显示:

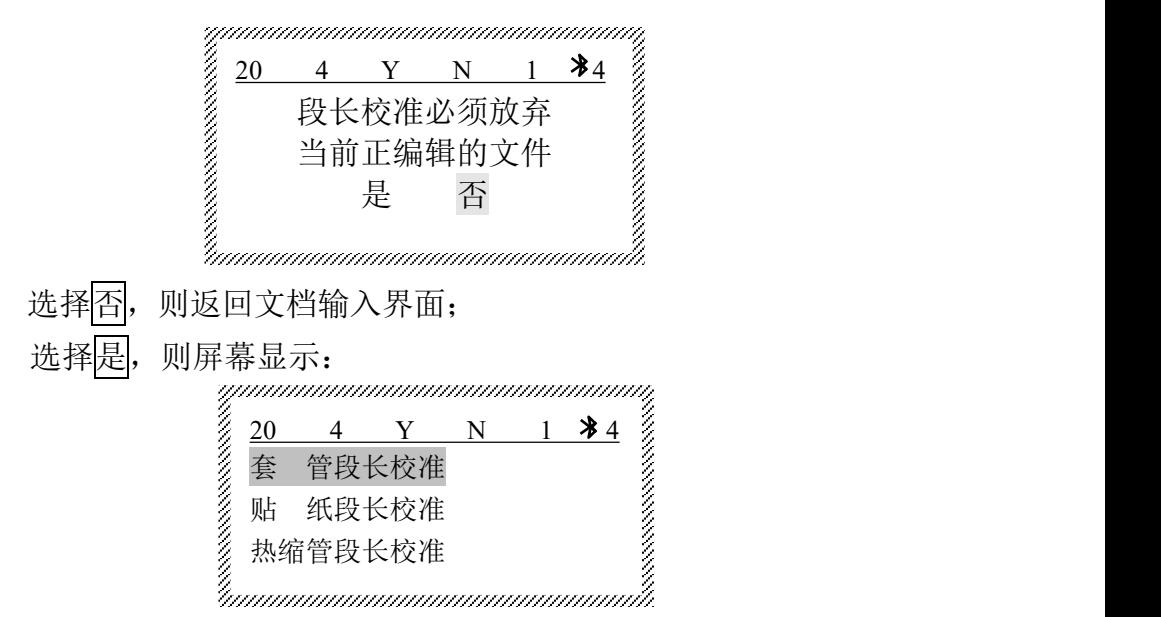

5.32.2. 测试

选择<mark>套管段长校准</mark>,确认装好套管,按【Enter】,开始打印; 选择贴纸段长校准,确认装好贴纸,按【Enter】,开始打印; 选择热缩管段长校准,确认装好热缩管,按【Enter】,开始打印; 此时您可检查本线号机的打印效果。

5.32.3. 调整

打印完毕后,屏幕将出现如下提示:

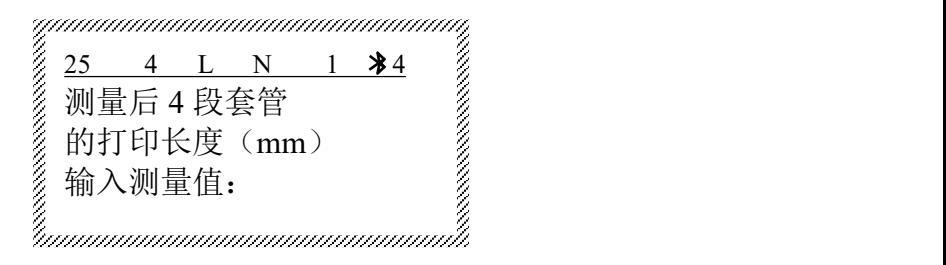

例如:实测打印物的后4段总长度为98.5mm,将"98.5"输入后,按 【Enter】即可。

用此功能可将实际打印的段长调整到与您设定的段长一致。

## **5.33.**【**Enter**】

此功能用来在某两段之间或文本末尾生成新的段落。

5.33.1. 在文档末尾建立一个新段落。

将光标移至文档最后一个段落内,按【Enter】,则在文档末尾生成 一个新的段落。

5.33.2. 在某两段之间插入一个新段落。

若将光标移至某段落中,按【Enter】,则在本段后生成一个新段落。 说明: 2008年 2008年 2008年 2008年 2008年 2008年 2008年 2008年 2008年 2008年 2008年 2008年 2008年 2008年 2008年 2008年 2008年 2008年 2008年 2008年 2008年 2008年 2008年 2008年 2008年 2008年 2008年 2008年 2008年 2008年 2008年 2008年 2008年 2008年 2008年 2008年 20

●生成新段的设置状态与前一段相同。

●新段段落号将按顺序排列,最多输入 200 段。

●生成的新段如果不输入内容,打印时将忽略不打。

### **5.34.** 屏幕亮度调整

同时按住【Ctrl】和【Shift】,再配合【→】**,**【←】,【↑】**,**【↓】 使用,来进行屏幕的亮度和对比度的调整。

### **5.35.** 重复和序号优先打印设置

当线号机处于编辑界面时,按住【**Ctrl**】**+**【**Shift**】**+**【**A**】 屏幕将 显示:

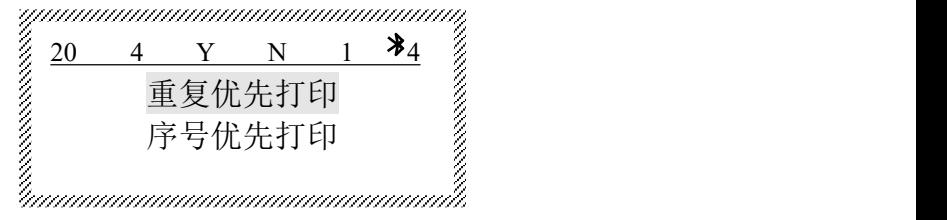

用【↑】,【↓】选择您需要先打印的项目。 **说明:** The contract of the contract of the contract of the contract of the contract of the contract of the contract of the contract of the contract of the contract of the contract of the contract of the contract of the con

●如果某段设置了序号同时又有重复,机器默认为重复优先打印;即先执行重复命 令,后执行序号命令。

## **5.36.** 低温打印设置

按【Ctrl+Shift+D】屏幕显示:

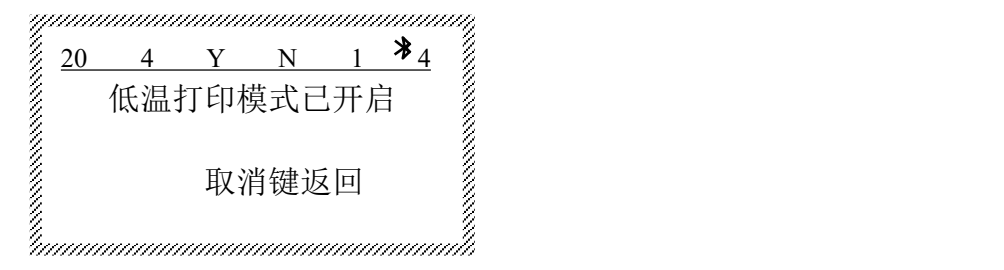

再次按【Ctrl+Shift+D】屏幕显示:

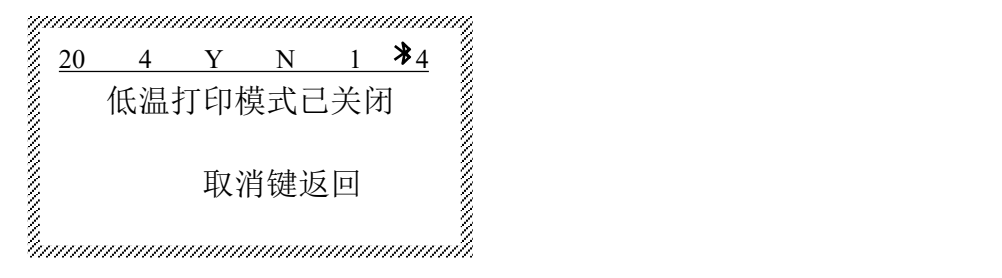

52

# 第六章 性能描述

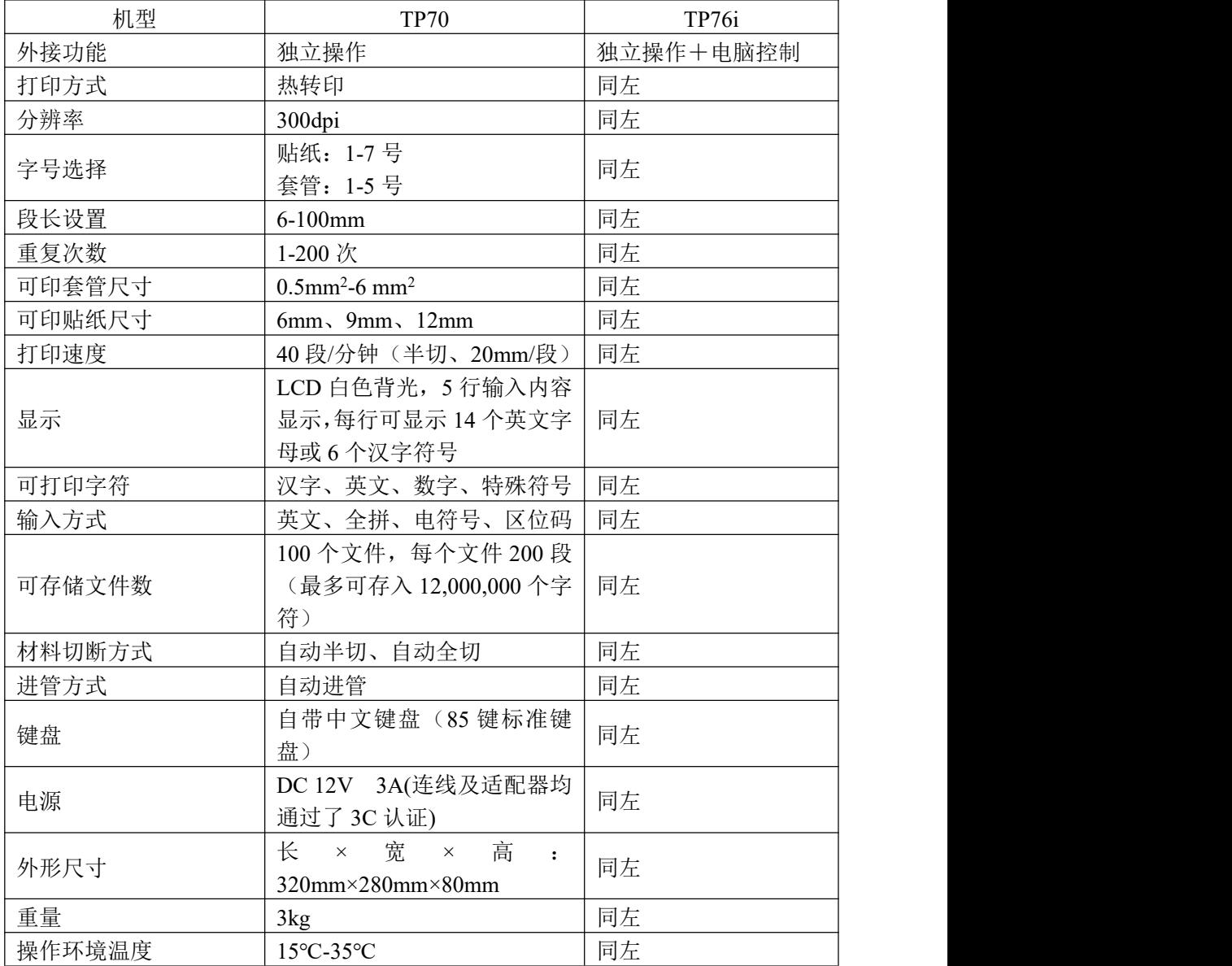

## 第七章 **TP76i** 线号打印机计算机软件

# 在联机打印前,请将线号机从功能键操作界面退出至文档输 入界面!

### **7.1. TP76i** 线号打印机软件使用配置

 $CPII:PIII500$ 内存:32M 硬盘:200M 剩余空间 系统:Windows 2000/ XP /win7 等同或高于以上配置可以正常使用

## **7.2. TP76i** 线号打印机驱动程序的安装方法

1. 接好 TP76i 的 USB 连线和电源线,打开电源计算机屏幕随后出现如 下图示-1,

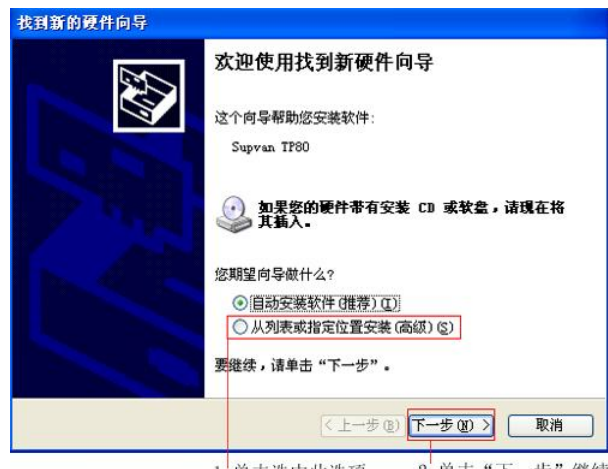

2. 单击"下一步"继续 1. 单击选中此选项

图示-1

点击选择"从列表或指定位置安装(高级)(S)"后, 按"下一步", 此时显 示如图示-2:

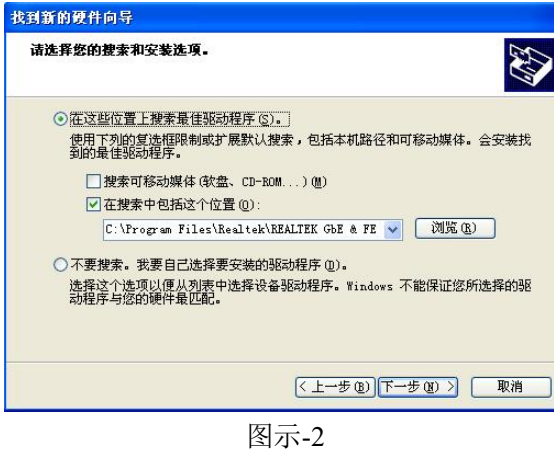

2. 默认选定"在搜索中包括这个位置(O)"选项;单击"浏览"按钮, 找到 光盘中的"TpDriver"文件并单击使其处于选中状态,单击"确定"后, 计算机屏幕显示如图示-3,请按"下一步"键,系统将自动安装 TP76i 线号机的驱动;

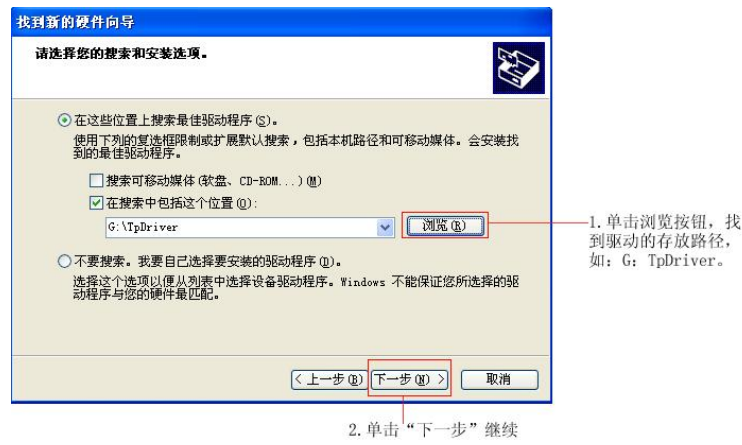

图示-3

如果系统出现如下图示-4 提示:单击"仍然继续"即可。

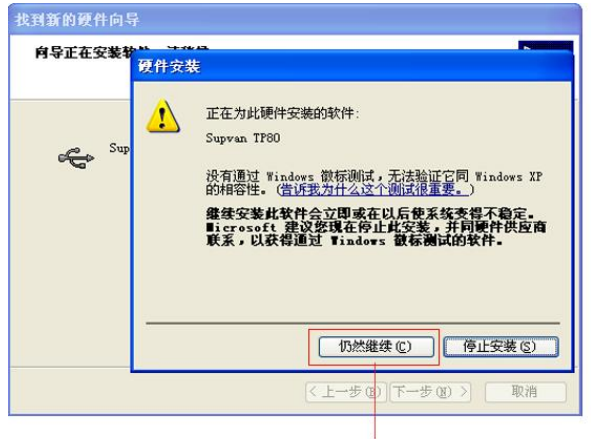

如果系统出现此提示,请点"仍然继续"以继续安装驱动

图示-4

- 3. 如果安装过程中提示找不到"SUPD12.sys"文件,请手动指定该文件 的位置(即驱动的存放位置,如"G:\Driver")。
- 4. 软件驱动安装完成,会出现如图示-5 界面,单击"完成"即可。

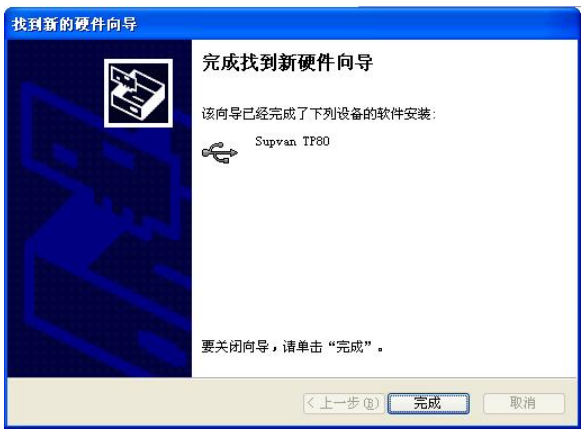

图示-5

## **7.3. TP76i** 线号打印机编辑软件的安装方法

- 1. 将 TP76i 线号机自带的光盘放入电脑;
- 2. 双击光盘文件中的"setup"进入图示-1 安装界面,点击"下一步"后, 屏幕显示如图示-2;

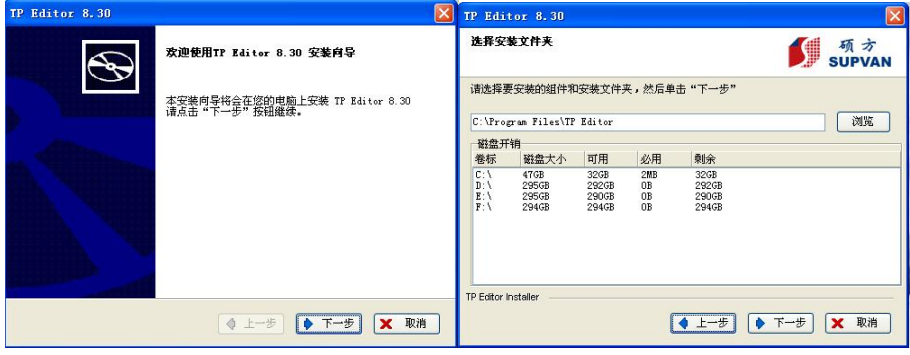

图示-1 图示-2

在图示-2 中,确认安装路径后点击"下一步",计算机屏幕出如图示 -3(已经准备好安装),选定"下一步";编辑软件开始安装。安装过程 中会出现图示-4 的提示,点击"仍然继续"即可。完成,计算机屏幕出如 图示-5,按"完成"后,计算机会重启,然后完成软件安装。

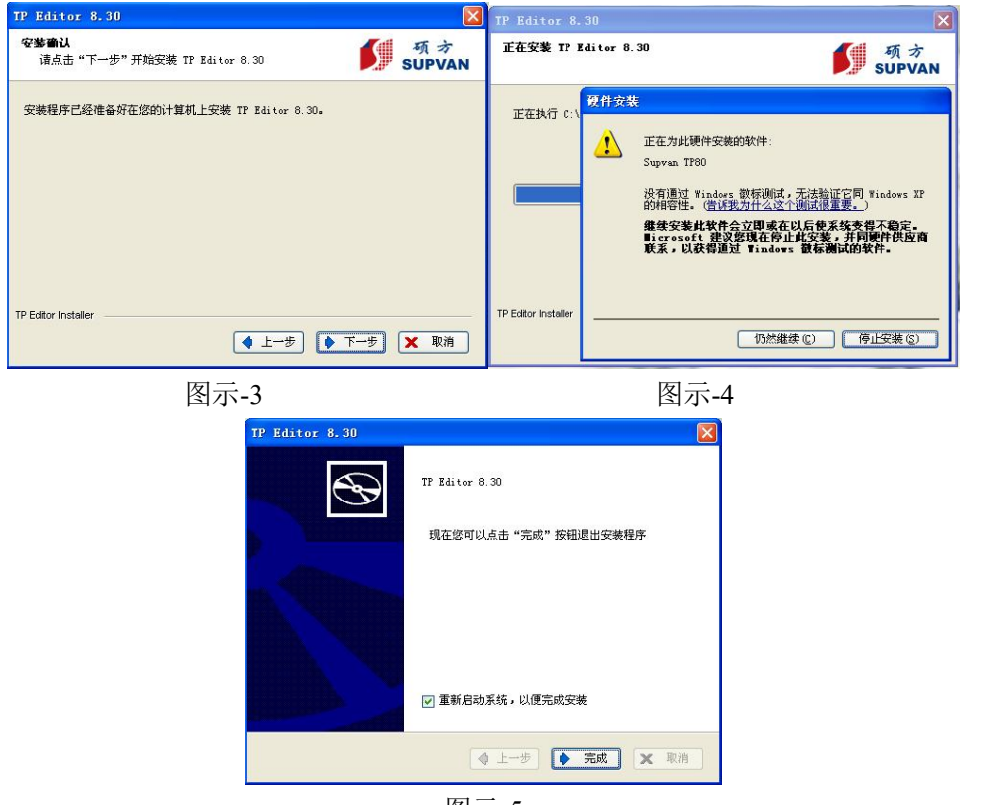

图示-5

### **7.4. TP76i** 线号打印机编辑软件的使用方法

TP76i 线号打印机编辑软件的使用方法的说明在随机软件的 HELP (帮助)文件中,在使用前请详细阅读。

- **说明:** The contract of the contract of the contract of the contract of the contract of the contract of the contract of the contract of the contract of the contract of the contract of the contract of the contract of the con
- ●当将本机与计算机连接好后,本机将自动接受来自计算机的指令和输入的内容 (打印过程中本线号机的键盘将锁死,任何键均不起作用,本机 LCD 屏幕全屏显 示 USB 图标)。

## **7.5. TP76i** 线号打印机编辑软件的卸载方法

- 1. 点击计算机左下角的"开始"菜单,选定"所有程序";
- 2. 找到"TP Editor"中的 "卸载 TP Editor"并选定,将会出现如图示-1 的提示:

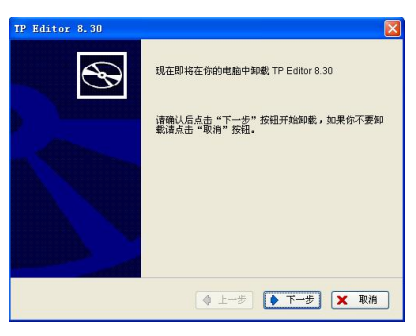

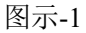

- 3. 点击图示-1 中的"下一步",开始卸载;
- 4. 卸载完成后计算机将显示如下图示-2,点击界面中的"完成",则卸 载成功。

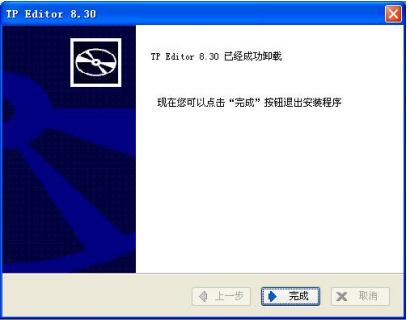

图示-2

## 第八章 **TP76i** 线号打印机蓝牙设置

【Shift】+【 空格 】:蓝牙设置

本机开机后自动发射蓝牙信号,蓝牙不会自动连接手机,需从手机 端自行连接。在无法搜索到信号、点打印无传输数据时,忘记密码时对 其进行恢复蓝出厂设置。

软件下载请扫描下方二维码:

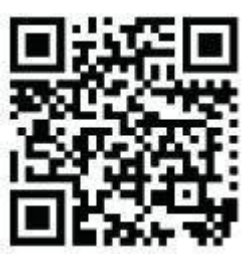

硕方操作 APP 下载

## **8.1.** 蓝牙关闭

### 8.1.1 蓝牙已开启状态

按【Shift】键+【空格】键,屏幕显示:

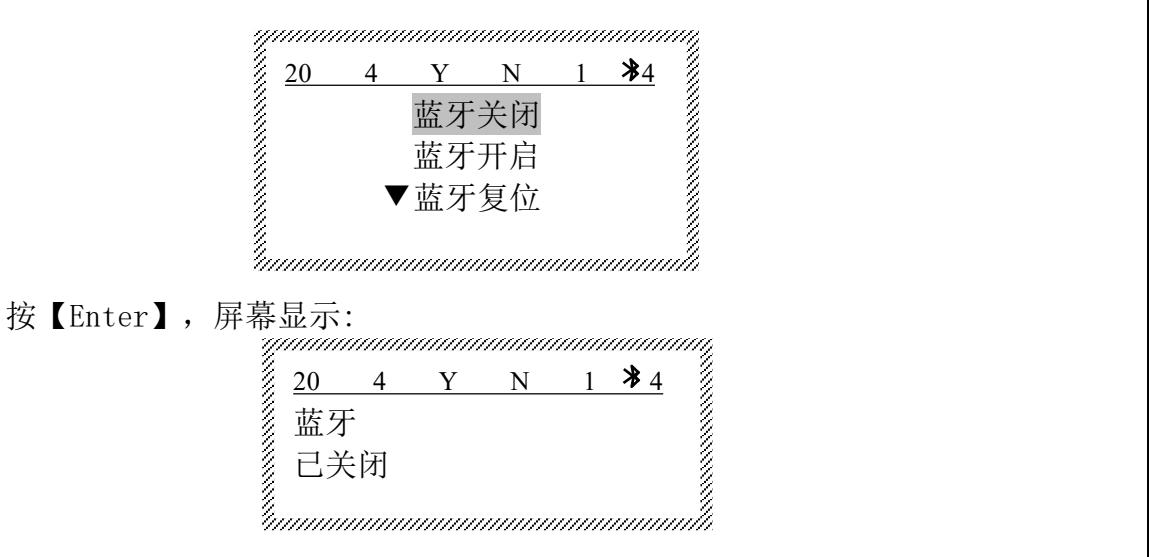

### 8.1.2 蓝牙已关闭状态

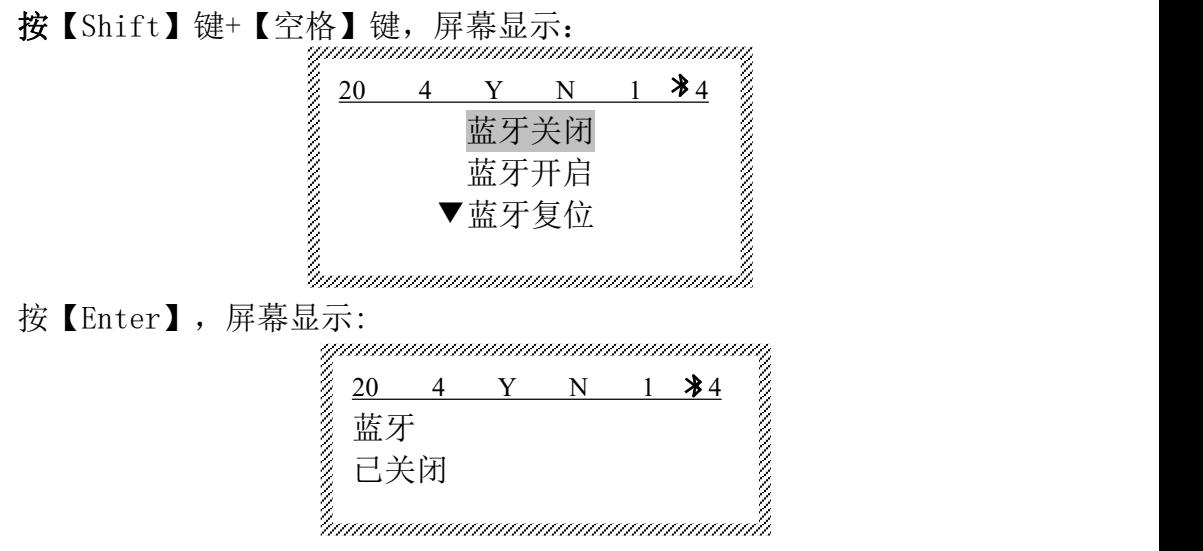

关闭成功后,该界面显示 1 秒钟后自动消失。退回到主菜单界面。

## **8.2.** 蓝牙开启

### 8.2.1、蓝牙已开启状态

按【▼】选择蓝牙开启,屏幕显示:

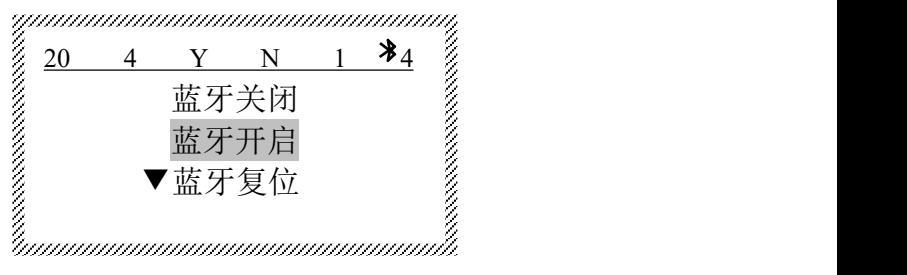

按【Enter】,屏幕显示:

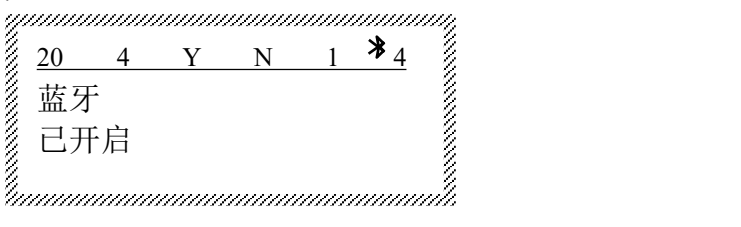

### 8.2.2、蓝牙已关闭状态

按【▼】选择蓝牙开启,屏幕显示:

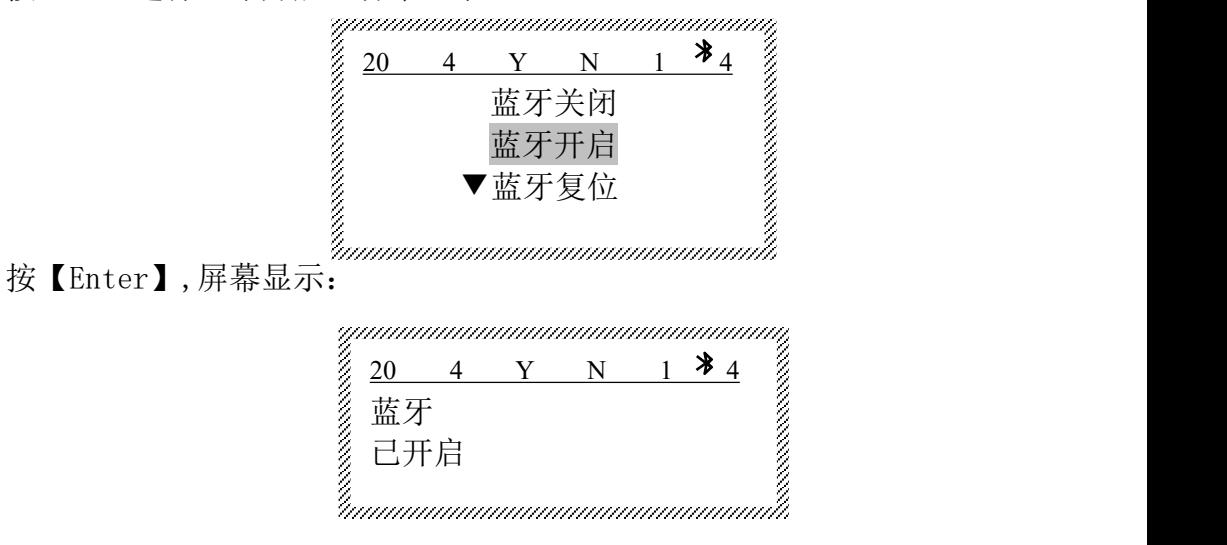

开启成功后,该界面显示 1 秒钟后自动消失。退回到主菜单界面。

## **8.3.** 蓝牙《复位》

按【】选择蓝牙复位,屏幕显示:  $\begin{picture}(160,170)(0,0) \put(0,0){\vector(1,0){180}} \put(10,0){\vector(1,0){180}} \put(10,0){\vector(1,0){180}} \put(10,0){\vector(1,0){180}} \put(10,0){\vector(1,0){180}} \put(10,0){\vector(1,0){180}} \put(10,0){\vector(1,0){180}} \put(10,0){\vector(1,0){180}} \put(10,0){\vector(1,0){180}} \put(10,0){\vector(1,0){180}} \put(10,0){\vector(1,$ unnanananananananananan 蓝牙关闭 蓝牙开启 蓝牙复位 按【Enter】,屏幕显示:20 4 Y N 1  $\frac{1}{2}$   $\frac{1}{2}$ あいこう しょうじょう しょうじょう しんじょう しんじょう しょうかい しんじょう しょうしょう しょうしょう しょうしょう 复位中...... 20 4 Y N 1 **3** 4  $\frac{3}{2}$ あいこう しょうじょう しょうしょう しんじょう しんじょう しょうかい しんじょう しょうしょう しょうしょう 复位成功 しんしゃ しゅうりょく えんこうしょう にんしゅう えんこうしょう

蓝牙复位(重启)后,复位时间控制在 3 秒内。复位成功后,该界面显 示 1 秒钟后自动消失。

蓝牙复位也可通过开关机器进行蓝牙复位(重启)。

### **8.4.** 《恢复出厂》

#### 按【▼】选择《恢复出厂》,屏幕显示:

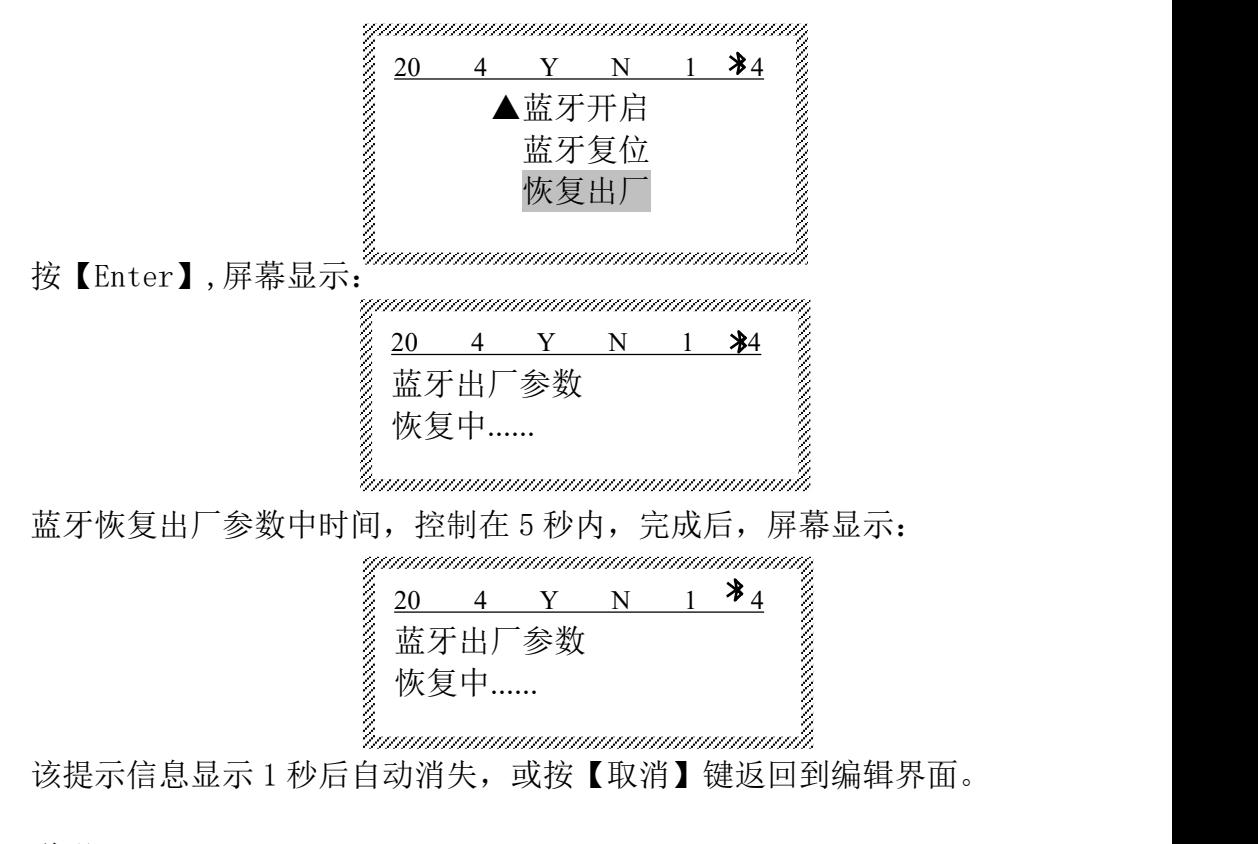

说明:

恢复出厂设置成功后,蓝牙信息将在 2 秒内容重新发射信号,连接密码 也回复到出厂状态。 无需蓝牙配对密码。

蓝牙 SSID 名称为: SUPVAN-TP76i。

# 第九章 其他

## **9.1.** 原厂耗材规格

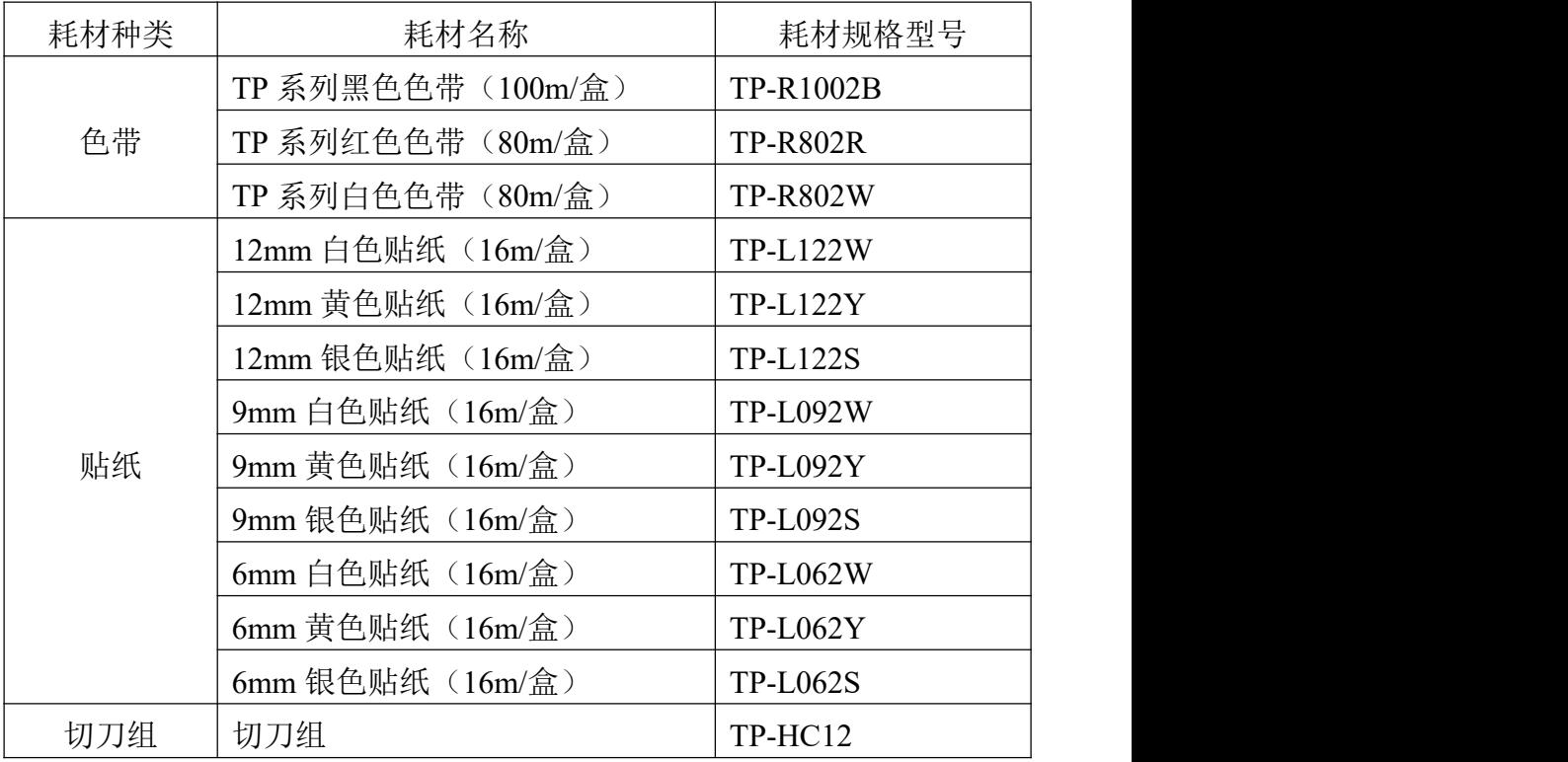

## **9.2.** 如何正确使用线号机

- 1. 应保证您使用的套管是干净的,这很重要,一是保护打印头,二是 使您的机器保持内部清洁。
- 2. 保证无外力影响套管,使套管顺利进入机器。
- 3. 请不要私自拆卸机器,线号机是精密机械,无经验人员拆卸可能会 造成机器零件损坏,并将失去保修服务。
- 4. 使用后装入手提箱内保管。

# **9.3.** 简单故障排除

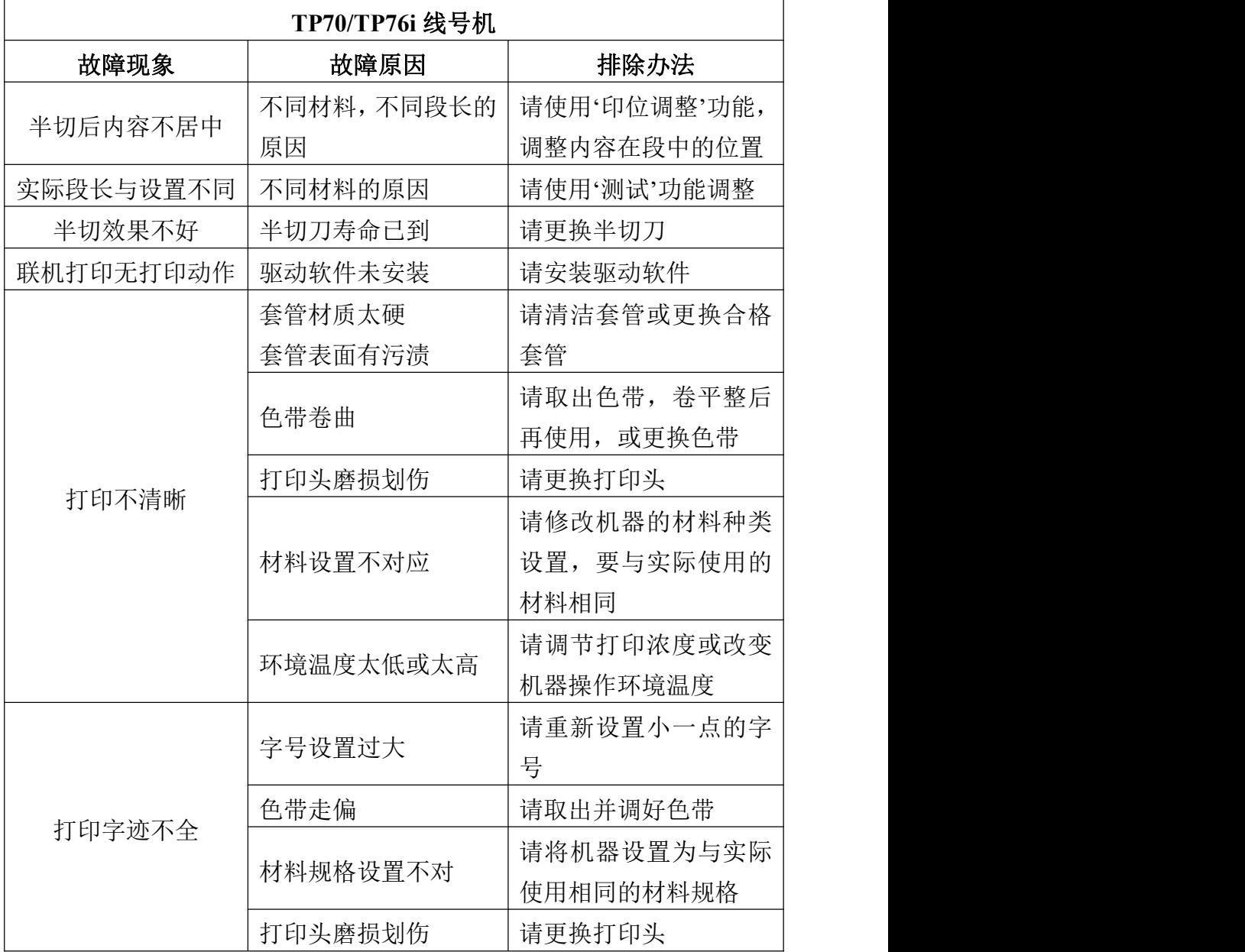

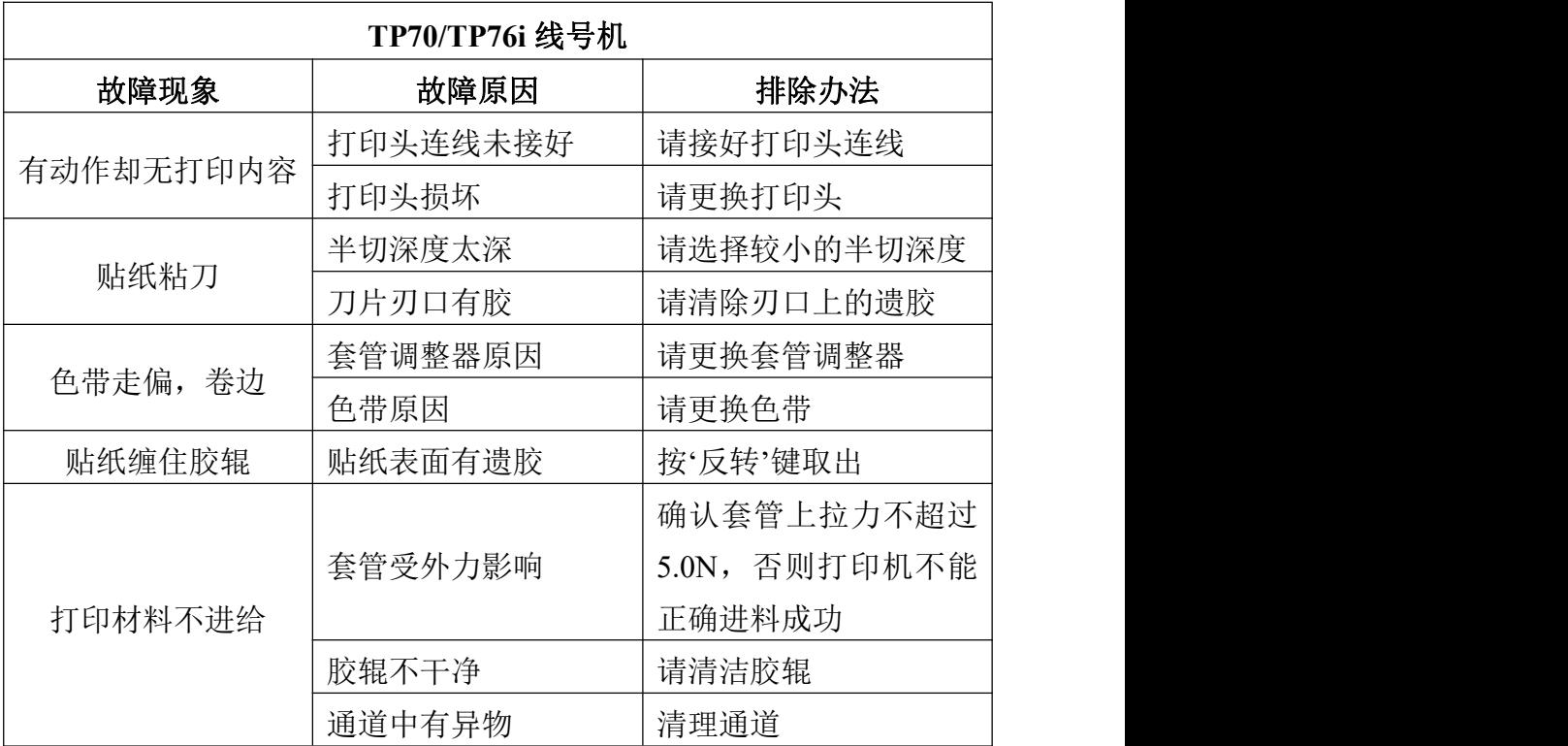

# **9.4. '**电**'**特殊符号表

 $\frac{1}{2} \oplus \textcircled{A} \oplus \textcircled{C} \oplus \textcircled{D} \oplus \textcircled{C} \oplus \textcircled{D} \oplus \textcircled{A} \oplus \textcircled{A}$ 

 $\textcircled{1}\oplus \textcircled{2}\oplus \textcircled{3}\oplus \textcircled{1}\oplus \textcircled{2}\oplus \textcircled{3}\oplus \textcircled{3}\text{mm}\text{cm km}\text{mm}$ 

cm<sup>2</sup> km<sup>2</sup> km<sup>3</sup> mm<sup>3</sup> cm<sup>3</sup> cc ml dl l mg kg Å ℃ K mA

 $k\Omega$  kW Hz % % cal  $\neq$  \$  $\&$  & TEL FAX kK No. am pm

# **9.5.** 区位输入符号表

## 符号 **01** 区

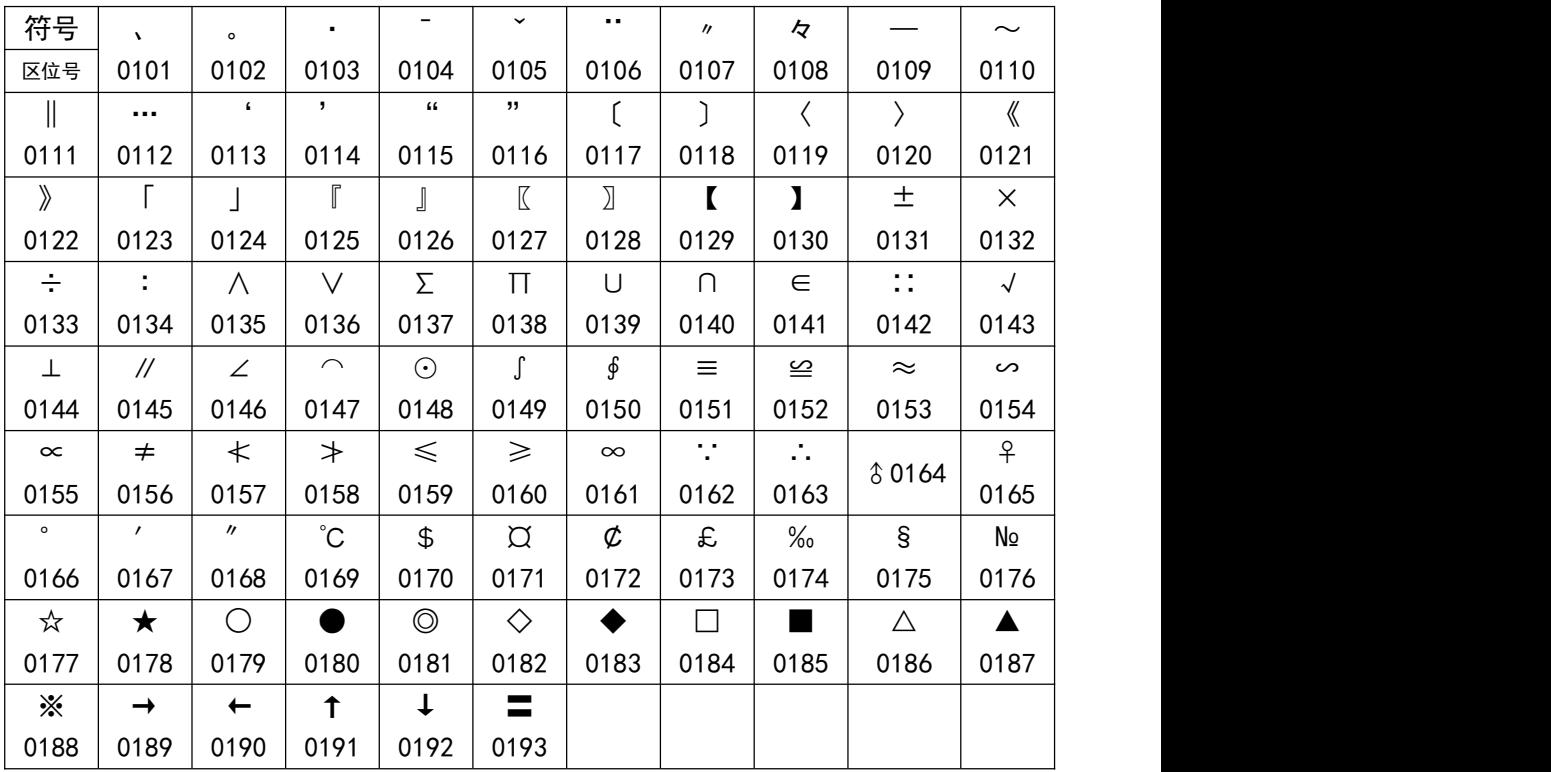

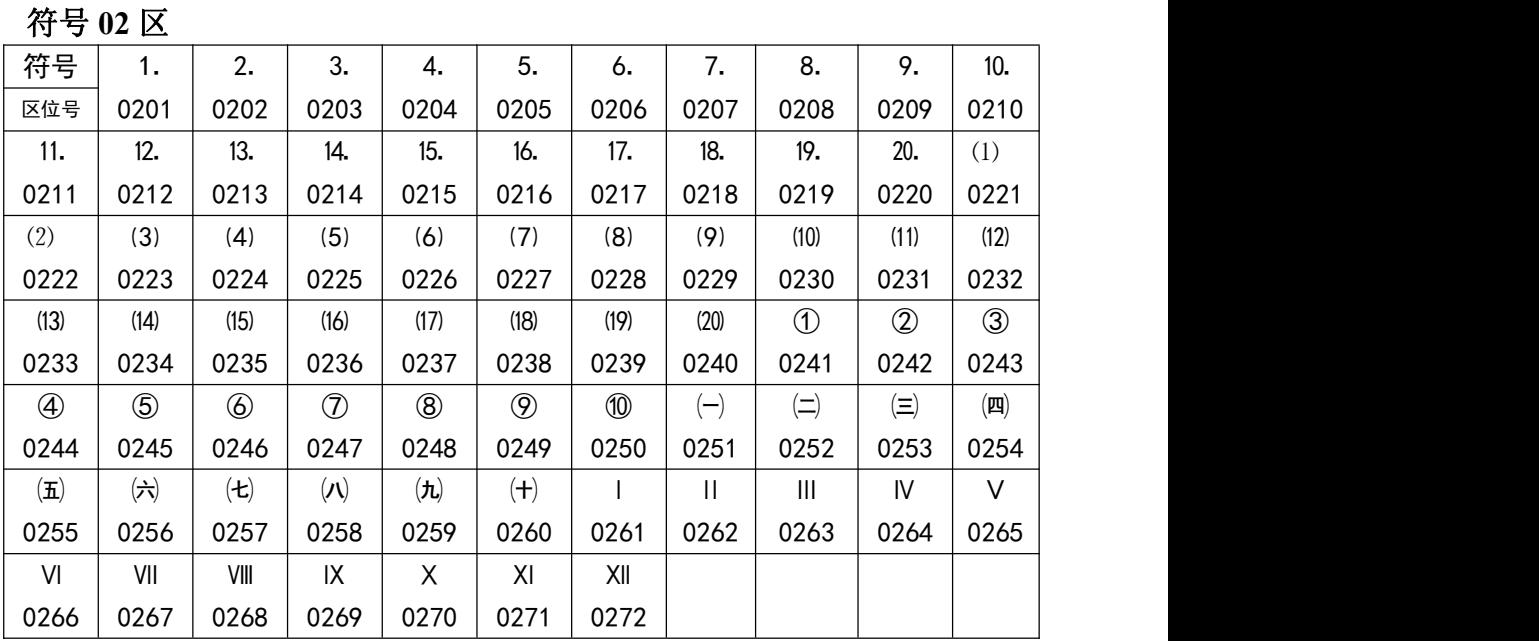

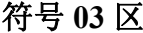

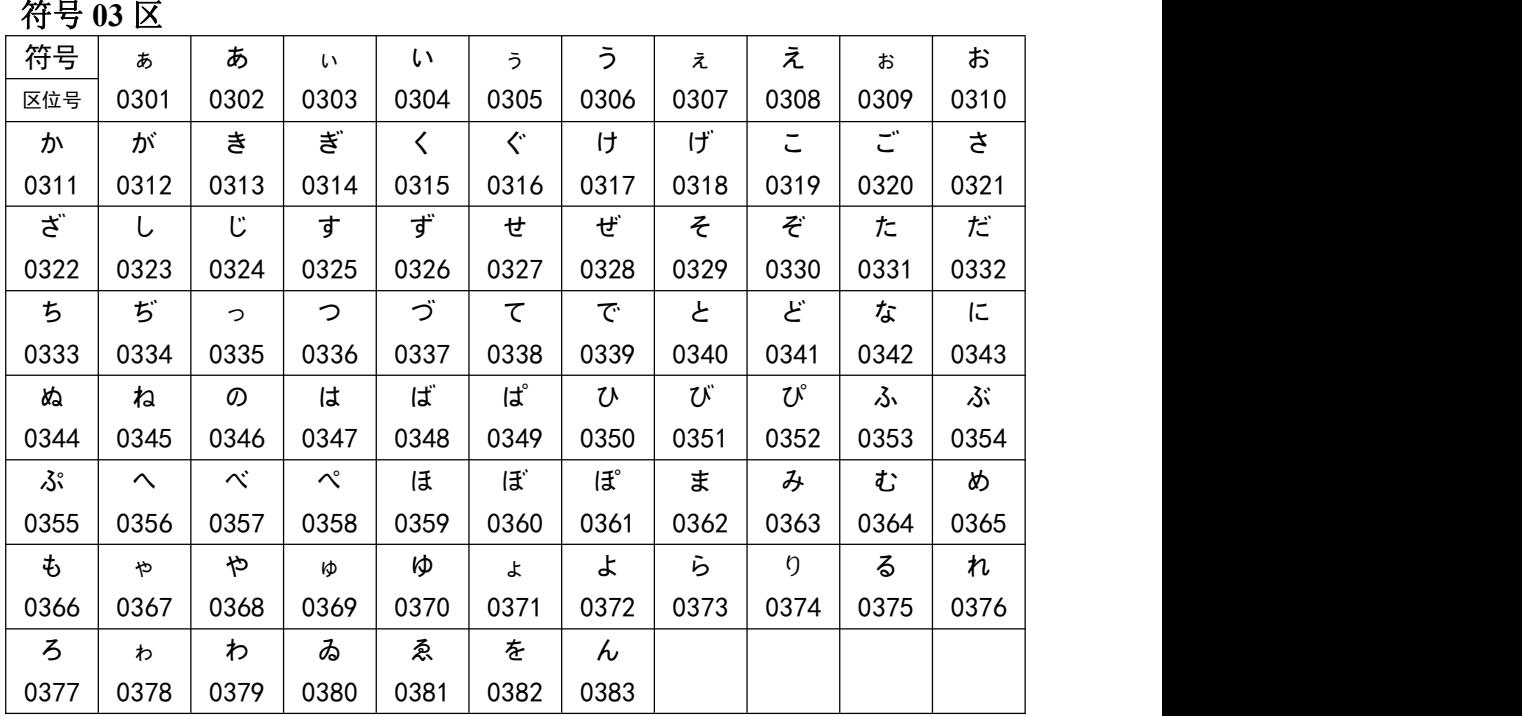

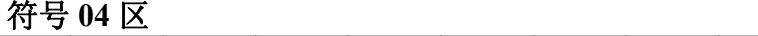

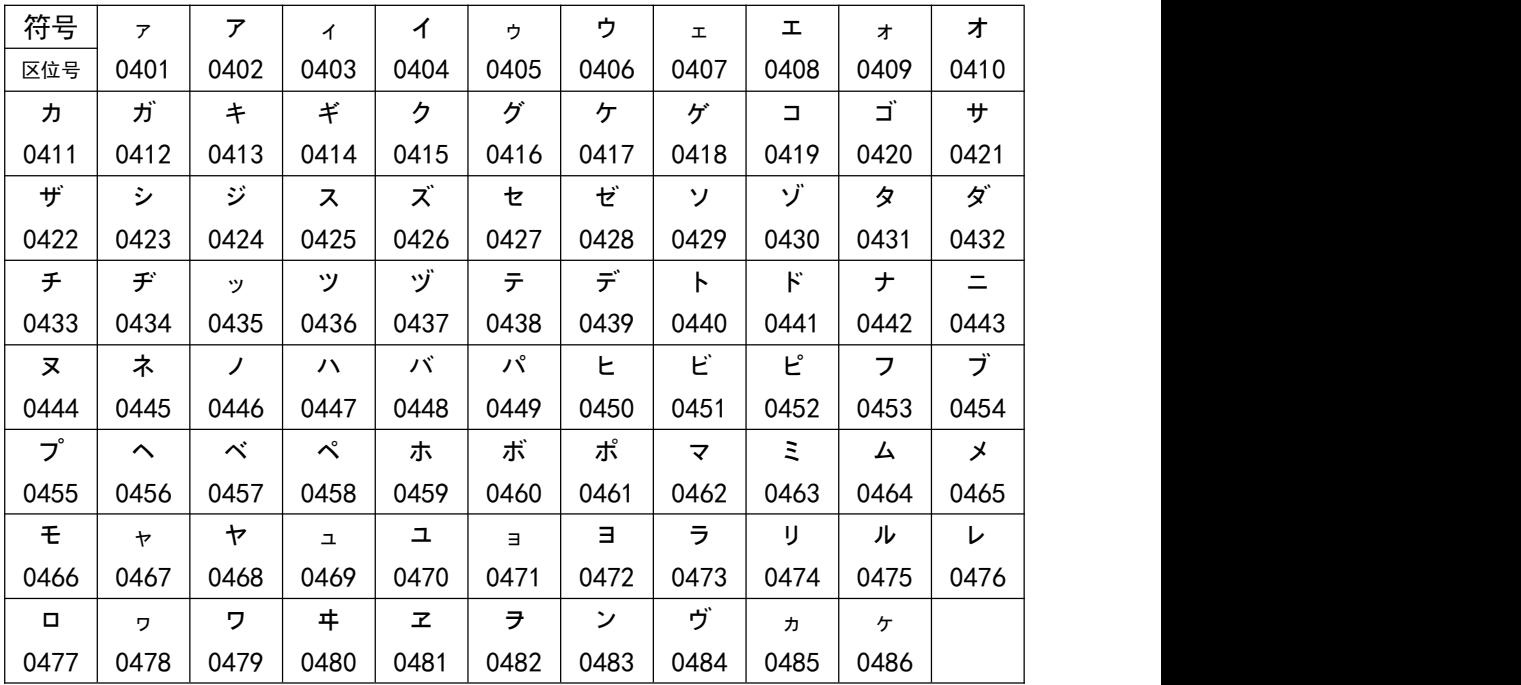

### 符号**05**区

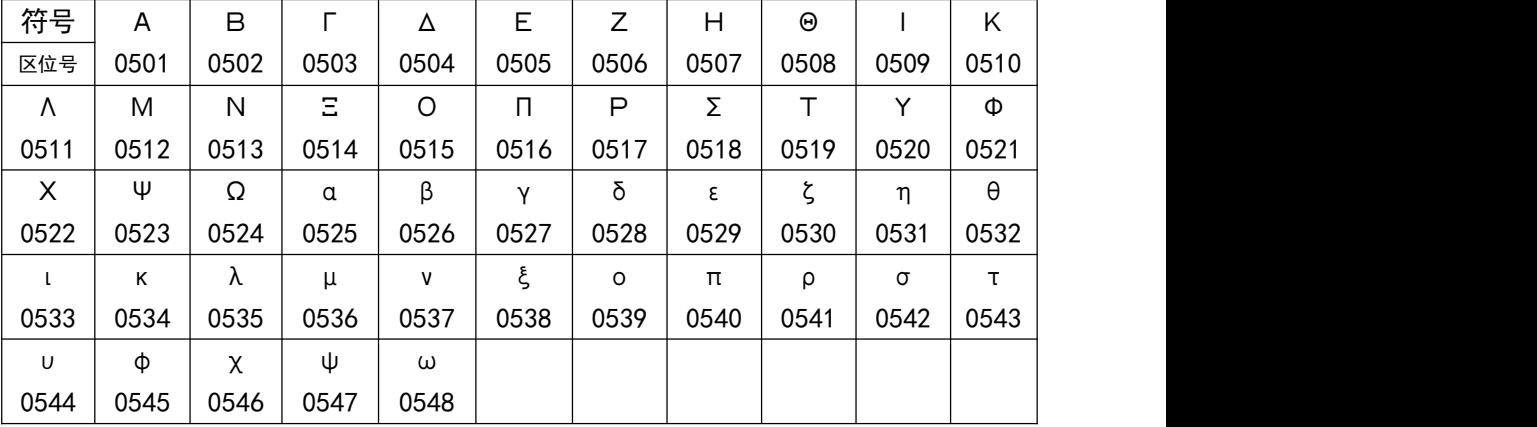

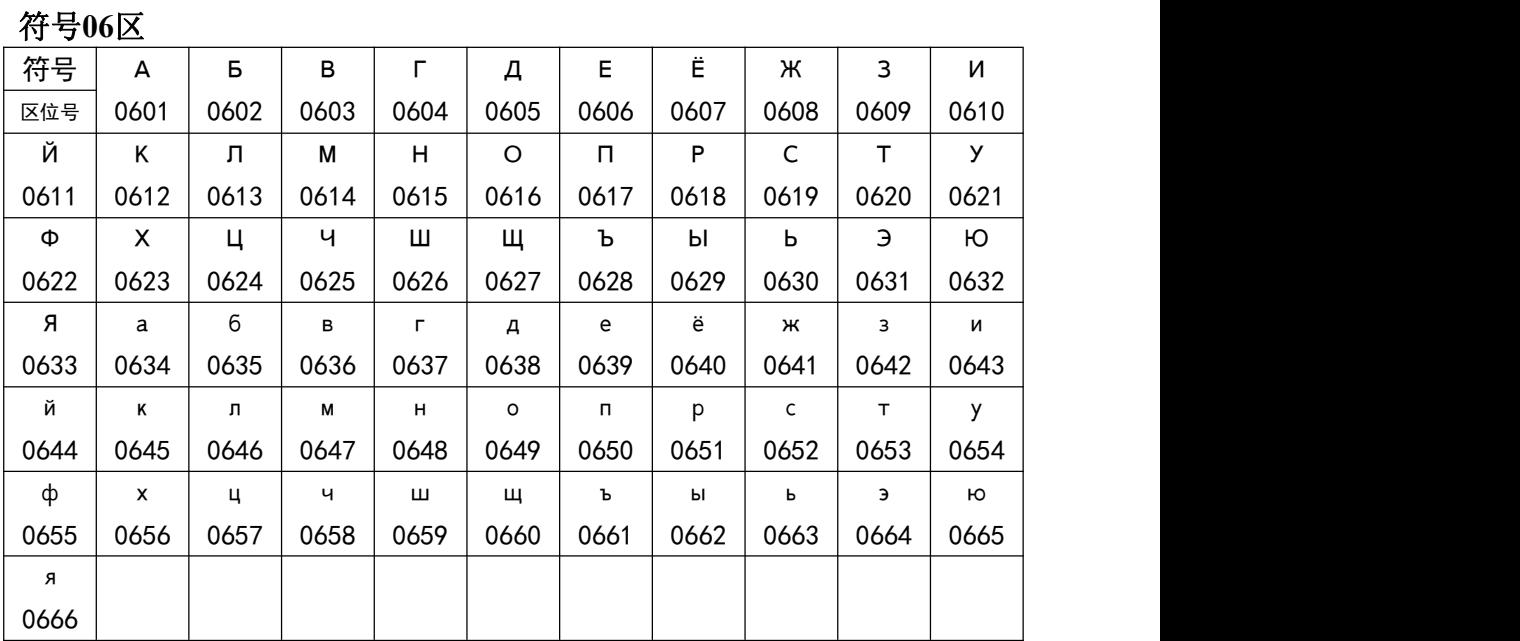

### 符号**07**区

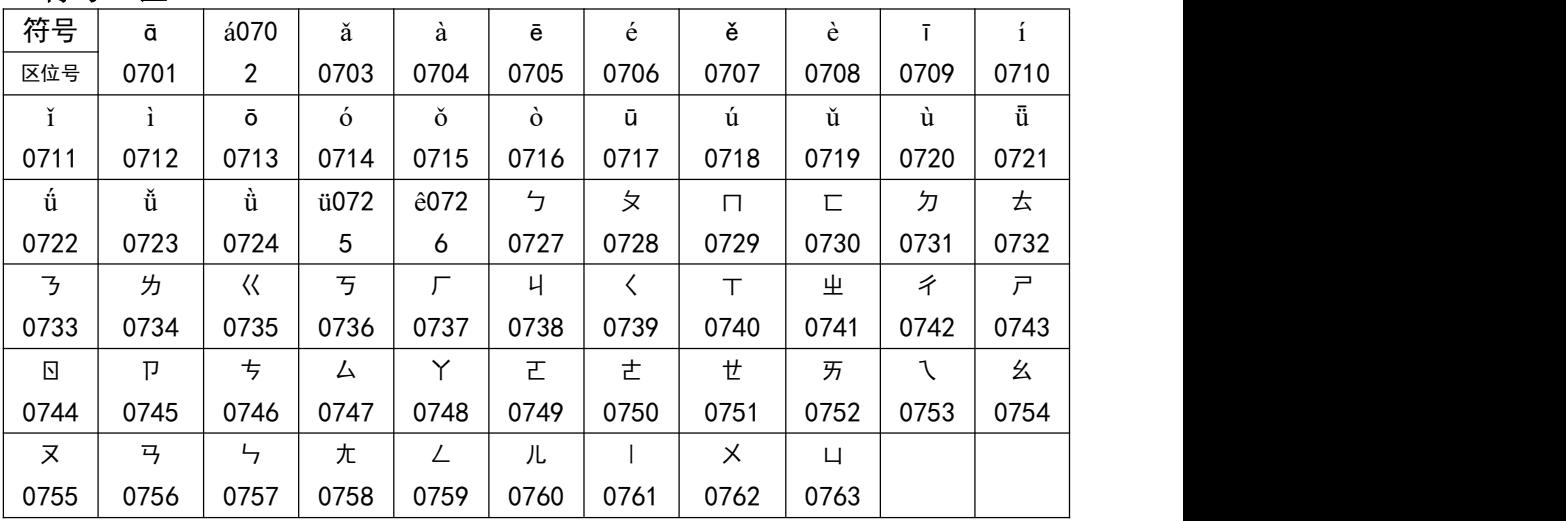